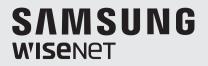

# **4M Super HD 디지털 비디오 레코더** 제품 사용 설명서

SDR-B84300

본 제품은 대한민국에서만 사용하도록 만들어져 있으며, 해외에서는 품질을 보증하지 않습니다. FOR KOREA UNIT STANDARD ONLY <u>개요</u> 목차

| 개요<br>2             | 2<br>3<br>5<br>6<br>7<br>8<br>9<br>9 | 목차<br>안전상의 경고 및 주의<br>전면의 명칭 및 기능<br>후면의 명칭 및 기능<br>원격 컨트롤러<br>하드 드라이브 설치<br>외부 장비와 연결하기<br>DVR 연결하기 |
|---------------------|--------------------------------------|----------------------------------------------------------------------------------------------------|
| DVR 시작하기<br>기       | 10<br>13                             | 시스템 초기화<br>시작 마법사<br>DDNS 로 등록<br>메인 인터페이스                                                           |
| DVR 메뉴<br>1 6       | 17<br>18<br>36<br>36<br>36<br>36     | 팝업 메뉴<br>메인 메뉴 가이드<br>주 설정 메뉴<br>메뉴 잠금<br>분할 모드<br>녹화 검색<br>음소거<br>시퀀스 시작                            |
| 웹 응용 프로그램 관리자<br>37 | 41                                   | 시스템 환경 요구사항<br>웹 응용 프로그램 관리자 로그인<br>라이브 인터페이스                                                        |
| 모바일 APP<br>53       |                                      | 안드로이드 스마트폰 / 태블릿<br>아이폰 / 아이패드                                                                       |
| <b>ب</b><br>4       | 57                                   | 문제 해결<br>사양<br>외관도<br>Open Source Announcement                                                       |

# 안전상의 경고 및 주의

사용자의 안전을 보호하고 재산상의 손해 등을 막기 위한 내용입니다. 반드시 읽고 올바르게 사용해 주세요.

#### 경고/주의의 내용

| 경고/주의의 내용                                                                                                    |                                                                                                    |                                                               |                                                                                                    |
|----------------------------------------------------------------------------------------------------|----------------------------------------------------------------------------------------------------|---------------------------------------------------------------|----------------------------------------------------------------------------------------------------|
| ····································                                                                                                    |                                                                                                    |                                                               | 사람이 부상을 입거나 물적 손해 발생이<br>예상되는 내용입니다.                                                                                                    |
|                                                                                                    |                                                                                                    | 경고                                                            |                                                                                                    |
| 설치하기 전에 반드시 본 기기의 전원<br>코드를 뽑은 상태에서 설치하세요.<br>또한 전원 플러그를 동시에 여러개 꽂아<br>사용하지 마세요.<br>이상 발열 및 화재, 감전의 위험이 있습니다.                                                                                                    | <b>제품 위에 물, 커피, 음<br/>액체가 담긴 그릇을 올</b><br>액체가 쏟아져 제품 내부<br>화재의 원인이 됩니다.                                                     | 을려 놓지 마세요.                                                    | 전원 코드를 무리하게 구부리거나 무거운<br>물건에 눌려 파손되지 않도록 하세요.<br>화재의 원인이 됩니다.                                                                                                    |
| 본 기기의 내부에 고전압 부위가 있으므로<br>임의로 뚜껑을 열지 않도록 하고, 절대로<br>분해, 수리, 개조하지 마세요.<br>이상 작동으로 인해 화재, 감전, 상해의 위험이<br>있습니다.                                                                                                    | 습기, 먼지나 그을음 등<br>설치하지 마세요.<br>감전, 회재의 원인이 됩니                                                                                |                                                               | 전원 코드 부분을 무리하게 잡아당겨<br>빼거나 젖은 손으로 전원 플러그를 꽂거나<br>빼지 마시고, 전원 플러그 구멍이 헐거울<br>경우 전원 플러그를 꽂지 마세요.<br>화재 및 김전의 위험이 있습니다.                                                                                                  |
| 본 기기를 설치하는 도중이나 설치한 이후에도<br>기기가 위치하는 장소를 항상 깨끗하게 하여<br>먼지가 없도록 유지하고, 특히 기기 표면은<br>깨끗하고 부드러운 마른 헝겊으로 오염 부위를<br>닦거나 부드러운 마른 헝겊에 물을 적셔<br>물이 흐르지 않도록 꼭 짠 후에 오염 부분을<br>닦으세요.<br>알코올, 솔벤트가 함유되거나, 계면활성제가<br>함유된 세제, 화장품류, 기름 성분 등은<br>기기의 파손 및 변형을 유발할 수 있으니<br>사용하지 마세요. | 제품을 직사광선이 비<br>장소에 두고, 적정 온<br>촛불, 난방 기구 등 열<br>피하세요. 또한 장비니<br>왕래하는 장소에서 멀<br>화재의 위험이 있습니다.                                | 도를 유지해야 하며,<br>이 나는 곳을<br>ŀ 도구를 사람들이<br>l리 떨어지게 두세요.          | 습기찬 바닥, 접지되지 않은 전원 확장<br>케이블, 낡은 전원 코드, 안전 접지의 결여<br>등 작업 공간에서 있을 수 있는 위험을 주의<br>깊게 살피고, 문제가 발생할 경우 구입처나<br>전문가에게 문의하세요.<br>화재 및 감전의 위험이 있습니다.                                                                       |
| 전원 코드 등 각종 외부 입출력 포트 등이<br>기기의 뒷면에 돌출되어 있어서 벽에 너무<br>가깝게 설치하면 케이블이 무리하게<br>구부려지거나 눌려 파손되거나 끊어질 수<br>있으므로, 제품 뒷면을 벽으로부터 15cm<br>이상, 옆면은 5cm 이상 거리를 유지하세요.<br>회재, 감전, 상해의 원인이 됩니다.                                                                                     | 본 기기의 작동을 위한<br>변동 범위가 규정 전입<br>하며, 전원콘센트는 빈<br>있어야 합니다. 또한,<br>연결하는 콘센트에는<br>다리미, 냉장고 등의 7<br>사용하지 마세요.<br>이상 발열 및 회재, 감전의 | 남의 10% 이내여야<br>난드시 접지가 되어<br>전원 커넥터를<br>헤어 드라이기,<br>전열 기구를 같이 | 데이터를 저장하는 HDD가 수명이 다하면<br>저장하려는 영상 데이터가 손상되어<br>복구되지 않을 수 있습니다.<br>녹화 중에 HDD에 저장되어 있는 데이터를<br>재생할 경우 화면이 깨지면 HDD의 수명이<br>다한 것이므로 빨리 구입처나 서비스<br>센터에 의뢰하여 HDD를 교체하세요.<br>사용자의 부주의로 인해 손상된 데이터에<br>대해서는 당사가 책임지지 않습니다. |

• 개요

# 

|                                                                                                    | <u>// 0 –</u>                                                                                                    |                                                                                                    |
|----------------------------------------------------------------------------------------------------|----------------------------------------------------------------------------------------------------|----------------------------------------------------------------------------------------------------|
| 배터리는 제조자가 지정한 동일 형명 또는<br>동등 품으로만 교환하세요.<br>그리고 사용한 배터리는 제조자의 지시에<br>따라 폐기하세요.<br>방폭의 위험이 있습니다.                                                                                          | HDD가 꽉 찼을 때 녹화를 계속할 경우<br>이전의 저장 데이터가 지워지므로 데이터가<br>지워져도 좋은지를 한번 더 확인하세요.<br>(부록의 문제 해결에서 녹화에 관련된 증상에 대해<br>참조하세요.) 사용자의 부주의로 인해 지워진<br>데이터에 대해서는 당사가 책임지지 않습니다. | 시스템 전면의 HDD 상태표시 LED에 불이<br>들어오면 시스템이 HDD에 정상적으로<br>접속하고 있다는 것을 알 수 있습니다.                                          |
| 최초 관리자 ID는 "admin"이며, 비밀번호는<br>최초 로그인 시 설정해야 합니다.<br>안전하게 개인정보를 보호하고, 개인정보도용<br>피해를 예방하기 위해 3개월 마다 주기적으로<br>비밀번호를 변경하세요.<br>부주의한 비밀번호 관리로 인한 보안 및<br>기타 문제의 책임은 사용자에게 있으므로<br>각별히 주의하세요. | 무선 공유기에 연결하여 본 제품을 사용할<br>경우 공유기의 초기 설정된 비밀번호를<br>그대로 사용하거나 비밀번호를 설정하지<br>않을 경우 노출의 위험이 있으므로 반드시<br>공유기에 새로운 비밀번호를 설정하세요.                                        |                                                                                                    |
|                                                                                                    | ⚠️주의                                                                                                    |                                                                                                    |
| 강한 자성이나 전파가 있는 곳, 라디오나 TV<br>등의 무선 기기에 근접한 곳에는 설치를<br>피하세요.<br>자석류나 전파, 심한 진동이 없는 곳에 설치하세요.                                                                                              | <b>주위 온도와 습도는 적절한 곳이 좋습니다.</b><br>온도가 너무 높은 곳(40°C 이상)이나 낮은 곳<br>(0°C 이하), 습기가 많은 곳은 피하세요.                                                                       | 제품 위에 무거운 물건을 올려 놓거나<br>제품내부로 이물질이 들어가지 않도록<br>하세요.<br>고장의 원인이 됩니다.                                                |
| 바람이 잘 통하는 곳이 좋고, 직사광선이나<br>열기구를 피해 설치하세요.                                                                                                    | 평평하고 안정된 장소에 설치하고, 수직으로<br>세우거나 비스듬히 놓고 사용하지 마세요.<br>동작이 제대로 되지 않거나, 기기가 넘어져 떨어질<br>수 있어 위험합니다.                                                                  | <b>강한 충격이나 진동은 기기 고장의 원인이</b><br><b>되므로 사용시 주의하세요.</b><br>심한 진동이 없는 곳에 설치하세요.                                      |
| 이상한 소리가 나거나 냄새가 날 때에는<br>즉시 전원 플러그를 뽑고 구입처나 서비스<br>센터로 문의하세요.<br>화재, 감전의 위험이 있습니다.                                                                                                    | 시스템 운영실의 공기를 적절히 순환시키고,<br>본체의 덮개를 단단히 고정시키세요.<br>주변 환경 요소에 의한 고장의 원인이 됩니다.                                                                                      | 시스템의 성능을 유지하기 위해서는 서비스<br>센터에 의뢰하여 정기적으로 점검을<br>받으세요.<br>사용자의 부주의로 인한 고장에 대해서는 당사가<br>책임지지 않습니다.                   |
| 안정된 전원 공급을 위해 AVR(자동 전원<br>공급기)을 사용하는 것이 좋습니다.<br>본 기기에 연결하는 커넥터에는<br>EMI(전자파장애)에 영향을 줄 수 있으므로<br>Core-Ferrite(자기 코어) 를 감아서 사용하는<br>것이 좋습니다.<br>권장 사항으로 필수 사항은 아닙니다.                     | 반드시 접지가 된 콘센트에 전원코드를<br>연결하세요.<br>전기적쇼크(감전) 및 상해를 입을 수 있습니다.                                                                                                    | 전원플러그는 조작하기 쉬운 곳에 두세요.<br>제품의 문제가 발생했을 경우 완전한 전원차단을<br>위해서는 전원플러그를 뽑아야 합니다. 본체의<br>전원 버튼만으로는 전원이 완전히 차단되지<br>않습니다. |

# 전면의 명칭 및 기능

DVR은 Digital Video Recorder의 약자입니다.

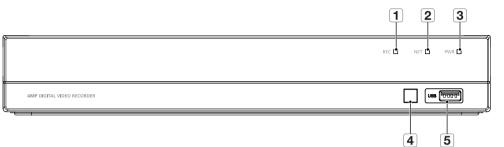

|   | 타입     | 키 또는 표시 | 명칭  | 기능 설명                                                 |
|---|--------|---------|-----|-------------------------------------------------------|
| 1 |        | 녹화 표시   | REC | 녹화가 진행 중일 때는 빨간색 표시등이 깜박이고 녹화가<br>중지되면 빨간색 표시등이 켜집니다. |
| 2 | 상태 램프  | 네트워크 표시 | NET | 네트워크 연결 및 데이터 전송 상태를 모두 표시합니다.                        |
| 3 |        | 전원 표시   | PWR | "파란색" 표시등이 켜지면 DVR에서 정상적으로 전원을<br>공급합니다.              |
| 4 | IR 포트  |         |     | 리모컨에서 IR 신호를 받습니다.                                    |
| 5 | USB 포트 | USB     | USB | USB 포트                                                |

• 개요

# 후면의 명칭 및 기능

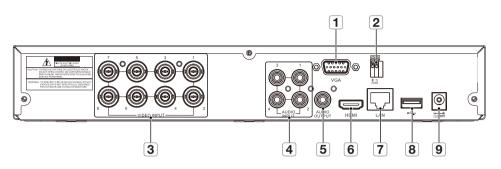

| 명칭                   | 기능 설명                                             |
|----------------------|---------------------------------------------------|
| 1 VGA                | PC 모니터 같은 VGA 디스플레이 장치와 연결합니다.                    |
| <b>2</b> RS-485      | RS-485 통신을 위해 사용합니다.                              |
| <b>3</b> VIDEO INPUT | 영상 신호 입력 단자(BNC 타입)입니다.                           |
| 4 AUDIO INPUT        | 음성 신호 입력단자(RCA jack) 및 별도 구매가능한 오디오 확장 케이블 단자입니다. |
| 5 AUDIO OUTPUT       | 음성 신호 출력 단자(RCA jack)입니다.                         |
| 6 HDMI               | PC 모니터 같은 HDMI 디스플레이 장치와 연결합니다.                   |
| 7 LAN                | LAN, 이더넷 케이블과 연결합니다.                              |
| 8 USB 포트             | USB와 연결합니다.                                       |
| 9 전원 포트              | 장치에 포함된 전원 공급 장치 DC 12V 3A와 연결합니다.                |

# 원격 컨트롤러

#### 원격 컨트롤러 작동

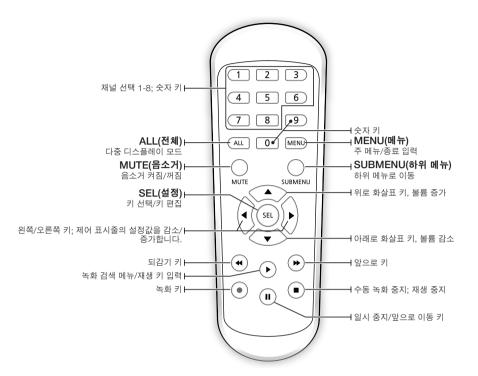

# 개요

# 하드 드라이브 설치

HDD는 사전 설치되어 있습니다. 하드 디스크 드라이브를 교체하려면 다음 지침을 참조하세요. DVR이 작동 중일 때 하드 드라이브를 제거하지 마세요.

## 하드 드라이브 설치

 드라이버를 사용하여 측면 및 후면 패널에서 나사를 제거하세요. 상단 커버를 분리하세요.

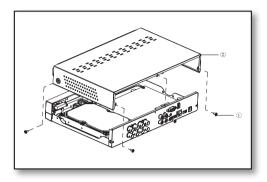

 하드 드라이브의 데이터 및 전원 케이블을 메인보드에 연결하세요. 하드 드라이브를 랙에 장착하고 전원 및 데이터 케이블을 연결하여 하드 드라이브를 장착하세요.

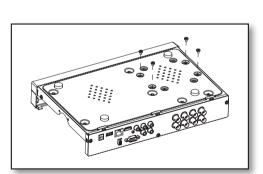

3. 하드 드라이브의 크기에 따라 DVR 바닥에 있는 여러 개의 나사 장착 구멍에 하드 드라이브를 고정하세요.

# 외부 장비와 연결하기

카메라 신호 케이블을 BNC 커넥터를 통해 DVR의 영상 입력 포트에 연결하세요. VGA 또는 HDMI 영상 케이블을 사용하여 모니터를 DVR에 연결하세요. DVR을 제공된 전원 공급 장치 어댑터에 연결하세요. 모든 연결이 완료되었으면 DVR의 플러그를 연결하여 기능 검사를 수행하세요. 모든 오디오/영상 I/O 포트가 제대로 연결되어 있는지 확인하세요.

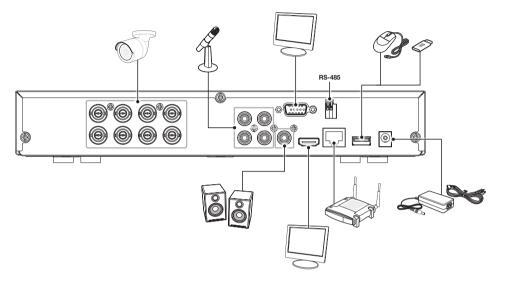

DVR 연결하기

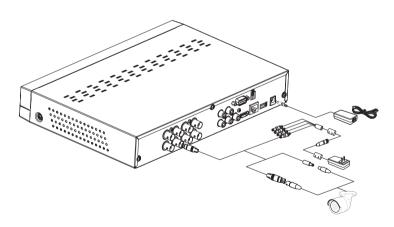

- 🗭 🔹 이미지는 모델에 따라 다를 수 있습니다.
  - 카메라의 모양은 구입한 AIO 키트에 따라 다를 수 있습니다.
  - 전력 분배기는 연결된 카메라의 수에 따라 다릅니다.

•

# <u>DVR 시작하기</u>

# 시스템 초기화

DVR 전원 케이블을 콘센트에 연결하면 DVR 시스템 초기화 화면이 나타납니다.

🇭 🔹 부팅 시 40초 정도가 소요되며 화면에 5~6회 삐 소리가 납니다.

# 시작 마법사

DVR 시작이 완료되면 시작 마법사가 표시됩니다.

마법사 설정 메뉴에는 다음이 포함됩니다. 홈페이지, 관리자 암호 설정, 하드 드라이브 관리, 녹화 일정, 기본 시스템 구성, 네트워크 설정, 이메일 및 DDNS 설정.

다음에 설정 마법사가 나타나지 않게 하려면 "이창은 다음번에 보이지 않습니다. "를 클릭하세요.

 관리자 암호 설정: 장치의 사용자 이름과 비밀번호를 생성하세요. 비밀번호는 8~13자여야 합니다. 비밀번호가 8~9자인 경우 적어도 글자, 숫자 및 특수 기호의 조합이어야 합니다. 비밀번호가 10~13자인 경우 적어도 두 가지 타입의 문자의 조합이어야 합니다. 연속 또는 반복되는 4자 이상의 문자 또는 키 배열은 금지됩니다. (예: 1111, 1234, abcd, qwerty). 암호 재입력: 위에 설정한 비밀번호를 다시 입력하세요.

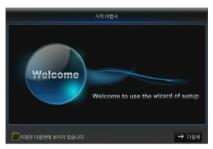

SAMSUNG

| Usem                                                                                                    | ame and Password Registra     | ation                   |
|----------------------------------------------------------------------------------------------------|-------------------------------|-------------------------|
| 사용자 이름, 패스워드 등록<br>비밀번호<br>암호 재입력                                                                          | admin                         |                         |
| 8-9 characters: Combination<br>10-13 characters: Combinatio<br>characters.<br>Contiguous or repeated chara | in of two or more of alphabel | ts, numbers and special |
|                                                                                                    |                               | ← 이전 → 다음에              |

- 2. HDD 관리: 연결된 새 디스크는 사용하기 전에 포맷해야 합니다. "선택"을 클릭하여 포맷되지 않은 하드 드라이브를 강조 표시합니다. "하드 포맷"을 클릭하면 사용자 로그인 상자가 나타납니다. 로그인할 암호를 입력하고 "모든 데이터가 삭제됩니다! 진행하시겠습니까?" 대화 상자가 나타나면 "확인"을 클릭하여 디스크를 포맷하세요. 진행률 표시줄이 모두 채워지면 포맷팅 프로세스가 완료됩니다.
- HDD 관년 변호 상태 Free/건세 Free 시간 선택 1 확인 922G-031G 346시간 ● 당어쓰기 처동 하는 호맷 이찮은 다동반에 보이지 않습니다. ★ 취소 ← 여권 → 다음에

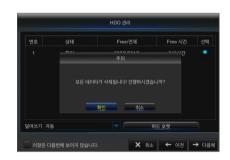

**3.** 예약 녹화 일정: 설정하려는 채널과 날짜를 선택하세요. 1주일의 일정을 설정할 수 있습니다. 현재 채널의 녹화 일정을 다른 채널 또는 모든 채널에 복사할 수

면재 재결의 국화 일정을 나는 재결 또는 모든 재결에 독자할 수 있습니다.

- 복화 메뉴 및 녹화 검색 메뉴에서 어떠한 색상도 표시되지 않으면 해당 시간
   동안 녹화가 없음을 의미합니다.
  - "녹색"은 일반 녹화를 나타내고 "노란색"은 움직임 녹화를 나타냅니다.
- 4. 일반 시스템 구성: 날짜, 시간, 날짜 형식, 시간 형식, 언어, 방송 방식 및 메뉴 중지를 설정하세요.

5. 네트워크 구성(DHCP): DHCP 모드에서 라우터는 IP 주소를 DVR에 자동으로 할당합니다. DVR이 IP 주소를 얻는 데 실패하면 DVR 라우터 가이드를 참조하세요. 계속해서 문제가 해결되지 않으면 기술 지원부에 문의하세요.

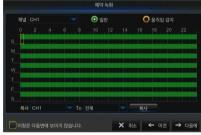

| 날자    | 04/18/2017 | 30 |
|-------|------------|----|
|       |            |    |
| 날자 형식 | MM/DD/YY   |    |
| 시간 형식 | 24시간       |    |
|       | KOREAN     |    |
| 방송 방식 | NTSC       |    |
| 메뉴 중지 |            |    |
|       |            |    |

|            |                 | DHCP | C Static |  |
|------------|-----------------|------|----------|--|
| 클라이언트 Port | 09000           |      | 00080    |  |
| IP 주소 1    |                 |      |          |  |
| 서브넷 마스크 2  |                 |      |          |  |
| 게이트웨이 1    |                 |      |          |  |
| DNS1 1     |                 |      |          |  |
| DNS2 0     | 800.800.800.800 |      |          |  |
| UPNP To    |                 |      |          |  |

# DVR 시작하기

- 6. 이메일 구성: DVR 알람 이메일을 수신 또는 전송하고 이메일 주소, SSL, 이메일 사용 및 간격을 설정합니다.
  - Encryption: 사용 안 함, SSL, TLS 및 자동 옵션. 자동은 암호화 유형을 자동으로 감지할 수 있음을 의미합니다. 암호화 유형은 자동으로 설정하는 것이 좋습니다.
  - SMTP 포트: SMTP(Simple Mail Transfer Protocol)에서 사용하는 메일 전송 포트입니다. SSL이 Gmail에서 사용될 때 서버는 일반적으로 포트 25 또는 포트 465입니다.
  - SMTP 서버: 사용 중인 사서함의 서버 주소를 입력합니다.
  - **사용자 이름**: 연결할 서버를 입력합니다. 예를 들어, 이메일 "aaa@gmail.com"은 서버 "smtp.gmail.com"과 일치해야 합니다.
  - 비밀번호: SMTP 서버 사용자의 암호를 입력합니다.
  - 발송자: 발신자의 이메일 주소를 입력하되, 사용된 서버와 일치해야 합니다. 예를 들어, 사서함 "aaa@gmail.com"은 서버 "smtp.gmail.com"과 일치해야 합니다.
  - 수령자 1/2/3: 수신자의 메일 주소로, DVR 측에서 알람 이미지와 메시지를 수신하는 데 사용됩니다. 시스템 알람이 지속적으로 발생하고 이메일 이미지를 자주 보내는 경우 이미지를 다른 위치에 저장하거나 제거하여 공간이 과도하게 차지하는 것을 방지하고 정상적인 사서함 사용에 영향을 미치지 않도록 합니다.
  - 간격: 메일은 기본적으로 3분마다 전송됩니다. 메일 알림의 시간 간격을 너무 짧게 설정하면 이메일 서버가 메일을 정크 메일로 간주하여 정상적으로 전송할 수 없게 됩니다.
- 7. DDNS 구성: 사용자는 동적 도메인 서비스를 적용한 후 PPPoE/정적/ DHCP의 네트워크 유형에 따라 DDNS를 설정할 수 있습니다. 사용자는 DDNS 도메인 이름을 이용하여 DVR에 접속할 경우 http://적용된 도메인: 매핑된 HTTP 포트 번호 형식의 브라우저를 이용하여 도메인을 통해 DVR에 원격으로 접속할 수 있습니다.
  - Sever: 동적 도메인 이름 서버 공급자를 선택합니다. 사용 가능한 도메인 이름 서버(HANWHA-SECURITY, DDNS\_3322, DYNDNS, NO\_IP, CHANGEIP, DNSEXIT)
  - 도메인: 등록 시 동적 도메인 이름 서비스 공급자로부터 얻은 호스트의 동적 도메인 이름(예: dvr2016.no-ip.org)
  - 사용자: 동적 도메인 이름을 신청할 때 등록된 사용자 이름입니다.
  - 비밀번호: 등록 시 설정된 암호입니다.
  - "DDNS 테스트"를 클릭하세요. 연결되면 "DDNS 테스트 성공!(DDNS Test is Successful!)"이라는 메시지가 표시됩니다.
     동적 도메인 이름을 사용하여 DVR에 원격으로 접속합니다. (예: http://ddns.hanwha-security.com/snb5000): HTTP 포트 번호(예: 19010)
- 8. "저장"을 클릭하여 시작 마법사의 설정을 마칩니다.

| Encryption  |      |  |  |
|-------------|------|--|--|
| SMTP 포트     |      |  |  |
| SMTP 서버     |      |  |  |
| 사용자 이름, 패스워 | 드 등록 |  |  |
| 비밀번호        |      |  |  |
| 발송자         |      |  |  |
| 수령자1        |      |  |  |
| 수령자2        |      |  |  |

| DDNS | 실행       | - |  |
|------|----------|---|--|
|      | NO_IP    |   |  |
| 도메인  |          |   |  |
| 사용자  |          |   |  |
| 비밀번호 |          |   |  |
|      | DDNS 테스트 |   |  |
|      |          |   |  |
|      | DDNSHAE  |   |  |

## 와이즈넷 DDNS에 등록하려면

1. WiseNet DDNS 홈페이지(http://ddns.hanwha-security.com)에서 회원가입을 하세요.

- 2. 상단의 메뉴에서 <MY DDNS>를 클릭하세요.
- **3.** [제품등록] 탭을 클릭하세요.
- 4. 제품아이디를 입력하세요.

- **5.** <**구분**>, <**모델명**>을 선택하세요.
- 6. 필요할 경우 위치와 설명을 입력하세요.
- 7. [제품등록] 버튼을 클릭하세요. 등록된 제품 정보를 리스트에서 확인할 수 있습니다.

LEGE DETAILS ALCONSTITUTION OF ALCONSTITUTION OF ALCONSTITUTICO ALCONSTITUTICO ALCONSTITUTICO ALCONSTITUTICO ALCONSTITUTICO ALCONSTITUTIC

|        |        | E레스트가 없는 경우, '제품 등록' 베이드 | 에서 있음하던 제품에 정     | 방을 등록하세요.    |      |       |
|--------|--------|--------------------------|-------------------|--------------|------|-------|
| 0065 9 | Withd  |                          |                   |              |      |       |
|        |        | -                        |                   |              |      |       |
|        |        | -                        |                   |              | ۹.   |       |
|        | 459990 |                          |                   |              | _    |       |
|        | 48440  | 5404000                  | ME314542.         |              |      |       |
|        |        | 5404825                  |                   |              |      |       |
| Ka     |        |                          | 2294<br>NE 244462 | <b>#</b> 820 | 8647 | 80429 |

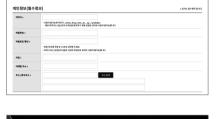

MY DDNS

고객지원

WISENET DDNS

회원가입

# DVR 시작하기

## 메인 인터페이스

실시간 미리보기 모드에서: 원하는 영역에서 마우스 오른쪽 버튼으로 클릭하여 원하는 메뉴에 접속하세요. 마우스 오른쪽 버튼을 클릭하여 상황별 메뉴를 엽니다. 이 메뉴 항목은 로그인, 로그아웃, 화면 분할 모드 및 다양한 작동 조건과 같은 특정 조건에 따라 달라질 수 있습니다.

원하는 채널에서 마우스 왼쪽 버튼을 클릭하여 이미지 캡처, 녹화 및 이미지 확대와 같은 작업이 가능한 바로 가기 메뉴에 접속하세요.

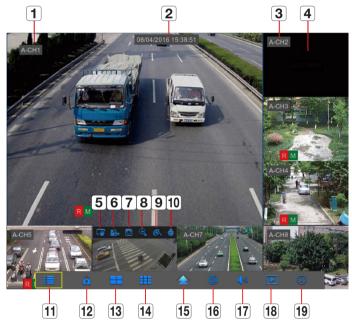

#### 영상 녹화 표시는 아래와 같습니다.

R은 일반 녹화를 의미합니다.

▶ 음직임 감지 녹화를 의미합니다.

M은 녹화하지 않은 상태에서의 움직임 감지를 의미합니다.

| 구성요소 이름         | 기능                                              |
|-----------------|-------------------------------------------------|
| 1 카메라 타입        | A는 AHD 카메라를 의미합니다. 이 카메라가 없으면 960H 카메라임을 의미합니다. |
| 2 날짜 및 시간       | 현재 날짜 및 시간을 표시합니다.                              |
| 3 채널 이름         | 채널 이름을 표시합니다.                                   |
| 4 SAMSUNG 로고    | SAMSUNG 로고는 영상이 손실된 경우에만 표시됩니다.                 |
| 5 이미지 캡처        | 현재 영상의 스냅샷을 만듭니다.                               |
| 6         수동 녹화 | 수동 녹화를 사용하거나 사용하지 않습니다.                         |
| <b>7</b> 빠른 재생  | 마지막 5분의 영상을 재생합니다.                              |
| <b>8</b> 확대     | 마우스 커서를 길게 끌어 현재 영상의 프레임을 선택하여 확대합니다.           |
| 9 채널 컬러 설정      | 현재 채널의 색조, 밝기, 대비 및 채도를 설정합니다.                  |
| 10 PTZ          | PTZ 제어                                          |

| 구성요소 이름      | 기능                            |
|--------------|-------------------------------|
| 11) 주 설정 메뉴  | 메인 메뉴에 접속합니다.                 |
| 12 스크린 수동 잠금 | 로그인 페이지에서 로그아웃하거나 접속합니다.      |
| 13 4-채널 레이아웃 | 4개의 영상 채널을 표시합니다.             |
| 14 9-채널 레이아웃 | 9개의 영상 채널을 표시합니다.             |
| 15 N-채널 레이아웃 | 6/8개의 영상 채널을 표시합니다.           |
| 16 화면 모드     | 이 버튼을 누르면 화면 모드가 순차적으로 전환됩니다. |
| 17 사운드       | 볼륨 또는 음소거를 조절합니다.             |
| <b>18</b> 재생 | 영상 검색 페이지에 접속합니다.             |
| <b>19</b> 정보 | 시스템 정보를 표시합니다.                |

😰 🛯 채널 레이아웃은 모델에 따라 다를 수 있습니다.

## 팝업 메뉴

시스템 초기화가 완료되면 미리보기 인터페이스에서 마우스 오른쪽 버튼을 클릭하거나 마우스를 화면 하단으로 밀어 팝업 메뉴로 들어갑니다 각 항목 설정을 수행하고 메인 메뉴, 다중 화면, 녹화 검색, 시퀀스, 볼륨 및 밝기 설정에서 작업할 수 있습니다.

팝업 메뉴의 옵션은 서로 다른 시스템 설정 및 응용 프로그램 환경에 따라 약간 다를 수 있습니다. 다음 장에서 메뉴 옵션에 대해 자세히 설명됩니다.

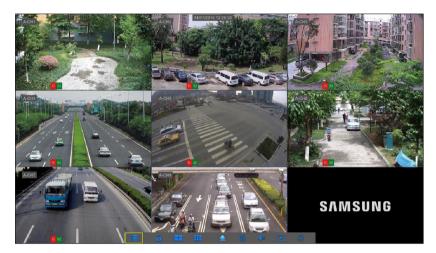

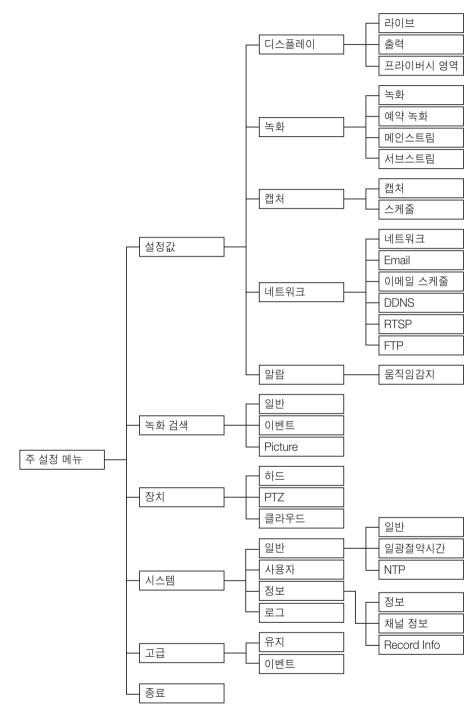

# <u>DVR 메뉴</u>

# 주 설정 메뉴

라이브 모드에서 마우스 버튼을 클릭하거나 리모컨의 [메뉴] 버튼을 클릭하거나 도구 모음의 [ 🔲 ] 아이콘을 클릭하여 메인 메뉴 화면으로 들어갈 수 있습니다.

시스템 인터페이스가 잠기면 37페이지를 참조하여 암호를 입력하여 잠금을 해제하세요. 주 설정 메뉴 모드에서 설정값, 녹화 검색, 장치, 시스템, 고급 및 종료 설정을 수행할 수 있습니다.

#### 설정값

#### 라이브

"주 설정 메뉴" → "설정값" → "디스플레이" → "라이브"로 이동하세요.

- 채널: 드롭다운 목록에서 채널을 선택하세요.
- 채널명: 채널 이름, 최대 8자를 지원합니다.
- 이름: 채널 이름을 표시합니다.
- 녹화 시간: 녹화 중 시스템 시간 표시를 사용하거나 사용하지 않습니다.
- OSD 위치: 채널 이름 및 시간 표시 위치를 조절하세요.
- 색상: "설정"을 클릭하여 컬러 설정에 접속하세요.
- Camera SET: "설정"을 클릭하여 카메라 EQ 라벨 설정에 접속하세요. 카메라와 DVR 사이의 거리에 따라 EQ 레벨을 설정할 수 있습니다. - EQ 레벨: AUTO, 1(0~50m), 2(50~150m), 3(150~250m), 4(250~350m), 5(350~450m).
- 감춤: 영상 숨김을 사용하거나 사용하지 않습니다.
- 시간: 라이브 인터페이스 중 시간 표시를 사용하거나 사용하지 않습니다.
- 복사: 채널의 설정값을 다른 채널 또는 모든 채널에 복사하세요.

"라이브" 인터페이스에서 선택한 채널의 이미지의 밝기, 색조, 대비 및 채도를 조절하세요.

하위 메뉴의 설정값 값을 수정하고 수정 사항을 적용하기 위해 수정 후 "저장"을 클릭하면 "저장 성공!"이라는 메시지 대화 상자가 팝업으로 표시됩니다. 인터페이스에서 "확인"을 클릭한 후 "종료"를 클릭하여 메뉴를 종료하세요. 수정을 취소하려면 "취소"를 클릭하여 종료하세요.

|         |                  | 7               |      | -   | ٩     |
|---------|------------------|-----------------|------|-----|-------|
| 설정값     |                  |                 |      |     |       |
| 🛒 디스플레이 | 저널               |                 |      |     |       |
|         | 채널명              |                 |      |     |       |
|         |                  |                 |      |     |       |
|         |                  | 실행              |      |     |       |
|         | OSD 위치           | 설정              |      |     |       |
|         | 색상<br>Camera SET | <u>실정</u><br>설정 |      |     |       |
|         | 김충               | То              |      |     |       |
|         |                  |                 |      |     |       |
|         |                  |                 | ■ MA |     |       |
|         |                  |                 |      | 디플트 | 저장 취소 |

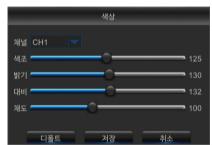

#### 가상 키보드 사용

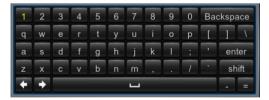

입력을 위한 가상 키보드 창이 표시됩니다. 원하는 문자를 클릭하여 적용하세요. 대문자 입력으로 전환하려면 <Shift>를 누릅니다.

특수문자 입력으로 전환하려면 <Shift>를 누릅니다. 가상 키보드가 실제 키보드와 동일한 방식으로 사용됩니다. 암호를 입력하려면 <\> 및 <"> 이외의 문자 및 특수문자를 사용하세요.

## 출력

"주 설정 메뉴" → "설정값" → "디스플레이" → "출력"으로 이동하여 인터페이스로 들어갑니다.

- 영상 출력: 라이브 출력
- **자동 전환 모드**: 레이아웃1, 4, 6
- **자동 전환 시간 설정**: 자동 전환 시간은 기본적으로 5초로 설정되어 있습니다. 사용자는 필요에 따라 최대 300초까지 설정할 수 있습니다.
- VGA/HDMI 해상도: VGA 출력 또는 HDMI 출력의 경우 선택 가능한 해상도는 1024×768, 1280×1024, 1440×900, 1280×720, 1920×1080, 2560×1440, 3840×2160입니다.
- 투명도: 0-128의 범위에서 메뉴 투명도를 조절하세요.
- 오버스캔 지원: HDMI 오버스캔 지원

|                                                                                                    | <b>I</b>                                                           | - | 22 | ٨ |
|----------------------------------------------------------------------------------------------------|--------------------------------------------------------------------|---|----|---|
| 설정값                                                                                                    |                                                                    |   |    |   |
| <ul> <li>다스플레이</li> <li>라이브</li> <li>출력</li> <li>프라이어시 영역</li> <li>응 침취</li> <li>대로 워크</li> <li>자 네트워크</li> <li>요 양왕</li> </ul> | 영상 출력<br>자동 건환 모드<br>자동 건환 시간 설론<br>VGA/HDMI 해상도<br>투명도<br>오버스캔 지원 |   |    |   |
|                                                                                                    |                                                                    |   |    |   |

#### 프라이버시 영역

"주 설정 메뉴" → "설정값" → "디스플레이" → "프라이버시 영역"으로 이동하여 인터페이스로 들어갑니다. 프라이버시 영역은 카메라 시야 내의 특정 영역을 선택된 채널에서 녹화되지 않도록 차단하는 것입니다.

- 1. 차단할 영역의 번호를 선택합니다. (최대 4개 영역을 단일 채널로 설정할 수 있습니다).
- 2. "설정"을 클릭하여 영역의 위치를 조절하세요.
- 3. 설정을 마치면 마우스 오른쪽 버튼을 클릭하여 "프라이버시 영역" 페이지로 돌아갑니다.
- 4. "저장"을 클릭하여 설정을 저장하세요.

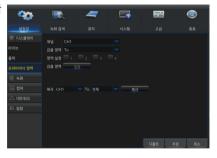

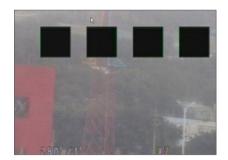

#### 녹화

"주 설정 메뉴" → "설정값" → "녹화" → "녹화"로 이동하여 인터페이스로 들어갑니다.

- 채널: 드롭다운 목록에서 원하는 채널을 선택하세요.
- 녹화 설정: To/실행
- 스트림 모드: 듀얼스트림
- 사전 녹화: 사전 녹화 움직임 감지 녹화를 사용합니다.

|         | <u>ک</u> | 7         | <b>E</b> | <b>2</b> 2 | ٨     |
|---------|----------|-----------|----------|------------|-------|
| 설정값     |          |           |          |            |       |
| 🗏 디스플레이 | মদ্র ৫   |           |          |            |       |
| (2) 448 |          |           |          |            |       |
|         |          | ualStream |          |            |       |
| 예약 녹화   |          |           |          |            |       |
| 메인 스트림  |          |           |          |            |       |
|         |          |           |          |            |       |
|         |          |           |          |            |       |
|         |          |           |          |            |       |
|         |          |           |          |            |       |
|         |          |           |          | 복사         |       |
|         |          |           |          | 디몰드 :      | 해장 취소 |

#### 예약 녹화

"주 설정 메뉴" → "설정값" → "녹화" → "예약 녹화"으로 이동하여 DVR의 녹화 일정으로 들어갑니다.

#### 일정 인터페이스

설정하려는 채널과 날짜를 선택합니다. 1주일의 일정을 설정할 수 있습니다. 현재 채널의 녹화 일정을 다른 채널 또는 모든 채널에 복사할 수 있습니다.

- 녹화 메뉴 및 녹화 검색 메뉴에서 어떠한 색상도 표시되지 않으면 해당 시간
   동안 녹화가 없음을 의미합니다.
  - "녹색"은 일반 녹화를 나타내고 "노란색"은 움직임 녹화를 나타냅니다.

| - 20-            |        | - | 2    | 22    | ٢     |
|------------------|--------|---|------|-------|-------|
| 설정값              |        |   |      |       |       |
| 💻 디스플레이          | 채널 CH1 |   | ⊙ 일반 | ○ 움직임 |       |
| ()). <b>4</b> 44 |        |   |      |       |       |
| を登               | s      |   |      |       |       |
| 예약 녹화            | м      |   |      |       |       |
| 메인 스트림           |        |   |      |       |       |
| 서브 스트림           |        |   |      |       |       |
| E8 캡쳐            |        |   |      |       |       |
| 조 네트워크           |        |   |      |       |       |
| . 알랑             |        |   |      |       |       |
|                  |        |   |      | 북사    |       |
|                  |        |   |      | 디플트 : | 저장 취소 |

#### 메인스트림

- "주 설정 메뉴" → "설정값" → "녹화" → "메인스트림"으로 이동하여 메뉴 인터페이스로 들어갑니다.
- 채널: 드롭다운 메뉴에서 원하는 채널을 설정하세요.
- 해상도: NTSC: 960x 480 / 1280x720 / 1920x1080 / 2560x1440 PAL: 960x576 / 1280x720 / 1920x1080 / 2560x1440
- 참고: AHD 시리즈에서 지원되는 녹화 해상도에는 960H / 720P / 1080P / 2560x1440이 있습니다.
- FPS: 1-15FPS
- 비트레이트 제어: 상수(CBR)/변수(VBR) 비트레이트를 선택합니다.
- 비트레이트 모드: 사전 정의된 모드/사용자 정의 비트레이트를 선택합니다.
- 비트레이트: 메인 스트림을 통한 녹화 : 1024/1280/1536/1792/2048/ 3072/4096/5210/6144
- 음성: 음성 녹화를 사용합니다.

| <b>00</b>                                | <b>I</b>                                          | 7     | 22          | ٢    |
|------------------------------------------|---------------------------------------------------|-------|-------------|------|
| 성정값                                      |                                                   |       |             |      |
| 토 디스플레이<br>응 녹화<br>+화<br>H약 누화<br>H인 스트링 | 채널<br>해상도<br>FPS<br>비트레이트 체어<br>비트레이트 모드<br>비트레이트 |       |             |      |
| 네브 스트링<br>고장 캡쳐<br>조. 네트워크<br>다. 알랑      |                                                   |       |             |      |
|                                          | 복사 CH1                                            | To 전체 | 복사<br>디플트 저 | 장 취소 |

#### 하위스트림

"주 설정 메뉴" → "설정값" → "녹화" → "서브스트림"으로 이동하여 메뉴 인터페이스로 들어갑니다.

- 채널: 녹화 채널을 선택합니다.
- 해상도: NTSC 352x240 / PAL 352x288
- FPS: 녹화 프레임 속도를 선택합니다.
- 비트레이트 제어: 상수(CBR)/변수(VBR) 비트레이트를 선택합니다.
- 비트레이트 모드: 사전 정의된 모드/사용자 정의 비트레이트를 선택합니다.
- 비트레이트: 서브 스트림을 통한 녹화 : 8/16/24/32/48/64/80/96/128/ 160/192/224/256/320/384/448/512
- 음성: 음성 녹화를 사용합니다.

#### 캡처

스케줔

• 일반: 기존 캡처 설정

- "주 설정 메뉴" → "설정값" → "캡처"로 이동합니다.
- 채널: 캡처 채널 선택
- Auto Capture: Auto Capture 사용/사용 안 함
- 스트림 모드: 메인스트림/하위스트림
- 정상 간격: 5s / 10s / 30s / 1min / 10min / 30min / 1h
- 알람 간격: 5s / 10s / 30s / 1min / 10min / 30min / 1h

"주 설정 메뉴" → "설정값" → "스케줄"으로 이동합니다.

• **수동 캡처**: 수동 캡처 사용/사용 안 함

• 움직임 감지: 움직임 감지 캡처 설정

 라이브 창의 [ []] 아이콘을 클릭하여 마우스로 이미지를 수동으로 캡처할 수 있습니다.

# 2022 248 204 274 282 82 10 CH1 0 Yu 0 SHU 271 82 10 CH1 0 Yu 0 SHU 271 82 10 CH1 0 Yu 0 SHU 271 82 10 CH1 0 Yu 0 SHU 271 9 10 CH1 0 Yu 0 SHU 271 10 10 CH1 0 Yu 0 SHU 271 10 10 CH1 0 Yu 0 SHU 271 10 10 CH1 0 Yu 0 SHU 271 10 10 CH1 0 Yu 0 SHU 271 10 10 CH1 0 Yu 10 10 10 10 CH1 10 10 10 10 10 10 CH1 10 10 10 10 10 10 10 CH1 10 10 10 10 10 10 10 10 CH1 10 10 10 10 10 10 10

#### 스케줄을 설정하려면

설정할 채널과 날짜를 선택하세요. 1주일의 일정을 설정할 수 있습니다. 현재 채널의 녹화 일정을 다른 채널 또는 전체 채널에 복사할 수 있습니다.

♥ ■ "녹색"은 일반 녹화를 나타내고 "노란색"은 움직임 감지를 나타냅니다.

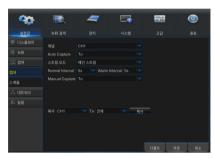

**2**2

00

#### 네트워크

"주 설정 메뉴" → "설정값" → "네트워크" → "네트워크"로 이동하여 인터페이스로 들어갑니다.

네트워크 연결 옵션(PPPoE, DHCP, 정적)을 선택하여 포트를 설정합니다. 사용자는 영상의 녹화, 재생 또는 백업을 원격으로 보고 실행할 수 있습니다.

DHCP를 예로 들어봅시다. 이 모드에서 라우터는 DVR의 IP 주소를 자동으로 할당합니다. DVR 또는 DHCP 서버를 재시작한 후에 DVR에서 얻은 IP 주소가 다를 수 있습니다. 따라서 DVR에 원격으로 접속하기 전에 IP 주소와 포트 번호를 매번 점검해야 합니다. 조작 순서는 다음과 같습니다.

0

메잌 스케링

-

**1**22

- 1. DHCP를 선택하고 저장을 클릭한 후 DVR을 다시 시작하세요. 클라이언트 포트와 HTTP 포트를 입력하세요. (두 포트는 달라야 합니다.)
- 웹 브라우저를 통해 IP 주소 및 HTTP 포트를 함께 사용하여 DVR을 원격으로 방문하세요.
   http://공용 네트워크 IP: HTTP 포트 번호(예: 00080)
   http:// 인트라넷 IP: HTTP 포트 번호(예: 00080) (동일한 LAN에서만 사용 가능합니다.)

PPPoE, Static 및 DHCP의 경우 DVR의 IP 주소를 설정한 후 익스트라넷 포트는 공용 네트워크를 통해 DVR을 방문하기 전에 라우터에 매핑됩니다.

변경사항을 적용하도록 설정을 저장하세요. LAN에 여러 DVR이 있는 경우 MAC 주소가 다른지 확인하세요.

#### 이메일

"주 설정 메뉴" → "설정값" → "네트워크" → "Email"로 이동하여 메뉴 인터페이스로 들어갑니다. DVR 알람 이메일을 수신 또는 전송하고 이메일 주소, SSL, 이메일 사용 및 간격과 같은 설정값을 설정합니다.

- Encryption: 사용 안 함, SSL, TLS 및 자동 옵션. 자동은 암호화 유형을 자동으로 감지할 수 있음을 의미합니다. 암호화 유형은 자동으로 설정하는 것이 좋습니다.
- SMTP 포트: SMTP(Simple Mail Transfer Protocol)에서 사용하는 메일 전송 포트입니다. SSL이 Gmail에서 사용될 때 서버는 일반적으로 포트 25 또는 포트 465입니다.
- SMTP 서버: 사용 중인 사서함의 서버 주소를 입력합니다.
- **사용자명**: 연결할 서버를 입력합니다. 예를 들어, 이메일 "aaa@gmail.com"은 서버 "smtp.gmail.com"과 일치해야 합니다.
- 비밀번호: SMTP 서버 사용자의 암호를 입력합니다.
- 발송자: 발신자의 메일 주소로, 사용된 서버와 일치해야 합니다. 예를 들어, 사서함 "aaa@gmail.com"은 서버 "smtp.gmail.com"과 일치해야 합니다.
- 수령자 1/2/3: 수신자의 메일 주소로, DVR 측에서 알람 이미지와 메시지를 수신하는 데 사용됩니다. 시스템 알람이 지속적으로 발생하고 이메일 이미지를 자주 전송하는 경우 해당 이미지를 다른 위치에 저장하거나 제거하여 과도한 공간 점유를 방지하고 정상적인 사서함 사용에 영향을 미치지 않도록 하세요.
- 간격: 메일은 기본적으로 3분마다 전송됩니다. 메일 알림의 시간 간격을 너무 짧게 설정하면 이메일 서버가 메일을 정크 메일로 간주하여 정상적으로 전송할 수 없게 됩니다.

#### 사서함 설정:

예를 들어, Gmail을 사용하는 경우 GMAIL 사서함으로 로그인하세요. https://mail.google.com

| Google                 |              |                               | ~ Q                                  |                |               | TEST III O 🕻                    |
|------------------------|--------------|-------------------------------|--------------------------------------|----------------|---------------|---------------------------------|
| Gmail -                | · · C More · |                               |                                      |                | 1-50 of 186 < | → 拼 - ✿-                        |
| COMPOSE                | Primary      | 2. Social                     | Promotions                           | •              |               | Display density:<br>Comfortable |
| Inbox (178)<br>Starred | □ ☆ me       | from your Device's snap jpg - | MOTION - ip_ch06_16_01_15_08_30_35_1 | 1452817836 jpg |               | Cozy                            |
| Sent Mail              | 🗆 🚖 me       | from your Device's snap jpg - | MOTION - ip_ch09_16_01_15_08_28_58_1 | 1452817739.jpg |               | Configure inbox                 |
| Drafts<br>More *       | □ ☆ me       | from your Device's snap jpg - | MOTION - ip_ch09_16_01_15_08_26_58_1 | 1452817619.jpg |               | Settings                        |
|                        | □ ☆ me       | from your Device's snap jpg - | MOTION - ip_dh11_16_01_15_08_18_39_1 | 1452817120.jpg |               | Themes                          |
|                        | 🗆 🕆 me       | from your Device's snap jpg - | MOTION - lp_ch11_16_01_15_07_59_37_1 | 1452815978.jpg |               | Help                            |
|                        | □ ☆ me       | from your Device's snap jpg - | MOTION - ip_ch11_16_01_15_07_56_43_1 | 1452815804 jpg |               | ge Jan 15                       |

| 헤이스로<br>정합니다.                                           |                                                       | 니다. D\              | /R 알람 | 이메일     | 을 수신     |
|---------------------------------------------------------|-------------------------------------------------------|---------------------|-------|---------|----------|
| <b>्रिक</b><br>क्षस्र द्व                               | <b>고</b><br>- *화 김색                                   | <i>ব্বা</i><br>স্তম | 시스템   | 28      | <b>6</b> |
| <ul> <li>트 디스플레이</li> <li>응 석화</li> <li>등 접처</li> </ul> | Email 실행<br>Encryption 자동<br>SMTP 포트 00023<br>SMTP 서버 |                     |       |         |          |
| 값 네트워크<br>네트워크<br>Email<br>이메일 스케를                      | 사용자명<br>비밀번호<br>발송자<br>수렷자1                           |                     |       |         |          |
| 이네일스케을<br>DDNS<br>RTSP<br>FTP                           | 수령자2<br>수령자3<br>간격 3분                                 |                     |       | 테스트 이메일 |          |

"설정--전달 및 POP/IMAP"를 클릭하세요.

| Google                                                               |                                                                           | ✓ Q                                                                                                    | test 🎹 O 🚺 |
|----------------------------------------------------------------------|---------------------------------------------------------------------------|----------------------------------------------------------------------------------------------------|------------|
| Smail •                                                              | Settings                                                                  |                                                                                                    | # * \$     |
| COMPOSE                                                              | General Labels Inbox Act                                                  | counts and Import Filters and Blocked Addresses Forwarding and POWIMAR Chat Labs Offline Themes                                                                                   |            |
| box (179)                                                            | Forwarding:<br>Learn more                                                 | Add a forwarding address                                                                                                    |            |
| arred                                                                |                                                                           | Tip: You can also forward only some of your mail by creating a fitter                                                                                                    |            |
| ent Mail<br>afts<br>ore +                                            | POP Download:<br>Learn more                                               | 1. Status: POP is enabled for all mail<br>© Enable POP for all mail leven mail that's already been downloaded)<br>© Enable POP for mail that anrives from now on<br>© Disable POP |            |
|                                                                      |                                                                           | When messages are accessed with POP mark Gmail's copy as read     Configure your small client (e.g. Outlock, Eudora, Netscape Mail)     Configures instructions                   |            |
| Sign in                                                              | IMAP Access:<br>(access 0mail from other clients using MAP)<br>Learn more | Sintui: IMAP is esablicit<br>Enable MAP<br>Detection RAPE                                                                                                    |            |
| igning in will sign you into<br>langouts across Google<br>Learn more |                                                                           | When I mark a message in IMAP as deleted:<br>⊯ AutoExpungs on - Immediately update he server. (default)<br>⊘ AutoExpungs of I-Wat for the cirent to update the server.            |            |
|                                                                      |                                                                           | When a message is maxind as deleted and expunged from the last visible IMAP folder:                                                                                               |            |
|                                                                      |                                                                           | Folder Size Limits<br>© Do not limit the number of messagus in an IMAP folder (distaut)<br>— Limit Mky Folders to contain no more than this many messages 1.000 •                 |            |
| Revert to the old chat                                               |                                                                           | Configure your email client (e.g. Outlook, Thunderbird, iPhane)<br>Carfiguration instructions                                                                                     |            |
|                                                                      |                                                                           | Save Changes Cancel                                                                                                    |            |

"IMAP 사용--변경사항 저장"을 클릭하세요.

#### 이메일 스케줄

"주 설정 메뉴" → "설정값" → "네트워크" → "이메일 스케줄"으로 이동하여 이메일 일정을 만듭니다.

설정하려는 채널과 날짜를 선택합니다.

1주일의 일정을 설정할 수 있습니다.

현재 채널의 녹화 일정을 다른 채널 또는 모든 채널에 복사할 수 있습니다.

- ▶ ▲ 녹색은 움직임을 의미: 개체가 움직일 경우 이메일이 발송됩니다.
  - 빨간색은 예외를 의미: 예외가 발생할 경우 이메일이 발송됩니다. (예: 디스크에 공간 부족, 디스크 오류, 영상손실 등).

#### DDNS

"주 설정 메뉴" → "설정값" → "네트워크" → "DDNS"로 이동하여 메뉴 인터페이스로 들어갑니다.

사용자는 동적 도메인 서비스를 적용한 후 위 3개의 네트워크 연결 유형 중 하나에서 DDNS를 설정할 수 있습니다. 사용자는 http://적용된 도메인: 매핑된 HTTP 포트 번호 형식의 브라우저를 이용하여 도메인을 통해 DVR에 원격으로 접속할 수 있습니다. DDNS 도메인 이름을 사용하여 DVR에 접속할 때 사용자는 포트가 공용 네트워크에서 현재 IP에 정상적으로 연결될 수 있는지 확인해야 합니다. 서버 주소/호스트 이름/사용자/암호/설정에 대한 설정은 DVR 로컬 설정과 일치해야 합니다.

- 서버 주소: 동적 도메인 이름 서버 공급자를 선택합니다. 사용 가능한 도메인 이름 서버(HANWHA-SECURITY, DDNS\_3322, DYNDNS, NO\_IP, CHANGEIP, DNSEXIT)
- 호스트 이름: 등록 시 동적 도메인 이름 서비스 공급자로부터 얻은 호스트의 동적 도메인 이름(예: http:// ddns.hanwha-security.com/snb5000)
- 사용자 이름: 동적 도메인 이름을 신청할 때 등록된 사용자 이름입니다.
- 비밀번호: 등록 시 설정된 비밀번호입니다. "DDNS 테스트"를 클릭하세요. 연결되면 "DDNS 테스트 성공!(DDNS Test is Successful!)"이라는 메시지가 표시됩니다. 동적 도메인 이름을 사용하여 DVR에 원격 접속을 수행합니다(예: http://ddns.hanwha-security.com/snb5000:HTTP 포트 번호(예: 19010)).

▼ ■ 자세한 DDNS등록 방법은 "DDNS로 등록"을 참조하세요. (13쪽)

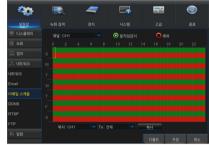

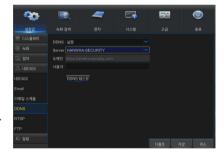

#### RTSP

"주 설정 메뉴" → "설정값" → "네트워크" → "RTSP"로 이동하세요. PC 소프트웨어 VLC로 영상을 보려면 사용자 이름과 암호를 설정하세요. • RTSP 실행: 사용/사용 안 함

- 증명: 사용/사용 안 함
- RTSP 포트: 00554
- RTSP 사용자명: admin
- RTSP 비밀번호: 111111
- 아날로그 채널: rtsp://IP:Port/chA/B
- A: 01(ch1), 02(ch2)
- B: 0(메인스트림), 1(하위스트림)

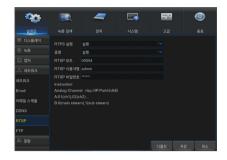

비디오를 미리 보려면 지시에 따라 IP 및 포트를 입력하세요.

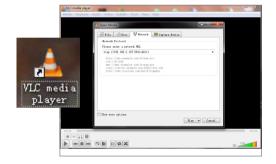

## FTP

"주 설정 메뉴" → "설정값" → "네트워크" → "FTP"로 이동하세요. 서버에서 캡처된 이미지를 보려면 IP, 사용자 이름과 암호를 설정하세요.

ftp://relay.anw.ru/로 들어가 사용자 이름과 암호를 입력하여 캡처된 이미지를 보세요.

- FTP 실행: 사용/사용 안 함
- 서버 IP: 서버 IP 주소
- 포트: 00021
- 사용자명: 사용자 이름
- 비밀번호: 사용자 암호
- 디렉토리명: 디렉토리 이름

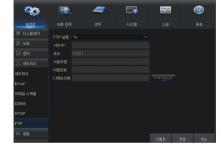

|   | FTP 소프트웨어 Filezilla는 무료로 제공되는 오픈 소스와 함께 사용하는 것이 |
|---|-------------------------------------------------|
| C | 좋습니다. 기타 FTP 소프트웨어를 사용할 경우 이미지가 왜곡될 수 있습니다      |

| Interne | t Explorer 🛛 🔀                                                                       |
|---------|--------------------------------------------------------------------------------------|
| ?       | To log on to this FTP server, type a user name and password.                         |
| •       | FTP server: relay.anw.ru                                                             |
|         | User name:                                                                           |
|         | Password:                                                                            |
|         | After you log on, you can add this server to your Favorites and return to it easily. |
|         | Log on anonymously                                                                   |
|         | Log On Cancel                                                                        |

## 움직임

"주 설정 메뉴" → "설정값" → "알람" → "움직임감지"으로 이동하여 인터페이스로 들어갑니다.

- 채널: 움직임 기능을 사용하거나 사용하지 않습니다.
- 민감도: 1-8 레벨을 지원합니다. 여기서 8은 최고 레벨입니다.
- 부저: 움직이는 물체가 감지되면 부저가 울립니다(사용 안 함, 10초, 20초, 40초, 60초).
- 메시지 보기: 움직이는 물체가 감지되어 알람이 울리면 화면에 메시지가 표시됩니다.
- 이메일 발송: 움직이는 물체가 감지되면 지정한 이메일 주소로 이메일이 발송됩니다.
- 전체화면: 움직이는 물체가 감지되면 지정한 메시지가 전체 화면에 표시됩니다.
- 포스트 녹화: 알람이 끝나면 알람 녹화 시간을 30초, 1분, 2분, 5분으로 설정할 수 있습니다.
- 영역: 집중적으로 모니터링할 움직임 감지 영역을 설정하려면 해당 영역을 클릭하여 인터페이스로 들어갑니다.
   단일 채널은 15x12(PAL) 또는 15x10(NTSC) 구성 가능 그리드로 구분됩니다. 빨간색 그리드는 영역에서 움직임 감지가 활성화되었음을 나타내며, 흰색 반투명은 영역에서 움직임 감지가 비활성화되었음을 나타냅니다. 설정을 마치면 마우스 오른쪽 버튼을 클릭하여 되돌아간 후 저장을 클릭하여 설정값을 적용하세요.
- 녹화 채널: 개체 움직임이 감지되면 녹화 채널 설정이 활성화됩니다.
- 복사: 현재 채널 설정값을 다른 채널로 복사할 수 있습니다. (레코드 채널의 설정은 복사할 수 없음.)

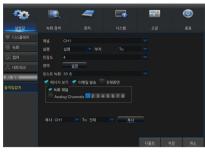

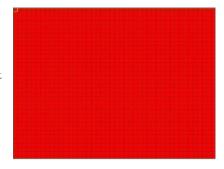

| 알람 타입  | 기능 및 설명                                                                                                    |
|--------|----------------------------------------------------------------------------------------------------|
| 영상손실   | 카메라 손상, 라인 누락, 전원 차단 등의 문제로 DVR이 영상 신호를 수신하지 못하면 알람이 발생합니다.                                                          |
| 움직임 감지 | 카메라에 움직이는 물체가 감지되면 알람이 활성화됩니다. 감도는 실제 응용 환경 테스트의 영향을 받습니다.<br><b>감도</b> 는 움직이는 물체 감지의 감도에 따라 조정되며 영역 설정을 결합하여 수정됩니다. |
| HDD 상태 | 알람은 손상, 전원 차단, HDD 자동 덮어쓰기 꺼짐 및 공간 부족으로 인해 HDD가 작동하지 않을 경우 알람이<br>발생합니다.                                             |

•

DVR

## 녹화 검색

#### 일반

"주 설정 메뉴" → "녹화 검색" → "일반"으로 이동하여 인터페이스로 들어갑니다.

- 채널: 검색하려는 채널을 선택하세요.
- 유형: 재생 레코드 입력을 선택하세요. 다음과 같이 3개의 옵션이 있습니다. 전체, 일반, 움직임감지
- 시작 시간/종료 시간: 특정 기간을 선택하세요. 기본 설정은 0:00~24:00입니다.
- 재생 채널: 날짜를 클릭하고 재생 채널에서 해당 채널을 선택하세요. 선택한 채널이 8개 이상이면 안 됩니다.
- 재생: 원하는 연도와 달을 선택하고 "검색" 버튼을 클릭하세요. 녹화가 있으면 특정 날짜에 녹화를 나타내는 노란색 모서리 표시가 날짜 시트의 오른쪽 하단 모서리에 나타납니다. 날짜 확인란을 선택하고 재생 채널을 선택한 후 재생을 클릭하여 인터페이스로 들어갑니다
- 재생 인터페이스: 재생 제어 막대를 사용하여 빠르게 앞으로 이동(X2, X4, X8, X16), 되감기(X2, X4, X8, X16), 느리게 재생(1/2, 1/4, 1/8, 1/16 속도), 재생, 일시 중지/프레임을 작동할 수 있습니다. 볼륨 제어 막대를 클릭하거나 끌어 볼륨을 조정할 수도 있습니다. 재생이 끝나면 DVR이 재생 인터페이스에 남아 있습니다.

| <b>9</b> 0 | <b>I</b>                      | 4          | - |                       | <b>2</b> 2 | ٨ |
|------------|-------------------------------|------------|---|-----------------------|------------|---|
|            | 녹화 검색                         |            |   |                       |            |   |
| ? 일반       | 채널 전체                         |            |   | સંશ્વ                 | 탐색         |   |
|            | < 9월                          |            |   |                       |            |   |
| Picture    |                               |            |   |                       |            |   |
|            |                               |            |   |                       |            |   |
|            |                               |            |   |                       |            |   |
|            |                               | 11         |   |                       |            |   |
|            | 17                            | 18         |   |                       |            |   |
|            |                               |            |   |                       |            |   |
|            |                               |            |   |                       |            |   |
|            | 재생채널<br>로 Analog<br>시각시간 00:1 | Channels 1 |   | 5 6 7 8<br>시간 23:59:5 | 제상         | = |
|            |                               |            |   |                       |            |   |

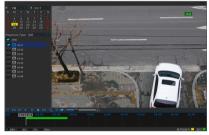

#### 시간 축 설정, 파일 클립, 확대/축소

DVR은 녹화 파일을 재생할 때 처리 제어 막대 기능을 지원합니다.

• 시간 축 확대/축소: 기본값은 24시간입니다. 사용자는 2시간, 1시간, 30분 또는 사용자 정의 중에서 선택할 수 있습니다.

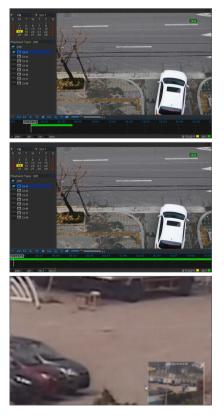

• 세부 작동

고정 시간 축: [ 20 ] 옵션을 선택한 것은 처리 제어 막대가 2시간 분량의 영상 제어를 다룬다는 것을 의미합니다. 시간 범위는 중간 지점 전후로 1시간을 나타냅니다. 녹화 클립 및 백업 기능, 재생 확대/축소 기능입니다.

- 클립 및 백업: 단일 채널 재생 하에 있을 경우 [ 🕼 ] 아이콘이 재생 제어 막대에 표시됩니다. 아이콘을 클릭하여 영상 클립 기능을 시작하고 해당 아이콘을 다시 클릭하여 기능을 종료하고 대화 상자의 팝업을 표시하세요. 이제 클립된 영상 파일을 저장할 수 있습니다.
- 축소: 단일 채널 재생 하에 있을 경우 [ 💽 ] 아이콘이 재생 제어 막대에 표시됩니다. 아이콘을 클릭하면 재생 화면의 특정 영역이 확대되고 마우스 오른쪽 버튼을 클릭하면 재생 페이지로 돌아갑니다.

# 이벤트

"주 설정 메뉴" → "녹화 검색" → "이벤트"로 이동하여 인터페이스로 들어갑니다.

이 페이지에서 사용자는 날짜, 시간, 채널 및 녹화 타입별로 세부사항을 검색할 수 있습니다. 관련 작업은 다음과 같습니다.

▲ 이전 페이지: 이벤트를 볼 때 이 버튼을 클릭하면 이전 페이지로 이동합니다(첫 페이지 제외). 첫 페이지에서 이 버튼을 클릭하면 첫 페이지의 이벤트 목록이 표시됩니다.

▶▶▶ 다음 페이지: 이벤트를 볼 때 이 버튼을 클릭하면 다음 페이지로 이동합니다(마지막 페이지 제외). 마지막 페이지에서 이 버튼을 클릭하면 마지막 페이지의 이벤트 목록이 표시됩니다.

■ 점프: 입력 상자에 원하는 레코드 이벤트 페이지를 입력하고 화살표 버튼을 클릭하여 입력 페이지로 점프합니다.

백업의 두 가지 유형: 빠른 백업 및 백업

상세 파일 목록의 레코드를 백업하려면 레코드 왼쪽의 확인란에 체크 표시("√"는 해당 항목이 선택되었음을 의미)를 선택하고 "백업 유형 선택"을 입력하려면 "백업"을 클릭합니다(USB 플래시 드라이브 또는 기타 휴대용 저장 장치가 연결되어 있는지 확인할 것).

USB로 백업하려면 USB를 선택하고 확인을 클릭하여 처리를 시작하면 백업 진행 상태가 표시됩니다.

백업이 끝나면 오른쪽 하단 모서리에 백업 완료 메시지가 나타납니다.

백업하기 전에 백업을 위해 장치를 연결하세요(USB 플래시 드라이브 또는 USB M 인터페이스가 있는 기타 모바일 저장장치).

| 설경값    | * | 환 검색 |    |            |          |          |         | <u>8</u> 3 |
|--------|---|------|----|------------|----------|----------|---------|------------|
|        |   |      |    | 前 시간 00:00 |          |          |         |            |
| [] 이벤트 |   |      |    |            |          | 빠른 백업    | 망성      |            |
|        |   | 채널   | 유형 |            | 시작시간     | 종료시간     |         |            |
|        |   |      |    |            |          |          | 252MB   |            |
|        |   |      |    |            |          |          |         |            |
|        |   |      |    |            |          |          |         |            |
|        |   |      |    |            |          |          |         |            |
|        |   |      |    |            |          |          |         |            |
|        |   |      |    |            |          |          |         |            |
|        |   |      |    |            |          |          |         |            |
|        |   |      |    |            |          |          |         |            |
|        |   | 0114 |    | 04/40/0047 | 40.47.00 | 10.50.10 | 050140  |            |
|        |   |      |    |            |          |          | × 1/1 1 |            |

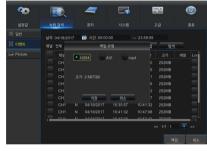

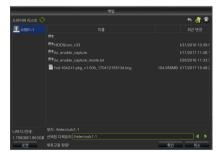

# <u>DVR 메뉴</u>

#### 백업 파일 재생

- 1. 컴퓨터에 백업 파일을 복사하세요.
- 2. SVideo 플레이어를 열고 [ + ] 또는 [ ☞☞ ]를 클릭하세요. 예를 들어, \*.264, \*.avi, \*.mp4를 선택하려면 백업 파일을 추가하고 재생할 파일을 선택하세요.
- 💽 재생: 파일 재생
- 🔟 일시 중지: 재생 일시 중지
- 🔳 중지: 재생 중지
- ▶ 앞으로 이동: 다음 프레임으로 이동
- ▶ 느리게 재생
- 록 느리게 앞으로 이동: 8x, 4x, 2x, 1x, 1/2, 1/4, 1/8, 1/16 속도로 재생하려면 클릭
- ▶ 빠르게 앞으로 이동: 16x, 8x, 4x, 2x, 1x, 1/2x, 1/4x, 1/8x배 속도로 재생하려면 클릭
- 🔺 파일 열기/디렉토리 열기
- 🖻 목록을 펼치거나 압축
- 스크린샷: 경로 저장: C:\Users\Administrator\SVideoPlayer\picture
- 잘라내기: 경로 저장: C:\Users\Administrator\SVideoPlaver\video
- 🛚 전체 화면 표시
- 🔊 위에 고정 안 함
- ▼ 항상 위에 고정
- 🔺 재생 중 항상 위에 고정
- \_\_\_\_\_ 볼륨 조절
- ▦ 창 분할
- 표 표 1/4/9/16 채널 중 선택
- + 폴더 또는 파일 추가
- 📮 재생 모드, 단일, 순서, 1회 반복, 모두 반복 중 선택
- 👼 목록에서 모든 파일 삭제
- 🔊 파일 검색
- ▣ 언어/설정

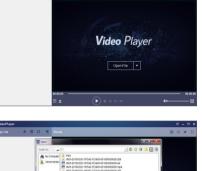

| Open                                                  | _                                                                                                    |      |                | - |         | ī |
|-------------------------------------------------------|----------------------------------------------------------------------------------------------------|------|----------------|---|---------|---|
| Administrator                                         | IC 11124-11280-01 10000000 3/4<br>IC 11024-11280-01 100000000 mg<br>IC 11024-11280-01 100000000 mg<br>IC 11025-11110 10 01 1000000000 mg<br>IC 11025-1110 10 01 1000000000 mg<br>IC 11025-1110 10 01 1000000000 mg4 | -000 |                |   |         |   |
| K K<br>File name:<br>Files of type: 1111264 1.au 1.mp | 1.266                                                                                                    | -    | Open<br>Cancel |   | - 03.00 |   |

기본 설정: 항상 위 모드 설정

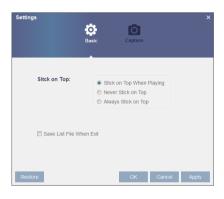

#### 캡처 설정: 이미지를 저장할 경로 설정

| Settings         | Basic          | Capture        |        | ×     |
|------------------|----------------|----------------|--------|-------|
| Output Settings: |                |                |        |       |
| Format:          | PNG            | <b>*</b>       |        |       |
| Saving Path:     | or/SVideoPlaye | er/picture Bro | owse   |       |
|                  |                |                |        |       |
| Restore          |                | ОК             | Cancel | Apply |

▼ ■ 재생 시에는 CD에 들어 있는 SVideo Player를 사용하는 것이 좋습니다. 다른 플레이어를 사용하면 호환성 문제가 발생할 수 있습니다.

#### 사진

"주 설정 메뉴" → "설정값"로 이동합니다.

매번 5000pcs에 대한 검색 사진을 지원합니다. 사진 번호가 이 값보다 큰 경우 현재 검색 날짜(시간)를 조정하고 다시 검색하세요.

"주 설정 메뉴" → "녹화 검색" → "Picture"으로 이동하여 인터페이스로 들어갑니다.

이 페이지에서 사용자는 날짜, 시간, 채널 및 녹화 타입별로 세부사항을 검색할 수 있습니다. 관련 작업은 다음과 같습니다.

■ 이전 페이지: 이벤트를 볼 때 이 버튼을 클릭하면 이전 페이지로 이동합니다(첫 페이지 제외). 첫 페이지에서 이 버튼을 클릭하면 첫 페이지의 이벤트 목록이 표시됩니다.

다음 페이지: 이벤트를 볼 때 이 버튼을 클릭하면 다음 페이지로 이동합니다(마지막 페이지 제외). 마지막 페이지에서 이 버튼을 클릭하면 마지막 페이지의 이벤트 목록이 표시됩니다.

▲ 전 프 · 입력 상자에 원하는 레코드 이벤트 페이지를 입력하고 화살표 버튼을 클릭하여 입력 페이지로 점프합니다.

백업의 두 가지 유형: 빠른 백업 및 백업

🛃 : 앞으로 이동

💽 : 재생

🔲 : 중지

▶ ■ : 빠르게 앞으로 이동 : 클릭하면 16x, 8x, 4x, 2x, 1x, 1/2x, 1/4x, 1/8x 속도로 재생합니다.

🔲🏥 : 단일 화면/4분할 화면 보기

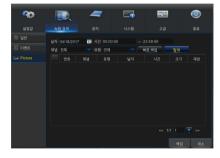

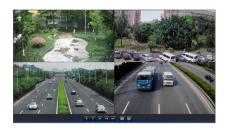

## 장치

#### HDD

"주 설정 메뉴" → "장치" → "하드"로 이동하여 인터페이스로 들어갑니다.

HDD가 연결되면 시스템은 HDD가 정상인지 여부를 자동으로 감지합니다. HDD를 포맷해야 하는 경우 HDD를 선택하고 포맷하세요. 시스템이 HDD가 정상임을 감지하면 HDD 상태는 "확인"으로 표시됩니다.

- 번호: 시스템에 연결된 HDD의 수입니다.
- 상태: HDD의 현재 상태를 표시합니다. HDD가 "확인"인 경우만 사용 가능합니다.
- Free/전체: HDD의 남은 공간 또는 총 공간
- Free 시간: 이미지의 "해상도", "인코딩 속도" 및 "프레임 속도"에 대한 현재 설정에 따른 HDD 녹화의 남은 시간
- 덮어쓰기: 자동으로 설정된 상태에서 하드 드라이브가 가득 차면 DVR이 하드 드라이브에서 가장 오래된 파일을 덮어씁니다. OFF로 설정된 상태에서 하드 드라이브가 가득 차면 DVR이 녹화를 중지합니다.
- 하드 포맷: 처음 사용할 경우 HDD를 포맷합니다.

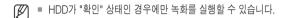

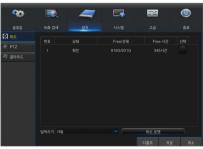

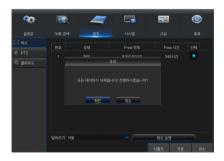

#### PTZ

"주 설정 메뉴" → "장치" → "PTZ"로 이동하여 인터페이스로 들어갑니다. PTZ 채널을 선택하고 PTZ 프로토콜(Pelco-D, Pelco-P), 전송속도(1200, 2400, 4800, 9600), 데이터 비트(8, 7, 6, 5), 정지 비트(1, 2), 패리티(없음, 흘수, 짝수 표시 공간), 주소 및 크루즈를 설정하세요. PTZ를 제어할 수 있도록 위 채널의 설정은 PTZ 설정과 동일해야 합니다. 프로토콜, 전송속도 및 PTZ 주소를 설정해야 합니다.

동축 통신을 통한 PTZ 스피드 돔 카메라의 프리셋 포인트 설정 및 크루즈는 지원하지 않습니다.

| <b>~</b> 0 |             |         | 4     | 5   | 22 | ٨ |
|------------|-------------|---------|-------|-----|----|---|
|            |             |         | 장치    |     |    |   |
|            | 채널          |         |       |     |    |   |
|            | 프로토콜        | Pelco-D |       |     |    |   |
| 👘 클라우드     | 전송속도        |         |       |     |    |   |
|            |             |         |       |     |    |   |
|            |             |         |       |     |    |   |
|            |             |         |       |     |    |   |
|            |             |         |       |     |    |   |
|            |             |         |       |     |    |   |
|            |             |         |       |     |    |   |
|            | 복사 CH1      |         | To 전체 | 복사  |    |   |
|            | which Court |         |       | dvi |    |   |
|            |             |         |       |     |    |   |
|            |             |         |       |     |    |   |

#### 클라우드

#### 클라우드 저장소

• 클라우드: 캡처한 영상을 정해진 시간 또는 동작이 감지될 때 Dropbox에 업로드합니다.

 클라우드 백업을 이용하려면, 이메일을 먼저 등록해야 합니다. 자세한 내용은 22페이지를 참조하세요.

2) https://www.dropbox.com/에서 계정을 등록하세요.

3) DVR이 네트워크에 연결될 수 있도록 네트워크를 구성하세요.

4) 클라우드 구성: 클라우드를 사용 가능하게 하고 채널을 설정하세요. 움직임 감지 기능을 사용 설정하면 움직임이 감지될 때 사진이 캡처됩니다.

5) 드라이버 이름은 드롭박스 폴더에 생성된 이름을 나타내며 해당 이름은 사용자가 정의할 수 있습니다 (예: CloudDVR000). 폴더에 DVR에서 캡처한 영상을 저장하세요.

6) [클라우드 실행]을 클릭하여 클라우드를 활성화하면 사용자 확인을 위한 이메일이 발송됩니다. 이메일 안의 링크를 클릭한 다음 Dropbox 계정으로 로그인하고 허가를 클릭하세요. DVR 클라우드 스토리지 기능이 활성화됩니다. 사용자가 클라우드 저장소 정품 인증 이전에 드롭박스 계정에 로그인했으면 다시 로그인할 필요가 없습니다. 정품 인증을 완료하려면 허용을 클릭하기만 하면 됩니다. 정품 인증은 3분 이내에 완료해야 합니다. 활성화가 완료된 후 클라우드 스토리지 기능을 사용하실 수 있습니다.

7) 드롭박스 계정 인터페이스의 왼쪽 상단에 있는 아이콘을 클릭하면 5단계에서 만든 폴더를 볼 수 있습니다.

8) Dropbox 폴더를 열어 DVR 캡처 영상을 봅니다.

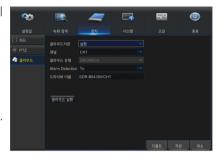

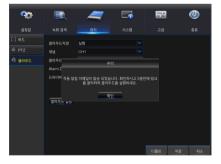

## 시스템

## 일반

"주 설정 메뉴" → "시스템" → "일반" → "일반"으로 이동하여 인터페이스로 들어갑니다. 이 페이지에서 날짜, 시간, 날짜 형식, 시간 형식, 언어, 방송 방식, 메뉴 중지 및 마법사 보기를 설정할 수 있습니다.

| <b>9</b> 0                                       |                              | 7                                               |     | -   | ٨     |
|--------------------------------------------------|------------------------------|-------------------------------------------------|-----|-----|-------|
| 설경값                                              |                              |                                                 | 시스템 |     |       |
| 응 일반           일반           일광결약시간           NTP | 남자 형식 M<br>시간 형식 24<br>언어 Ka | /18/2017 📅 시간<br>M/DD/YY<br>I시간<br>DREAN<br>TSC |     |     |       |
| 오 사용자<br>탄 정보<br>고 로그                            | 메뉴 중지 끔                      |                                                 |     |     |       |
|                                                  |                              |                                                 |     | 디플트 | 저장 취소 |

#### DST

"주 설정 메뉴" → "시스템" → "일반" → "일광절약시간"으로 이동하세요. 인터페이스로 들어가 일광절약시간, 시간 초기화, 시작시간 및 종료시간을 설정하세요.

| <b>0</b> 0   |        | 4 | =   | E |    |         | ٢     |
|--------------|--------|---|-----|---|----|---------|-------|
| 설경값          |        |   |     |   | 스템 |         |       |
| 尊 일반         | 일광절약시간 |   |     |   |    |         |       |
| 일반           |        |   |     |   |    |         |       |
| 일광렬약시간       |        |   |     |   |    |         |       |
| NTP          |        |   | 두번째 |   |    |         |       |
| <u> 사용</u> 자 |        |   | 첫번째 |   |    | 02:00:0 |       |
| [레 정보        |        |   |     |   |    |         |       |
| 문 로그         |        |   |     |   |    |         |       |
|              |        |   |     |   |    |         |       |
|              |        |   |     |   |    |         |       |
|              |        |   |     |   |    |         |       |
|              |        |   |     |   |    |         |       |
|              |        |   |     |   |    | 디풀트     | 저장 취소 |

#### NTP

"주 설정 메뉴" → "시스템" → "일반" → "NTP"로 이동하세요.

- NTP: NTP 기능을 사용 또는 사용하지 않도록 설정합니다.
- 서버 주소: NTP 서버(time.windows.com, time.nist.gov, pool.ntp.org)를 선택합니다.
- 동일 표준 시간대: 다양한 국가 또는 지역에 해당하는 시간대입니다.
- 업데이트: NTP 기능을 활성화하고 설정값을 저장하고 시간 업데이트를 클릭하여 시스템 시간을 보정합니다.
- NTP 기능이 "사용"으로 설정되면 00:07:50마다, 그리고 시스템이 시작될
   때마다 시스템 시간을 보정합니다.

| <b>00</b> | <b>I</b> | 7            |     | 22    | ٩            |
|-----------|----------|--------------|-----|-------|--------------|
| 설경값       |          |              | 시스템 |       |              |
| 하 일반      |          |              |     |       |              |
| 일반        |          | pool.ntp.org |     |       |              |
| 일광절약시간    |          |              |     |       |              |
| NTP       |          | 입데이트         |     |       |              |
| 보 사용자     |          |              |     |       |              |
| [1 정보     |          |              |     |       |              |
| 문 로그      |          |              |     |       |              |
|           |          |              |     |       |              |
|           |          |              |     |       |              |
|           |          |              |     |       |              |
|           |          |              |     | 다풀트 7 | <b>1장 취소</b> |

### 사용자

"주 설정 메뉴" → "시스템" → "사용자"로 이동하여 사용자 인터페이스로 들어갑니다.

관리자 한 명과 사용자 6명을 포함하여 최대 7명의 사용자를 지원합니다. [**편집**] 버튼을 클릭하면 사용자 이름과 암호를 입력할 수 있는 [**사용자 편집**] 인터페이스로 들어갑니다.

사용자 이름은 8자로 구성됩니다. 암호는 8~13자여야 합니다. 암호가 8~9자인 경우 적어도 문자, 숫자 및 특수 기호의 조합이어야 합니다. 암호가 10~13자인 경우 적어도 두 가지 타입의 문자의 조합이어야 합니다. 연속 또는 반복되는 4자 이상의 문자 또는 키 배열은 금지됩니다(예: 1111, 1234, abcd, qwerty).

사용할 암호를 설정하세요. 관리자는 사용자 공통의 사용자 권한을 설정할 권한이 있습니다.

- 로그 검색: 모든 시스템 로그 확인
- 설정값: 모든 설정값 설정
- 유지: 버전 업데이트, 공장 출하시 값 복구, 장치 재부팅 및 시스템 종료
- 수동 녹화: 녹화를 수동으로 시작/중지
- 디스크 관리: HDD 및 USB 드라이브 관리 및 제어
- 원격로그인: DVR에 원격으로 로그인
- 화면 자동 전환 설정: 모든 채널의 라이브 화면 시퀀스 조정
- 수동 캡처: 스냅샷을 수동으로 캡처
- 백업: 사용("\") 옵션을 선택하고 백업할 채널을 선택하면 사용자는 선택된 채널의 녹화를 백업할 수 있습니다.
- 라이브: 사용("√") 옵션을 선택하고 채널을 선택하면 사용자는 선택된 채널의 모든 라이브 이미지를 볼 수 있습니다.
- 재생: 재생에 대해 사용("√") 옵션을 선택하면 일반 사용자는 채널에서 선택된 녹화를 재생할 수 있습니다.
- PTZ: 사용("√") 옵션을 선택하고 채널을 선택하면 사용자는 선택된 채널의 PTZ를 제어할 수 있습니다.

| - |           | -        |      |     |             |    |
|---|-----------|----------|------|-----|-------------|----|
| ] | <b>00</b> | <b>I</b> | -    |     | <b>-</b> 22 | ٢  |
| 1 |           |          |      | 시스템 |             |    |
|   |           |          | 사용자명 |     |             | 실행 |
|   |           |          |      |     |             | 기생 |
|   | [1 정보     |          |      |     |             |    |
|   |           |          |      |     |             |    |
|   |           |          |      |     |             |    |
| • |           |          |      |     |             |    |
| , |           |          |      |     |             |    |
|   |           |          |      |     |             |    |
|   |           |          |      |     |             |    |
|   |           |          |      |     |             |    |
|   |           |          |      |     |             |    |
|   |           |          |      |     |             |    |

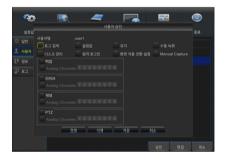

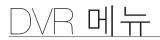

#### 사용자 편집

사용자가 이 기능을 사용 또는 사용 안 함 중에 선택하고 암호를 설정할 수 있습니다.

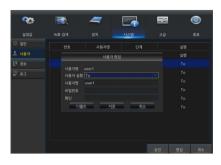

#### 정보

"주 설정 메뉴" → "시스템" → "정보"로 이동하여 인터페이스로 들어갑니다.

| <b>~</b> ?? | <b>I</b> | -          |     |       | ٢     |
|-------------|----------|------------|-----|-------|-------|
|             |          |            | 시스템 |       |       |
|             |          | 000000     |     |       | î     |
|             |          | SDR-884300 |     |       | I     |
| 10 전보       |          |            |     |       | I     |
|             |          |            |     |       | I     |
| -<br>채널 정보  |          |            |     |       | I     |
|             |          |            |     |       |       |
| Record Info |          |            |     | 回路税   | 20 I  |
|             |          |            |     |       | 第四    |
|             |          |            |     | 19829 | aal I |
|             |          |            |     | 12119 | 553 [ |
|             |          |            |     | 「同びない | - 1 P |
|             |          |            |     |       |       |
|             |          |            |     |       |       |

#### 로그

"주 설정 메뉴" → "시스템" → "로그"로 이동합니다. 사용자는 다른 여러 시간의 로그 정보를 검색할 수 있습니다. "백업"을 클릭하여 모든 로그 정보를 저장하세요.

| <b>0</b> 0   |      |            | -  |          | -     | 22 |    | ٢  |
|--------------|------|------------|----|----------|-------|----|----|----|
| 설경값          |      |            |    | 시:       | 스명    |    |    |    |
| 命 일반         |      | 09/18/2017 | ÷  | 시작시간 00: | 00:00 |    |    |    |
| <u>▲</u> 사용자 | 중료시간 | 09/18/2017 | 10 | 중료시간 23: |       |    |    |    |
| [비 정보        |      |            |    |          | 당신    |    |    |    |
| 2 en         | 채널   | 유형         |    |          | CON   |    | 物数 | 재생 |
|              |      |            |    |          |       |    |    |    |
|              |      |            |    |          |       |    |    |    |
|              |      |            |    |          |       |    |    |    |
|              |      |            |    |          | 영상 손  |    |    |    |
|              |      |            |    |          | 영상 손  |    |    |    |
|              |      |            |    |          | 영상 손  |    |    |    |
|              |      |            |    |          | 영상 손  |    |    |    |
|              |      |            |    |          | 영상 손  |    |    |    |
|              |      |            |    |          |       |    |    | >> |
|              |      |            |    |          |       |    | 백업 | 취소 |

#### 고급

#### 유지

"주 설정 메뉴" → "고급" → "유지"로 이동하여 인터페이스로 들어갑니다.

- 기본 사용자 : DVR에 로그인할 때의 기본 사용자 이름입니다.
- 자동 재부팅: 자동 유지 관리 기능을 사용하면 매일/주/월 단위로 정기적으로 시스템이 재부팅됩니다. 자동 재부팅이 사용 설정되면 DVR은 주 인터페이스에 머물고 사용자 조작은 없어야 합니다.
- 업데이트: 업데이트를 클릭하여 장치 인터페이스로 들어가서 실행할 USB에서 파일 업데이트를 선택하세요.
- 설정값 초기화: [설정값 초기화]가 선택되면 시스템을 공장 출하 시 기본값으로 초기화할 수 있습니다. "기본값 로드"를 클릭하고 복원할 항목을 선택하세요.
- 설정로드: 이동식 저장 장치의 설정값을 DVR에 로드합니다.
- 설정 저장: 사용자 DVR의 설정값을 이동식 저장 장치에 저장합니다.
- 업그레이드하는 동안에는 USB 메모리를 꺼내거나 전원을 끄지 마세요. 업데이트가 완료되면 시스템에 자동으로 시작됩니다.
   업그레이드는 약 5분 후에 완료됩니다. 업그레이드 후에는 출하 시 기본값으로 로드하는 것이 좋습니다. 자동 유지 기능은 DVR이 설정된 자동 유지 시간 내에 아무 조작 없이 미리보기 모드로 돌아올 경우에만 효과가 있습니다.

en.

-

1

🚔 유지

#### 이벤트

"주 설정 메뉴" → "고급" → "이벤트"로 이동하여 인터페이스로 들어갑니다.

- 이벤트 종류: 지원되는 3가지 비정상 유형은 디스크에 공간 없음, 디스크 오류 및 영상손실입니다.
- 실행: 비정상적인 상황에 대한 활성 알람입니다.
- 메시지 보기: 센서 알람이 감지되면 화면에 메시지 표시를 설정할 수 있습니다.
- 이메일 발송: 비정상적인 이벤트가 나타나면 지정된 이메일 주소로 이메일 발송을 선택하세요.
- 부저: 부저가 울리는 시간입니다(10초, 20초, 40초, 60초).

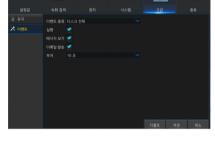

#### 종료

"주 설정 메뉴" → "종료"로 이동하여 인터페이스로 들어갑니다.

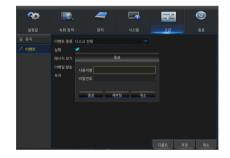

# <u>DVR 메뉴</u>

# 메뉴 잠금

시스템 안전을 고려하여 사용자가 DVR에서 떠날 때 도구 모음의 [ ] 이이콘을 클릭하면 시스템 인터페이스가 잠깁니다. 잠금을 해제하려면 로그인 인터페이스에 장치 ID, 사용자 이름, 암호를 입력해야 합니다. 암호를 잊은 경우에는 기술자에게 문의하세요.

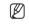

 관리자는 메뉴 조작에 대한 모든 권한을 가지며 사용자는 권한 부여에 대한 제한이 있기 때문에 관리자로부터 권한을 얻어야 합니다.

|              |                 | 로그인 |    |            |
|--------------|-----------------|-----|----|------------|
| 장치 ID<br>사용자 | 000000<br>admin |     |    | ( 000000 ) |
| 비밀번호         |                 |     |    |            |
|              |                 |     |    | _          |
|              | 로그인             |     | 취소 |            |

## 분할 모드

단일 채널 디스플레이, SEQ 디스플레이 및 분할 모드를 비롯하여 비디오 채널에는 여러 디스플레이 모드가 있습니다.

## 녹화 검색

도구 모음에서 [ 💽 ] 아이콘을 클릭하면 검색 및 재생할 레코드 검색 인터페이스로 들어갑니다. 구체적인 작동 방법은 이전 섹션을 참조하세요.

# <u>음소거</u>

도구 모음 또는 원격 컨트롤러에서 [ 🜉 ] 아이콘을 클릭하면 DVR의 음소거를 제어할 수 있습니다.

## 시퀀스 시작

채널 시퀀스 시간을 설정한 후 도구 모음에서 [ 💽 ] 시퀀스 시작 아이콘을 클릭하면 시퀀스를 시작할 수 있습니다.

# 시스템 환경 요구사항

웹 응용 프로그램을 실행하는 데 필요한 하드웨어 및 OS의 최소 요구사항은 다음과 같습니다.

|           | 최소                                                                                                    | 권장          |  |  |
|-----------|----------------------------------------------------------------------------------------------------|-------------|--|--|
| CPU       | Intel i3                                                                                                    | Intel i7 이상 |  |  |
| RAM       | 4GB 이상                                                                                                    | 8GB 이상      |  |  |
| 하드 드라이브   | 500GB 이상                                                                                                    | 1000GB 이상   |  |  |
| 디스플레이 RAM | 2GB 이상                                                                                                    | 4GB 이상      |  |  |
| 디스플레이 해상도 | 1280*1024                                                                                                    | 1920*1080   |  |  |
| OS        | Windows® Vista, Windows® 7, Windows® 8, Windows® 10<br>Mac OS X® 10.10 이상<br>- 모바일 : Android Ver4.4 이상<br>iOS®8.0 이상<br>지원되는 브라우저<br>- Microsoft Internet Explorer (Ver. 11,10,9,8), Mozilla Firefox 최대 Ver 51<br>Google 최대 Ver 43<br>Safari®9.2 이상 |             |  |  |
| DirectX   | DirectX 11                                                                                                    |             |  |  |
| Direct3D  | 가속 기능                                                                                                    |             |  |  |
| 이더넷 어댑터   | 10/100M 이더넷 어댑터                                                                                                    |             |  |  |
| IE        | Microsoft Internet Explorer(버전 11, 10, 9, 8)                                                                                                    |             |  |  |

# 웹 플러그인 다운로드 및 설치

컴퓨터 시스템에서 Windows 7을 사용하는 경우 원격 제어를 위한 사용자 권한을 설정해야 할 수도 있습니다. 그렇지 않으면 백업 또는 녹화가 불가능할 수 있습니다.

Vista 시스템: 시작 → 설정 → 제어판. 아래 그림과 같이 제어판에서 사용자 권한을 설정하세요. "UAC를 사용하여 컴퓨터 보호" 앞의 체크 표시 "√"를 제거하고 "확인"을 클릭하세요.

#### WIN7

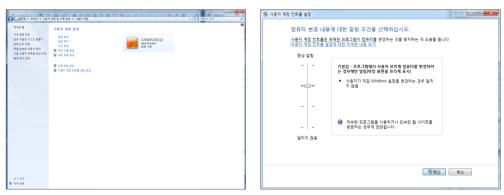

#### Vista

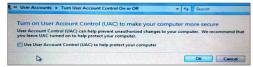

 ▶ 웹 플러그인이 성공적으로 다운로드되지 않은 경우 브라우저의 안전 수준 또는 방화벽 설정이 너무 높게 설정되어 있는지 확인하세요. 다음 단계에 따라 IE 브라우저를 엽니다.→ [메뉴 표시줄] 도구 → 인터넷 옵션 → 보안 → 인터넷 → 사용자 지정 수준 → 옵션 사용.

| 안 설정 - 인터넷 영역                                                                                                    |
|----------------------------------------------------------------------------------------------------|
| 설정                                                                                                    |
| ● ActiveX 컨트롤 및 플러그 인         ▲           ● ActiveX 컨트롤 및 플러그 인 실행         ● 관리자 승인           ● 사용         ●           ● 사용         ●                                                                                                    |
| <ul> <li>확인</li> <li>▲ ActiveX 컨트롤에서 말웨어 방지 프로그램 실행</li> <li>● 사용</li> <li>● 사용 안 함</li> <li>④ ActiveX 컨트롤을 자동으로 사용자에게 확인</li> <li>● 사용</li> <li>● 사용</li> <li>● 사용 안 함</li> <li>● 사용 안 함</li> <li>● 사용 안 함</li> <li>● 사용 안 함</li> <li>● 사용 안 하</li> </ul> |
|                                                                                                    |
| *컴퓨터를 다시 시작해야 적용됩니다.                                                                                                    |
| 사용자 지정 설정<br>설정(È): (약간 높음(기본값) ▼ 원래대로(E)                                                                                                    |
| 확인 취소                                                                                                    |

# IE용 플러그인 다운로드 및 설치

IE의 주소 표시줄에 DVR의 IP 주소를 입력하세요(예: http://192.168.2.173:80).

"download"를 클릭한 후 다운로드된 파일 - 보안 경고 상자에서 "실행(R)"을 클릭하세요.

|                        |          | 68.4.25/http:// |        |                                         |                     |   |                     | P - 🧔 |
|------------------------|----------|-----------------|--------|-----------------------------------------|---------------------|---|---------------------|-------|
| NS/7) 편집(1)            | \$21(M)  | 출격찾기(A)         | 0952   | 도움함(H)                                  |                     |   |                     |       |
|                        |          |                 |        |                                         |                     |   |                     |       |
|                        |          |                 |        |                                         |                     |   |                     |       |
|                        |          |                 |        |                                         |                     |   |                     |       |
|                        |          |                 |        |                                         |                     |   |                     |       |
|                        |          |                 |        |                                         |                     |   |                     |       |
|                        |          |                 |        |                                         |                     |   |                     |       |
|                        |          |                 |        |                                         |                     |   |                     |       |
| -                      |          |                 |        |                                         |                     |   |                     |       |
| C C http<br>() B D R R |          | 25 html/webplu  |        |                                         |                     |   | ,D × 🧭 192,198,4,29 |       |
| ID 8200 8              | 1200 221 | \$738) S-167    |        | 0                                       |                     |   |                     |       |
|                        |          |                 |        |                                         |                     |   |                     |       |
|                        |          |                 |        |                                         |                     |   |                     |       |
|                        |          |                 |        |                                         |                     |   |                     |       |
|                        |          |                 |        |                                         |                     |   |                     |       |
|                        |          |                 | You ha | ven't installed the plugin or it is not | the latest version. |   |                     |       |
|                        |          |                 | -      | ase click download to download the      | have a short-       |   |                     |       |
|                        |          |                 |        | in the general to compare the           | tatest progen.      |   |                     |       |
|                        |          |                 |        | Please close browser before plugin i    | nstallation.        |   |                     |       |
|                        |          |                 |        |                                         |                     |   |                     |       |
|                        |          |                 |        |                                         |                     |   |                     |       |
|                        |          |                 |        |                                         |                     |   |                     |       |
|                        |          |                 |        |                                         |                     |   |                     |       |
|                        |          |                 |        |                                         |                     |   |                     |       |
|                        |          |                 |        |                                         |                     |   |                     |       |
|                        |          |                 |        |                                         |                     |   |                     |       |
|                        |          |                 |        |                                         |                     |   |                     |       |
|                        |          |                 |        |                                         |                     |   |                     |       |
|                        |          |                 |        |                                         |                     |   |                     |       |
|                        |          |                 |        |                                         |                     |   |                     |       |
|                        |          |                 |        |                                         |                     |   |                     |       |
|                        |          |                 |        |                                         |                     |   |                     |       |
|                        |          |                 |        |                                         |                     |   |                     |       |
|                        |          |                 |        |                                         |                     |   |                     |       |
|                        |          |                 |        |                                         |                     |   |                     |       |
|                        |          |                 |        |                                         |                     |   |                     |       |
|                        |          |                 |        |                                         |                     |   |                     |       |
|                        |          |                 |        |                                         |                     |   |                     |       |
|                        |          |                 |        |                                         |                     |   |                     |       |
|                        |          |                 |        |                                         |                     |   |                     |       |
|                        |          |                 |        |                                         |                     |   |                     |       |
|                        |          |                 |        |                                         |                     |   |                     |       |
|                        |          |                 |        |                                         |                     |   |                     |       |
| _                      |          |                 |        |                                         |                     | _ |                     |       |

"이 파일을 실행하시겠습니까?"라고 표시된 경고 상자에서 "실행(R)"을 클릭하세요.

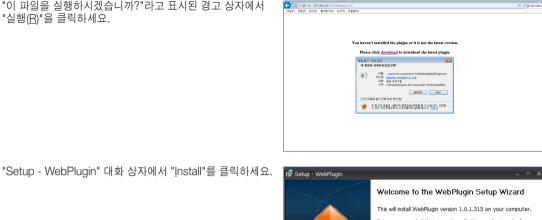

It is recommended that you close all other applications before continuing.

Install Cancel

Click Install to continue, or Cancel to exit Setup.

IE 브라우저를 종료하고 다시 시작한 다음 주소 표시줄에 DVR의 IP 주소를 입력하여 로그인 페이지에 접속하세요.

< 사용자로그인 사용자이를 양호 원격접속포트 ✓ 274 8 - 1 + 28 알로지장

# Mac SAFARI용 플러그인 다운로드 및 설치

Mac SAFARI의 주소 표시줄에 DVR의 IP 주소(예: http://192.168.2.173:80)를 입력하고 "다운로드"를 클릭하여 플러그인을 다운로드하세요.

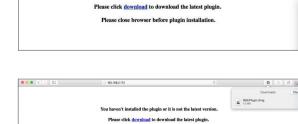

Please close browser before plugin installation.

You haven't installed the plugin or it is not the latest version.

192.168.2.173 Č

다운로드한 플러그인 "WebPlugin.dmg"를 찾아 두 번 클릭하세요.

• ць 0|0 0|0

바고그램

| 관리자

"WebPlugin.pkg"를 두 번 클릭하여 플러그인을 설치하세요.

| •••           | DISK IMAGE |
|---------------|------------|
| WebPlugin.pkg |            |

"Continue" > "Install"를 클릭하세요. Apple 컴퓨터에 로그인할 사용자 이름과 암호를 입력하세요. "Install" > "Close"를 클릭하여 설치를 마칩니다.

|                                                                                        | 🥪 Install WebPlugin                                                                                                  |                                                                                                    | 🥪 Install WebPlugin 🔒                                                                                                    |
|----------------------------------------------------------------------------------------|----------------------------------------------------------------------------------------------------|----------------------------------------------------------------------------------------------------|----------------------------------------------------------------------------------------------------|
|                                                                                        | Welcome to the WebPlugin Installer                                                                                   |                                                                                                    | Standard Install on "Macintosh HD"                                                                                                    |
| Introduction     Destination Select     Installation Type     Installation     Summary | You will be guided through the steps necessary to install this software.                                             | <ul> <li>Introduction</li> <li>Destination Select</li> <li>Installation Type</li> <li>Installation</li> <li>Summary</li> </ul> | This will take 4.5 MB of space on your computer.<br>Click Install to perform a standard installation of this software<br>on the disk "Macintosh HD". |
|                                                                                        | Go Back Conti                                                                                                    |                                                                                                    | Change Install Location<br>Go Back Install                                                                                                    |
| Introduc     Destinat     Installar     Summary                                        | Installer.app is trying to install new software. Type<br>your password to allow this.<br>Username: test<br>Password: | <ul> <li>Introduction</li> <li>Destination Select</li> <li>Installation Type</li> <li>Installation</li> <li>Summary</li> </ul> | The installation was completed successfully.<br>The installation was successful.<br>The software was installed.                                      |
|                                                                                        | Change Install Location                                                                                              |                                                                                                    | Go Back Close                                                                                                    |
|                                                                                        | Go Back Inst                                                                                                    | tall                                                                                                    |                                                                                                    |

Mac SAFARI 브라우저를 종료하고 다시 시작한 다음 주소 표시줄에 DVR의 IP 주소를 입력하여 로그인 페이지에 접속하세요.

 위의 지침은 초기 플러그인을 설치하는 것입니다. IE, for Google Chrome 및 Firefox에 동일한 플러그인을 사용할 수 있습니다. 일단 Windows OS용 플러그인이 IE, Firefox 또는 Google Chrome에 설치되었다면 DVR에 로그인하기 위해 관리자, Firefox 또는 Google Chrome으로 실행해야 하는 IE를 사용할 수 있습니다.

Google Chrome을 사용하여 로그인하는 경우 Version 43 이하를 사용하세요. NPAPI를 찾아 사용 설정하려면 Google Chrome의 URL 표시줄에 chrome://flags/#enable-npapi를 입력하면 됩니다. V45 이상은 지원하지 않음을 유의하세요.

Firefox에서 플러그인을 다운로드하여 설치할 때 메시지가 나타나면 Firefox를 닫으세요. 설치가 끝나면 Firefox를 다시 시작하여 DVR에 로그인할 수 있습니다.

펌웨어 업그레이드를 수행할 때 브라우저를 닫아야 이전 플러그인이 새 플러그인으로 교체됩니다. 상황에 따라 브라우저에서 플러그인이 작동하지 않을 수 있습니다. 이 경우 작동하지 않는 플러그인은 "wisenetlife.com" 웹 사이트에 방문하여 설치하세요. (Windows 시스템의 경우 Web\_plugin\_Windows\_YYYY\_MM\_DD.exe, Mac의 경우 Surveillance Client\_Mac\_YYYY\_MM\_DD.dmg).

# 웹 응용 프로그램 관리자 로그인

웹 플러그인 설치 후 사용자 이름과 암호를 입력하고 HTTP 포트 번호를 입력하고 인터페이스에서 언어를 선택하세요. 모든 채널 미리보기를 열어 모든 라이브 사진을 선택하여 열 수 있는 옵션이 있습니다. 로그인을 눌러 클라이언트에 로그인하여 DVR에 원격으로 방문하세요. 기본 암호는 공백이며 관리자는 암호를 수정할 권한이 있습니다. 시스템 설정에서 사용자 관리의 소개에 따라 암호를 설정하세요.

성공적으로 로그인하면 실시간 모니터링 인터페이스로 들어가 비디오가 자동으로 연결됩니다.

|      |      | 사용    | 사로그인    |        |
|------|------|-------|---------|--------|
| 사용지  | 이름   | admin |         |        |
|      | 암호   |       |         |        |
| 원격접속 | 포트   | 9000  |         |        |
|      | 언어   | 한국어   |         | $\sim$ |
| _ e  | 방호저장 |       | ☑ 전채널프리 | 뷰오픈    |
|      | 로그인  |       | 리셋      |        |
|      |      |       |         |        |

# 라이브 인터페이스

로그인 후 라이브 인터페이스로 들어가세요.

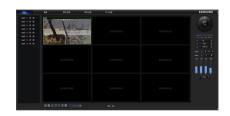

# 메뉴 표시줄

메뉴 표시줄: 라이브, 재생, 구성, 로컬 설정 및 로그아웃

#### 라이브 디스플레이

웹 응용 프로그램 관리자로 로그인하면 <Live> 인터페이스로 자동으로 들어가게 됩니다. [재생] 버튼을 클릭하여 라이브 이미지, 현장 녹화, 캡처, 많은 라이브 디스플레이 모드를 열고 닫을 수 있습니다.

단일 라이브 인터페이스의 버튼

┫⊘ : 볼륨 전환

녹화 전환: 클라이언트의 원격 녹화 전환. 이 기능이 사용 설정되어 있으면 녹화가 PC 상에 지정된 위치로 자동으로 저장됩니다.

🔯 스냅샷: 선택한 라이브 이미지를 캡처하여 PC 상에 지정된 위치로 저장됩니다.

이미지는 \*.bmp 형식으로 저장됩니다.

▶ : 라이브 창에서 이미지를 열거나 닫습니다.

🖽 : 채널 창의 디스플레이 모드를 전환합니다.

▶ : 모든 라이브 채널을 엽니다.

🔲 : 모든 라이브 채널을 닫습니다.

🕢 : 이전 채널 그룹을 표시합니다.

🕞 : 다음 채널 그룹을 표시합니다.

: 현재 창에서 전체 화면으로 최대화합니다. 마우스 오른쪽 버튼을 클릭하면 메뉴 옵션이 팝업으로 표시되고 팝업에서 전체 화면 종료를 선택할 수 있습니다.

📕 : 모든 채널의 미리보기를 원래 비율로 표시합니다. 이 아이콘을 다시 누르면 이미지가 펼쳐집니다.

#### 영상 제어

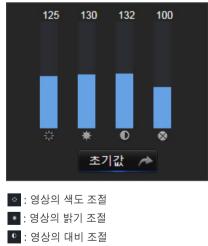

◎ : 영상의 채도 조절

## 재생

[ \_\_\_\_\_\_\_ ]을 클릭하면 재생 인터페이스로 들어가 DVR HDD의 녹화를 원격으로 볼 수 있습니다. 1~4의 채널 녹화 재생을 지원합니다.

# 녹화 검색

녹화 재생 절차

먼저 확인하려는 날짜를 선택하고 1~4개의 채널을 선택하세요. 현재 날짜의 현재 채널에 있는 모든 녹화 파일이 인터페이스의 상태 표시줄에 표시됩니다.

둘째, 녹화 유형(일반 녹화, 움직임 및 모두)과 채널을 선택한 다음 [ Q 🛛 🕮 ]을 클릭하면 시간 축 패널에 특정 시간의 퀀텀이 표시됩니다. 시간 축에서 빨간색 부분은 움직임을 나타내고 노란색은 정상적인 녹화를, 원본 부분은 이 기간 동안 녹화 기록이 없음을 나타냅니다.

재생하기 전에 4개 채널을 동시에 재생하도록 선택하세요. [ 5488 ]을 선택한 것은 선택된 채널이 동기적으로 재생됨을 의미합니다. 

셋째, 재생을 시작합니다.

[▶]를 클릭하여 녹화 재생을 시작합니다. 시간 축 위에서 마우스 커서를 움직이면 시간 축 화면에 현재 위치의 시점이 표시됩니다. 클릭하여 녹화를 찾아보세요.

[ ④ ] 또는 [ ④ ] 아이콘을 클릭하여 시간 표시줄 디스플레이 비율을 확대하거나 축소합니다.

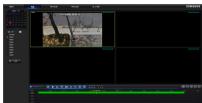

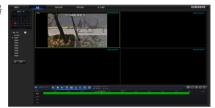

HENROL

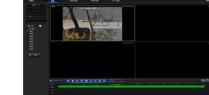

## 재생 제어

재생 제어 막대

아래 목록에 자세하게 설명되어 있습니다.

| 7        | 설명          | 7                   | 설명                                      |
|----------|-------------|---------------------|-----------------------------------------|
| •        | 재생          |                     | 볼륨 전환 사용                                |
|          | 일시 중지       |                     | 볼륨 조절 막대                                |
| -        | 중지          | 1/8 1/4 1/2 1 2 4 8 | 1/2,1/4, 1/8 느리게 재생, 1/2/4/8배<br>빠르게 재생 |
| ►I.      | 바이프레임       |                     | 모든 파일 재생 중지                             |
| E.       | 녹화 클립       |                     | 단일 채널 모드                                |
| ٥        | 스냅          | Ħ                   | 4분할 모드                                  |
| <u>±</u> | 다운로드        | Ĩ                   | 전체 화면                                   |
|          | 모든 재생 채널 열기 |                     | 모든 재생 중지                                |

#### 녹화 파일 클립

재생을 연 후 [ 🛃 ] 아이콘을 클릭하여 선택한 파일을 클립합니다. 다시 클릭하면 클립 기능이 중지됩니다. 이렇게 하면 재생 클립이 성공적으로 수행됩니다. 레코드 클립 파일은 \*.264 형식으로 저장됩니다.

#### 스냅샷 기능

마우스 커서를 캡처하려는 채널로 이동하고 [ ☎] 아이콘을 클릭하면 라이브 이미지를 원격으로 캡처할 수 있습니다. 성공적으로 이미지를 캡처하면 경로 프롬프트 상자가 팝업으로 표시됩니다. 캡처된 파일은 .bmp 형식으로 저장됩니다.

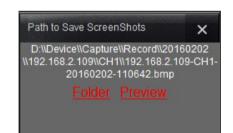

#### 녹화 파일 다운로드

제어 막대에서 [ 🛃 ] 다운로드 아이콘을 클릭하면 채널의 검색 조건에 따라 일치하는 모든 녹화 파일이 표시됩니다.

다운로드하려는 녹화 파일을 선택하고 [다운로드 시작]을 클릭합니다. 레코드 파일이 순서대로 다운로드되고 로컬 PC에 저장됩니다. 다운로드 중인 파일은 백분율 형식으로 표시됩니다. 다운로드가 완료되면 상태 표시줄에 "완료"가 표시됩니다.

| Γ | 색인 | 시작 시간               | 종료 시간               | 상태     |
|---|----|---------------------|---------------------|--------|
|   | 1  | 2017-04-18 10:02:25 | 2017-04-18 10:08:00 | 다운로드상태 |
|   | 2  | 2017-04-18 10:08:00 | 2017-04-18 10:13:35 | 다운로드상태 |
|   | 3  | 2017-04-18 10:13:35 | 2017-04-18 10:19:11 | 다운로드상태 |
|   | 4  | 2017-04-18 10:19:11 | 2017-04-18 10:24:46 | 다운로드상태 |
|   | 5  | 2017-04-18 10:24:46 | 2017-04-18 10:30:22 | 다운로드상태 |
|   | 6  | 2017-04-18 10:30:22 | 2017-04-18 10:35:57 | 다운로드상태 |
|   | 7  | 2017-04-18 10:35:57 | 2017-04-18 10:41:32 | 다운로드상태 |
|   | 8  | 2017-04-18 10:41:32 | 2017-04-18 10:47:08 | 다운로드상태 |
|   | 9  | 2017-04-18 10:47:08 | 2017-04-18 10:52:43 | 다운로드상태 |
|   | 10 | 2017-04-18 10:52:43 | 2017-04-18 10:58:20 | 다운로드상태 |
|   | 11 | 2017-04-18 10:58:20 | 2017-04-18 11:03:56 | 다운로드상태 |
|   | 12 | 2017-04-18 11:03:56 | 2017-04-18 11:09:32 | 다운로드상태 |
|   | 13 | 2017-04-18 11:09:32 | 2017-04-18 11:15:07 | 다운로드상태 |
|   | 14 | 2017-04-18 11:15:07 | 2017-04-18 11:20:43 | 다운로드상태 |
|   | 15 | 2017-04-18 11:20:43 | 2017-04-18 11:25:20 | 다운로드상태 |
| • |    | m                   |                     | _      |

# 원격 설정

원격 설정을 클릭하면 표시, 녹화, 네트워크, 알람, 장치, 시스템 및 고급을 포함하여 표시된 인터페이스로 들어갑니다.

#### 디스플레이

#### 라이브

- 채널: 아날로그 채널 또는 디지털 채널을 선택합니다.
- 이름 표시: 카메라 이름 표시 기능을 사용하거나 사용하지 않습니다.
- 시간 표시: 시간 표시 기능을 사용하거나 사용하지 않습니다.
- 채널 이름: 카메라 이름을 정의합니다.
- 녹화 시간: 이 기능이 사용 설정되면 영상에 시간이 녹화됩니다.
- 커버: 영상 숨김 기능을 사용하거나 사용하지 않습니다.

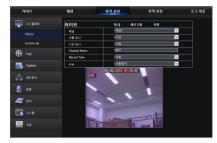

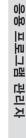

•

ць

#### 프라이버시존

채널별로 4개의 프라이버시 영역을 설정할 수 있습니다. 관련 설정값은 DVR 로컬 설정과 일치해야 합니다. 삭제할 영역을 선택하고 "삭제"를 클릭한 후 맨 오른쪽 모서리에 있는 "저장"을 클릭하세요.

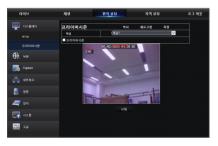

## 녹화

<**녹화**> 옵션을 클릭하면 녹화 설정 및 일정 하위 옵션이 표시됩니다. 1. 녹화 설정값: 설정값은 DVR 로컬 설정과 일치해야 합니다.

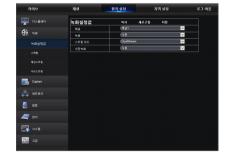

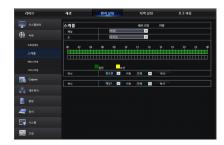

 스케줄: 설정값은 DVR 로컬 설정과 일치해야 합니다. 녹색은 일반 녹화를 나타내고 노란색은 움직임 감지를 나타냅니다.

3. 메인스트림: 사용자가 메인스트림을 설정할 수 있습니다. 관련 설정값은 DVR 로컬 설정과 일치해야 합니다.

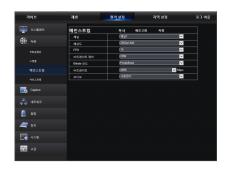

#### **4.** 서브스트림:

- 채널: 아날로그 채널 또는 디지털 채널을 선택합니다.
- 해상도: 녹화 해상도를 선택합니다.
- FPS: 녹화 프레임 속도를 선택합니다.
- 비트레이트 모드: 기본값/사용자 정의 비트레이트를 선택합니다.
- 비트레이트: 녹화 비트레이트를 선택합니다.

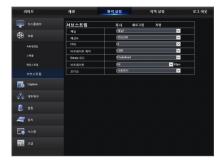

# 캡처

#### 캡처

- 채널: 아날로그 채널 또는 디지털 채널 선택
- 오디오 캡처: 오디오 캡처 사용/사용 안 함
- 스트림 모드: 캡처의 메인스트림 또는 하위스트림 선택
- 정상 간격: 정상 캡처 간격의 시간 선택
- 알람 간격: 알람 캡처 간격의 시간 선택
- 수동 캡처: 수동 캡처 사용/사용 안 함

# 30/4 32 32 / 92 32 / 9

#### 캡처 일정

- 채널: 아날로그 채널 또는 디지털 채널 선택
- 정상: 기존 캡처 설정
- 움직임: 움직임 감지 캡쳐 설정

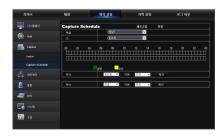

# 네트워크

<네트워크>를 펼치면 네트워크, 이메일, DDNS 구성 하위 옵션이 표시됩니다.

## 네트워크 설정

DVR은 정적/DHCP/PPPoE 모드를 지원합니다. 시스템 기본 네트워크 유형은 <DHCP>입니다. 필요에 따라 사용자가 설정값을 설정할 수 있습니다. 네트워크 설정이 성공적으로 수정되면 설정이 적용되도록 DVR이 자동으로 다시 시작됩니다.

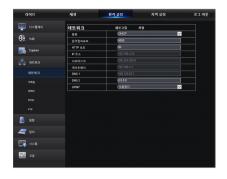

## 이메일

이메일: 이메일 주소, 암호화, 이메일 사용, 간격 등의 DVR 알람 이메일 구성을 설정합니다. 자세한 설정값은 DVR 로컬 설정과 일치해야 합니다.

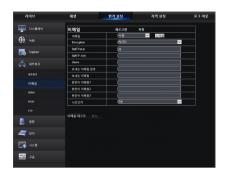

# DDNS

DDNS: 사용자가 DDNS 서비스를 신청하면 어느 하나의 네트워크 유형 모드(정적, DHCP 및 PPPoE)에서 <DDNS> 기능을 활성화할 수 있습니다. 또한 도메인 이름(http://도메인 이름: HTTP 포트 번호)를 통해 DVR에 원격으로 방문할 수 있습니다. DDNS를 이용하여 DVR을 방문할 경우 반드시 공용 네트워크에서 포트와 현재 IP가 정상적으로 연결되어 있는지 확인해야 합니다. 서버 주소, 호스트, 사용자 및 암호를 포함한 세부 설정은 DVR 로컬 설정과 일치해야 합니다.

"테스트 DDNS"를 클릭하세요. 연결되면 "DDNS 테스트 성공!"이라는 메시지가 표시됩니다.

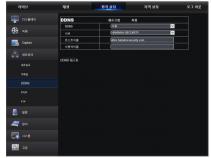

# RTSP

관련 설정값은 DVR 로컬 설정과 일치해야 합니다.

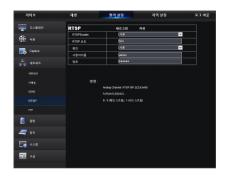

# FTP

관련 설정값은 DVR 로컬 설정과 일치해야 합니다.

FTP 소프트웨어 Filezilla는 무료로 제공되는 오픈 소스와 함께 사용하는 것이 좋습니다. 기타 FTP 소프트웨어를 사용할 경우 이미지가 비정상으로 표시될 수 있습니다.

| 라이브             | 48             | 원격 실정 | 지역 설정 | 로그 아웃 |
|-----------------|----------------|-------|-------|-------|
| 🕎 দ>রাধাণ       | FTP            |       | 18    |       |
| <b>6</b> . 42   | FTP Erable     | (418  | ×     |       |
| Capture         | 오바일포트          | (21   |       |       |
| Capitre Capitre | 사용자이름          |       |       |       |
| 🖧 неяз          | 82             |       |       |       |
| **              | Directory Name |       |       |       |
| 4#83            |                |       |       |       |
| ণৰহ             | TestFIP        |       |       |       |
| DDNS            |                |       |       |       |
| RTSP            |                |       |       |       |
| FTP             |                |       |       |       |
| 🥘 28            |                |       |       |       |
| 🚝 স্তম          |                |       |       |       |
|                 |                |       |       |       |
| 20 au           |                |       |       |       |
|                 |                |       |       |       |

# 알람

알람 설정에는 움직임 감지 설정값이 포함됩니다.

# 움직임 감지

감도, 알람 출력, 알람 녹화 및 알람 캡처 등을 구성합니다. 세부 설정은 DVR 로컬 설정과 일치해야 합니다.

| 라이브            | 재생              | 원객 설정  | 지역 설정   | 로그 아웃 |
|----------------|-----------------|--------|---------|-------|
| 🕎 વઽજૂરાવ      | 움지김             | 역사     | 새로고침 지장 |       |
| <b>6</b> 9: 44 | 49              | (1111  |         | ×     |
| 400 111        | 네 사용            |        |         |       |
| R Capture      | 9121年.          | 4 V    |         |       |
| way -          |                 | 1171 V |         |       |
| 🖧 цена         | - 전체 화면         |        |         |       |
| **             | 월 독화사용          |        |         |       |
| 🥘 <b>8</b> 8   | <b>400.0</b>    | 30ž V  |         |       |
|                | 2 에세지표시 22 이    | 메일보내기  |         |       |
| 용지경            | ~ * 차채님         | ■전체    |         | 11    |
| <i>二</i> 광지    |                 |        |         |       |
|                |                 |        |         |       |
| 🔄 শবন্ধ        | Analog Channels |        | 7 8 B   |       |
|                |                 |        |         |       |
|                |                 |        |         |       |

# 장치

<장치>를 클릭하면 HDD, PTZ 하위 옵션이 표시됩니다.

## HDD

사용자는 DVR의 HDD 상태와 덮어쓰기 된 시간을 확인할 수 있습니다. 세부 설정은 DVR 로컬 설정과 일치해야 합니다.

# 1q/di 1g/digit Nq digit Nq digit 1 p digit 1 1 1 1 1 1 1 1 1 1 1 1 1 1 1 1 1 1 1 1 1 1 1 1 1 1 1 1 1 1 1 1 1 1 1 1 1 1 1 1 1 1 1 1 1 1 1 1 1 1 1 1 1 1 1 1 1 1 1 1 1 1 1 1 1 1 1 1 1 1 1 1 1 1 1 1 1 1 1 1 1 1 1 1 1 1 1 1 1 1 1 1 1 1 1 1 1 1 1

# PTZ

사용자가 PTZ의 관련 설정값을 설정할 수 있습니다. 세부 설정은 DVR 로컬 설정과 일치해야 합니다.

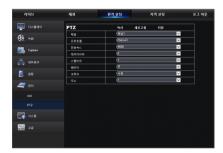

# 시스템

<시스템> 옵션을 클릭하면 일반, 사용자 및 정보 하위 옵션이 표시됩니다.

# 일반

사용자는 DVR 언어 및 비디오 시스템과 날짜 형식, 메뉴 표시 시간, DST 및 NTP 설정값을 확인할 수 있습니다. 세부 설정은 DVR 로컬 설정과 일치해야 합니다.

| 리이브             | মণ্ড      | <u>원격 설정</u> | 지역 설정 | £70      | £ |
|-----------------|-----------|--------------|-------|----------|---|
| 🅎 प्रकृतन्त्र   | 일반        |              | 8     |          |   |
| <b>6</b> 8 40   | 날자방식      | (MMCONY      |       | ×        |   |
| <b>66</b> +**   |           | 244          |       | ×        |   |
| Capture         |           |              |       |          |   |
| Capital Capital |           | KOREAN       |       | <u>~</u> |   |
| 📇 usaa          | 비티오포맷     | NTSC         |       | <u>~</u> |   |
| ** **           | 자동로그아웃    | [112]        |       | ×        |   |
| 🧾 ¥6            | 마법사 시작합니다 | (48          |       | <b>_</b> |   |
| 🚄 ষ্টম          | ODST ONTP |              |       |          |   |
| 문 시스병           |           |              |       |          |   |
| 원반              |           |              |       |          |   |
| 사용학             |           |              |       |          |   |
| 3×              |           |              |       |          |   |
| Channel Info    |           |              |       |          |   |
| Record Info     |           |              |       |          |   |
| 22 aa           |           |              |       |          |   |

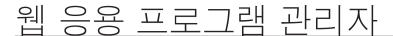

# 사용자

사용자가 사용자 이름과 암호를 구성할 수 있으며 세부 설정은 DVR 로컬 설정과 일치해야 합니다.

| 라이브             | 지성  |       | 원격 삶 | <u>ង</u>   | 지역 성장   | 로그 아들 |
|-----------------|-----|-------|------|------------|---------|-------|
| 🌉 प^ड्रबल       | 사용  | 자     |      | 세로고성       |         |       |
| •               | NO. | 사용자여름 | 영호   | 48         | 사용자 여름: | admin |
| <b>68</b> **    | 1   | admin | 사용   | <b>A48</b> |         |       |
| _               | 2   | user1 | 사용   | 사용행지       | 세 암호:   |       |
| Capture Capture |     | user2 | 사용   | 사용정지       | 명조작인:   |       |
|                 | 4   | user3 | 사용   | 사용정지       | A18:    | 사람 >  |
| 🚓 अवशव          |     |       |      | 사용정치       | 18:     |       |
|                 |     | userS | 48   | 48334      |         |       |
| 🧕 se            | 7   | used  | 48   | 48334      |         |       |
| 🚮 시스명<br>9년     |     |       |      |            |         |       |
|                 |     |       |      |            |         |       |
|                 |     |       |      |            |         |       |
|                 |     |       |      |            |         |       |
|                 |     |       |      |            |         |       |
| 20 au           |     |       |      |            |         |       |
|                 |     |       |      |            |         |       |

## 정보

사용자가 장치 이름, 장치 번호, 장치 유형, MAC 주소, 소프트웨어 버전, IE 버전 및 하드웨어 버전을 검색할 수 있습니다.

| 라이브          | মপ্ত                                    | 원격실정 지역실정 로그 아웃      |
|--------------|-----------------------------------------|----------------------|
| 🏢 पञ्चसल     | 정보                                      | 제로고성                 |
| <b>A</b>     | 중치에이디                                   | (******              |
| 🔁 +=         | 장치 이름                                   | (SDR-604300          |
| Capture      | 서비중류                                    | (SDR-684300          |
| Colore       | 라드웨어버젼                                  | (DM-317              |
| 📇 чена       | 소프트웨어버젼                                 | V7.1.0-20170913      |
| **           | IE 클라이언트 비전                             | V2.0.0.323           |
| 🥘 98         | IP 주소                                   | 152.168.004.042      |
|              | мисфа                                   | t0-16-6C-FB-C3-77    |
| 🚄 রম         | H00 등당                                  | 6993                 |
|              | ULL R R R R R R R R R R R R R R R R R R | NTSC                 |
| 모두 시스럽       | 클라이언트포트                                 | (scco                |
| 52           | HTTP R.E.                               | (0                   |
|              | P2P 10                                  | AWFWU7LUUYHTT2KJ111A |
|              |                                         |                      |
| Channel Info |                                         |                      |
| Record into  |                                         |                      |
| 20 au        |                                         |                      |
|              |                                         | CELORO CO DERIO      |

# 채널 정보

모든 채널의 카메라 관련 정보를 표시합니다.

| 라이브            | 세성      |      | 원격 설정 | 지역 설정                        | 로그 아웃                 |
|----------------|---------|------|-------|------------------------------|-----------------------|
| 🕎 দক্ষস্থাণ    | Channel | Info |       |                              |                       |
| •              | 지님      |      |       |                              |                       |
| <u>(99)</u> ∺≈ | 4921    | CH1  | 사용    | 2560 x 1440,157 ps,4230 Kbps | 352 x 240,4Fps,5482ps |
|                | 492     | CH2  | 사람    | 2560 x 1440,15Fps,4236Kbps   | 352 x 240,4Fps;6482ps |
| Capture .      | 지말고     | 083  | 사용    | 2560 x 1440,15Eps,4036Kbps   | 352 x 240,4Fps,64Kbps |
| Laste .        | 지님4     |      | ~~8   | 2560 x 1440,15Eps,4090Kbps   | 352 x 240,4Fps,64Kbps |
|                | 채널5     |      | 48    | 2560 x 1440,15Fps,4096Kbps   | 252 x 240,4Fps,64X2ps |
| 👘 dasa         | 채널6     | CHS  | -48   | 2560 x 1440,15Fps,42300cps   | 352 x 240,4Fps,64K2ps |
| -              | 497     | CH7  | N8    | 2560 x 1440,157 ps,4230 Kbps | 352 x 240,47ps,54K2ps |
| 🧖 ଅଳ           | 499     | CHS  | 사람    | 2560 x 1440,15Fps,4236Kbps   | 352 x 240,4Fps;6482ps |
| 💽 448<br>इस    |         |      |       |                              |                       |
| 487            |         |      |       |                              | >                     |
| 8×             |         |      |       |                              |                       |
| Channel Info   |         |      |       |                              |                       |
| Record Info    |         |      |       |                              |                       |
| 20             |         |      |       |                              |                       |

#### 녹화 정보

모든 카메라의 비디오 관련 정보를 표시합니다.

|         | 다이브 | 44           | 80           | 44                       | 지역 상징 |                  | 보고아웃              |
|---------|-----|--------------|--------------|--------------------------|-------|------------------|-------------------|
| <b></b> |     | Record Info  |              |                          |       |                  |                   |
| 69      |     | R11<br>78141 | Facord State | AT 9 Ht 1<br>Video Shoam | 191   | 615um<br>42503gp | 495<br>250 x 1440 |
|         |     |              |              |                          |       |                  |                   |
| 4       |     |              |              |                          |       |                  |                   |
| 8       |     |              |              |                          |       |                  |                   |
| 4       |     |              |              |                          |       |                  |                   |
| 5       |     |              |              |                          |       |                  |                   |
|         |     |              |              |                          |       |                  |                   |
|         |     |              |              |                          |       |                  |                   |
|         |     |              |              |                          |       |                  |                   |
|         |     |              |              |                          |       |                  |                   |
|         |     |              |              |                          |       |                  |                   |
| 2       | að  |              |              |                          |       |                  |                   |

고급

고급을 클릭하면 펌웨어 업데이트, 로드 기본값, 이벤트 및 유지관리 하위 옵션이 표시됩니다.

## 펌웨어 업그레이드

사용자가 DVR 시스템을 원격으로 업데이트할 수 있습니다.

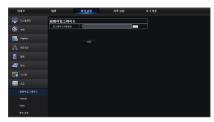

#### 업그레이드 절차

첫째, 업데이트 파일 경로를 선택하세요. 파일 형식은 \*.sw입니다. 둘째, "시작"을 클릭하여 업데이트를 시작하세요. 업데이트 진행률이 화면에 표시될 수 있습니다.

# 기본복원

사용자가 DVR과 동일한 설정 방법을 사용하여 DVR의 기본값을 원격으로 복원할 수 있습니다.

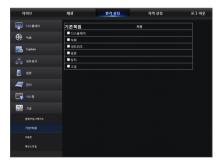

# 이벤트

사용자가 이벤트 유형, 부저, 이메일 발송, 메시지 표시 및 기타 설정값을 구성할 수 있습니다. 세부 설정은 DVR 로컬 설정과 일치해야 합니다.

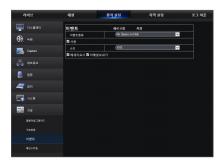

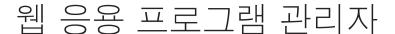

## 메인스트림

DVR의 자동 유지 시간을 원격으로 설정할 수 있습니다. 세부 설정은 DVR 로컬 설정과 일치해야 합니다.

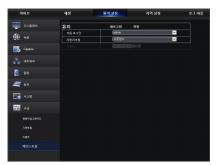

## 지역 설정

사용자가 녹화 경로(라이브 녹화 및 재생 클립 파일 저장), 원격 파일 다운로드 경로, 캡처된 사진의 스냅샷 경로, 레코드 파일 전환 간격(패키징 시간) 및 파일 유형(H264 및 AVI)을 설정할 수 있습니다.

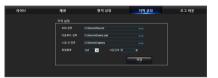

# 로그아웃

[ 로- 9월 ]을 클릭하면 로그아웃되어 로그인 인터페이스로 돌아갑니다.

# 모바일 App

# 안드로이드 스마트폰/태블릿

1. Play Store를 열어 WiseView를 검색하고 "설치"를 클릭하세요.

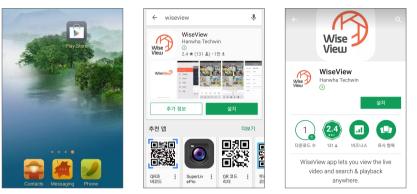

2. 설치 후 WiseView를 열고 "Device"를 선택하세요. 그런 다음 [ ■ ]를 클릭하여 새 장치를 추가하세요. 로컬 DVR의 시스템 정보 페이지 아래에 있는 QR 코드를 스캔하세요. 그런 다음 사용자 이름 및 암호를 입력하고 저장을 클릭하여 장치에 로그인하세요.

|                |      |   | ≡ | 디바이스 | + | < 디바이스  | 새 디바이스          | 저장 |
|----------------|------|---|---|------|---|---------|-----------------|----|
| ⊞              |      | = |   |      |   | 디바이스 이름 | New Device 1    |    |
| $\bigcirc$     | 재생   | ÷ |   |      |   | 로그인 타입  | P2P ID          | >  |
| +<br>(D)       | 녹화   |   |   |      |   | P2P ID  | P2P ID 스캔 또는 입력 |    |
| $\bigcirc$     |      | ÷ |   |      |   | 미디어 포트  | 9000            |    |
| °              | 이미지  |   |   |      |   | 사용자 이름  | admin           |    |
| * 111<br>* 111 | 디바이스 | + |   |      |   | 비밀번호    | 비밀번호를 입력하세요.    |    |
| (!)            | 도움말  |   |   |      |   | 채널      | 8               |    |
|                |      |   |   |      |   |         | 연결 해제됨          |    |

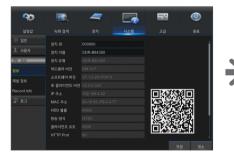

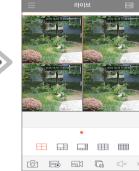

# 모바일 App

# 아이폰/아이패드

1. App Store를 열어 WiseView를 검색하고 [ ♀ ] 아이콘을 클릭하여 설치하세요.

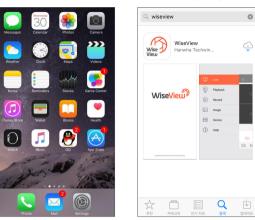

2. WiseView를 열고 장치로 이동하세요. [ ] 클 클릭하여 새 장치를 추가하세요. 로컬 DVR의 시스템 정보 페이지 아래에 있는 QR 코드를 스캔하세요. 그런 다음 사용자 이름 및 암호를 입력하고 저장을 클릭하여 장치에 로그인하세요.

|                                         |      |   | 글 디바이스 + | < 디바이스  | 새 디바이스          | 저장 |
|-----------------------------------------|------|---|----------|---------|-----------------|----|
| ⊞                                       |      | = |          | 디바이스 이름 | New Device 1    |    |
| Þ                                       | 재생   | ÷ |          | 로그인 타입  | P2P ID          | >  |
|                                         | 녹화   |   |          | P2P ID  | P2P ID 스캔 또는 입력 |    |
|                                         |      | ÷ |          | 미디어 포트  | 9000            |    |
| °~                                      | 이미지  |   |          | 사용자 이름  | admin           |    |
| • • • • • • • • • • • • • • • • • • • • | 디바이스 | ÷ |          | 비밀번호    | 비밀번호를 입력하세요.    |    |
| (!)                                     | 도움말  |   |          | 채널      | 8               |    |
|                                         |      |   |          |         | 연결 해제됨          |    |

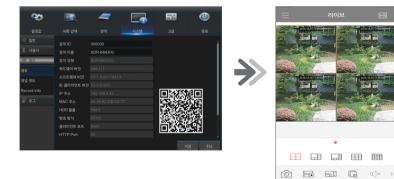

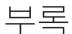

# 문제 해결

| 증상                                                                                            | 대응 조치                                                                                                    |
|-----------------------------------------------------------------------------------------------|----------------------------------------------------------------------------------------------------|
| 시스템이 HDD를 감지하지 못하면 어떻게<br>해야 하나요?                                                             | <ul> <li>전원 공급 장치 시스템이 올바르게 연결되어 있고 데이터 코드와 전원 케이블이 안전하게 연결되어<br/>있는지, HDD 인터페이스에 문제가 있는지 확인하세요. 또는 사양이나 설명을 참조하여 HDD가<br/>지원되는지 확인할 수 있습니다.</li> </ul> |
| 암호를 변경했지만 새 암호를<br>잊어버렸습니다. 어떻게 시스템에 접속할<br>수 있나요?                                            | <ul> <li>시스템 암호를 잊어 버린 경우 당사의 기술 담당자에게 문의하세요. 암호는 쉽게 기억할 수 있고<br/>비교적 안전한 것으로 설정하는 것이 좋습니다</li> </ul>                                                   |
| DVR과 카메라를 연결했을 때 영상<br>신호가 비정상으로 보이거나 아예 잡히지<br>않습니다. 두 장치의 전원 공급 장치는<br>모두 정상입니다. 무엇이 문제인가요? | <ul> <li>DVR의 네트워크 케이블을 점검하여 케이블이 단단히 연결되어 있고 마모되었거나 교체해야<br/>하는지, 또는 NTSC나 PAL이 계속 선택되어 있는지 확인하세요.</li> </ul>                                          |
| DVR이 열에 영향을 받지 않도록<br>방지하는 방법은 무엇인가요?                                                         | <ul> <li>DVR은 작동 중 열을 발산해야 합니다. DVR을 공기 순환이 원활하고 열원과 떨어진 곳에 두어야만<br/>DVR의 안정성과 수명이 보장됩니다.</li> </ul>                                                    |
| 모니터 화면이 정상이고 패널 키가<br>작동하는 동안에는 DVR의 리모컨이<br>작동하지 않습니다. 그 이유가<br>무엇인가요?                       | <ul> <li>리모컨을 전면 패널의 IR 수신기에 맞추면 다시 작동시키세요. 그래도 작동하지 않으면 리모컨의<br/>배터리가 나간 것이 아닌지 확인하세요. 배터리도 정상이면 리모컨이 고장 난 것인지 확인하세요.</li> </ul>                       |
| 내 PC에서 HDD를 꺼내 DVR에 설치하고<br>싶습니다. 작동이 가능할까요?                                                  | • 시스템이 지원하는 모든 HDD를 사용할 수는 있습니다. 그러나 DVR이 실행되면 HDD의 데이터가<br>손실됩니다.                                                                                      |
| 녹화 중에 재생할 수 있나요?                                                                              | • 예. 이 시스템은 녹화 중에 재생하는 기능을 지원합니다.                                                                                                    |
| DVR의 HDD에 있는 녹화 중 일부를 지울<br>수 있나요?                                                            | • 파일 보안을 고려하여 녹화의 일부는 지울 수 없습니다 모든 녹화를 제거하기 위해 HDD를 포맷할<br>수 있습니다.                                                                                      |
| DVR 클라이언트에 로그인할 수 없는<br>이유가 무엇인가요?                                                            | • 네트워크 연결 설정이 올바른지 확인하고 계정과 암호가 올바르게 입력되어 있는지 확인하세요.                                                                                                    |
| 재생 중에 녹화를 찾을 수 없는 이유가<br>무엇인가요?                                                               | <ul> <li>HDD의 데이터 라인 연결이 정상이고 시스템 시간이 적절하게 조정되었는지 확인하세요. 몇 번<br/>시도하고 다시 시작하세요. 그래도 작동하지 않으면 HDD가 손상되었는지 확인하세요.</li> </ul>                              |
| 동적 감지가 작동하지 않는 이유는<br>무엇인가요?                                                                  | • 동작 감지 감도 레벨이 너무 낮고 동작 감지 영역 설정이 올바른지 확인하세요.                                                                                                    |
| 부저가 계속 울리는 이유는 무엇인가요?                                                                         | <ul> <li>알람 설정을 확인하고 움직임 감지 기능이 활성화되어 있고 개체 움직임이 항상 감지되는지<br/>확인하세요. 또한, 해당 HDD 알람 설정을 참조하세요.</li> </ul>                                                |

## 사용자 유지관리

- 1. DVR을 종료하려면 먼저 시스템을 종료한 다음 전원을 끄세요. 전원을 직접 끄면 안 됩니다. 직접 끄면 HDD 데이터가 손실되거나 손상됩니다.
- 2. DVR을 열원이나 열이 발생하는 장소에 가까이 두지 마세요.
- 3. 정기적으로 내부 먼지를 청소하세요. 방열 성능을 강화하기 위해 DVR의 통풍이 잘되는지 확인하십시오.
- 4. 오디오 및 영상 케이블을 핫 플러깅하지 마세요. 핫 플러깅하면 포트가 손상됩니다.
- 5. HDD 케이블과 데이터 케이블을 정기적으로 점검하여 노후화 여부를 확인하세요.
- 6. DVR의 오디오 및 영상 신호가 다른 전자 장치의 방해를 받지 않도록 하고 정전기 및 유도 전압으로 인해 HDD가 손상되지 않도록 하세요. 네트워크 케이블을 자주 꽂을 경우 연결 라인을 정기적으로 교체하세요. 그렇지 않을 경우 입력 신호가 불안정해질 수 있습니다.
- 7. 다음은 무선 간섭을 일으킬 수 있는 A 클래스 제품입니다. 이러한 상황에서 사용자는 조치를 취해야 합니다.

# 사양

|         | 품목          | 세부사항                                                                                                    |
|---------|-------------|----------------------------------------------------------------------------------------------------|
| 설명      |             |                                                                                                    |
| 비디오     | 입력          | 8채널 BNC                                                                                                  |
| 미니오     | 해상도         | 2,560x1,440 /1,920x1,080 / 1,280x720 / 960 x 576                                                         |
|         | 프레임 속도      | NTSC: 채널당 30fps@4M / PAL: 채널당 25fps@4M                                                                   |
| 라이브     | 해상도         | 1440p / 1080p / 720p / 960H 등                                                                            |
|         | 디스플레이 모드    | 1/4/6/8/9/SEQ                                                                                            |
| 성능      |             |                                                                                                    |
| 운영 체제   | 임베디드        | 리눅스                                                                                                    |
| 군 8 세세  | 설치 마법사      | 지원                                                                                                    |
|         | 압축방식        | H.264                                                                                                    |
|         | 녹화 속도       | 최대 120fps@2560x1440<br>최대 240fps@1,920x1,080<br>최대 240fps@1,280x720<br>최대 240fps@960x576<br>최대 해상도 1440P |
| 녹화      | 녹화모드        | 수동, 스케줄(연속/이벤트), 이벤트(프리/포스트)                                                                             |
|         | 이벤트         | 영상손실, 움직임(감도 레벨 1~8)                                                                                     |
|         | 덮어쓰기        | 자동/꺼짐                                                                                                    |
|         | 프리알람        | 최소 1초                                                                                                    |
|         | 포스트알람       | 최대 5분(30초, 1/2/5분)                                                                                       |
|         | 검색 모드       | 날짜/시간, 이벤트                                                                                               |
|         | 재생 기능       | 정방향 배속 재생/역방향 배속 재생(2x, 4x, 8x, 16x)<br>정방향 저속 재생(1/2x, 1/4x, 1/8x,1/16x)<br>정방향 프레임 이동                  |
| 검색 및 재생 | 재생(디코딩)     | 최대 120fps@2560x1440<br>최대 240fps@1,920x1,080<br>최대 240fps@1,280x720<br>최대 240fps@960x576                 |
|         | 전송 속도       | 최대 120fps@1440p                                                                                          |
|         | 대역폭         | 96Mbps                                                                                                   |
|         | 스트림         | 최대 120fps@1440P                                                                                          |
|         | 최대 원격 사용자 수 | 20(최대 대역폭 96M)                                                                                           |

| $\square$ | 로 |
|-----------|---|
|           |   |

|            | 품목          | 세부사항                                                                                                    |
|------------|-------------|----------------------------------------------------------------------------------------------------|
| 네트워크(IPv4) | 프로토콜        | TCP/IP, UDP/IP, RTP(UDP), RTP(TCP), RTSP, NTP, HTTP, DHCP(서버, 클라이언트), PPPoE, SMTP, DNS, DDNS, uPnP                                                                                                    |
| , , ,      | 모니터링        | 웹뷰어, 모바일 뷰어(TUTK P2P), PC용 CMS(TUTK P2P)                                                                                                    |
| 원격 모니터링    | 웹/앱 뷰어      | 지원되는 OS<br>- PC : Windows® 7, Windows® 8, Windows® 10<br>Mac OS X® 10.10 이상<br>- 모바일 : Android Ver4.4 이상<br>iOS®8.0 이상<br>지원되는 브라우저<br>- Microsoft Internet Explorer (Ver. 11, 10, 9, 8),<br>Mozilla Firefox 최대 Ver 51, Google 최대 Ver 43<br>Safari®9.2 이상 |
|            | 프로토콜        | TCP/IP, UDP/IP, UDP, P2P                                                                                                    |
|            | 내부 HDD      | 1 SATA HDD - 1베이<br>베이당 최대 6TB 지원                                                                                                    |
| 저장         | USB(백업)     | USB 포트 2개                                                                                                    |
|            | 파일 형식 (백업)  | H.264, AVI, MP4                                                                                                    |
| 보안         | 비밀번호 보호     | 관리자 1명, 사용자 6명                                                                                                    |
| 인터페이스      |             |                                                                                                    |
|            | VGA         | 1 VGA(1,024x768, 1,280x1,024, 1,280x720, 1,440x900, 1,920x1,080)                                                                                                    |
| 비디오 출력     | HDMI        | 1 HDMI(1,024x768, 1,280x1,024, 1,280x720, 1,440x900, 1,920x1,080, 2,560x1,440, 3,840x2,160)                                                                                                    |
|            | 동기 출력       | VGA 및 HDMI                                                                                                    |
| 오디오        | 입력/출력       | 4채널 RCA 입력 / 1채널 RCA 출력                                                                                                    |
| ㅗ믹ㅗ        | 압축          | G.711, 8KHz                                                                                                    |
| 알람         | 원격 알람       | 이메일을 통해 알림                                                                                                    |
| PTZ 제어     | RS-485      | 1개(Pelco-D/P)                                                                                                    |
|            | 이더넷         | 1 RJ45 10/100/1000 Base-T                                                                                                    |
| 연결         | USB         | 1xUSB3.0, 1xUSB2.0 (마우스 및 백업 / 업그레이드 용)                                                                                                    |
|            | 응용 프로그램 지원  | 마우스, 리모컨                                                                                                    |
| 일반         |             |                                                                                                    |
| 전원         | 입력 전압/전류    | 12V                                                                                                    |
| 22         | 소비 전력       | 7W                                                                                                    |
| 설치환경       | 동작 온/습도     | 0°C~+40°C(32°F ~ 104°F) / 20% ~ 85%RH                                                                                                    |
| 외관         | 치수(WxHxD)   | 300X219.7X52.5mm (11.81"X8.65"X2.07")                                                                                                    |
| 시근         | 무게 (HDD 포함) | 1.67Kg                                                                                                    |
| 언어         |             | 영어, 한국어                                                                                                    |

| 품목        |          | 세부사항                          |
|-----------|----------|-------------------------------|
| 외관/패키지 정보 |          |                               |
| 색상 / 재질   |          | 검정/메탈                         |
|           | 인쇄 자료    | 간편 설명서                        |
|           | LAN 케이블  | 1개(1.5m)                      |
|           | HDMI 케이블 | 1개(1.8m)                      |
| 액세서리      | 마우스      | 1개                            |
| 꼭세지니      | 리모컨      | 174                           |
|           | 배터리      | 2개(AAA 크기)                    |
|           | 전원 어댑터   | DVR : 12V 3A, 카메라 4대 어댑터 x 2개 |
|           | 전력 분배기   | 1~4 방향 전력 분배기 2개              |

| Ш |  | 로 |
|---|--|---|
|   |  |   |

외관도

Unit: mm (inch)

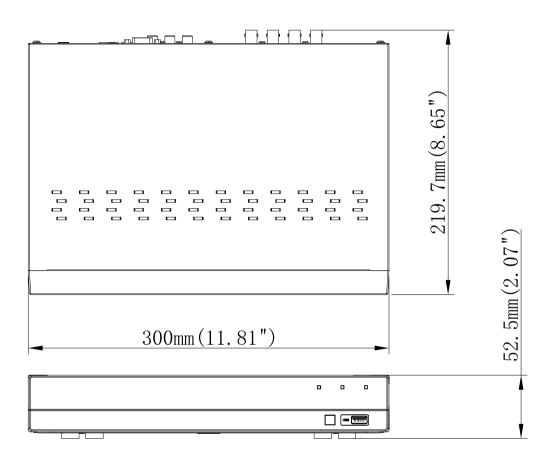

# **OPEN SOURCE ANNOUNCEMENT**

The software included in this product contains copyrighted software that is licensed under the GPL/LGPL. You may obtain the Corresponding Source code from us for a period of three years after our last shipment of this product If you want to obtain the Corresponding Source code in the physical medium such as CD-ROM, the cost of physically performing source distribution might be charged.

#### **GNU GENERAL PUBLIC LICENSE**

Version 2, June 1991

Copyright (C) 1989, 1991 Free Software Foundation, Inc. 51 Franklin Street, Fifth Floor, Boston, MA 02110-1301, USA

Everyone is permitted to copy and distribute verbatim copies of this license document, but changing it is not allowed.

#### Preamble

The licenses for most software are designed to take away your freedom to share and change it. By contrast, the GNU General Public License is intended to guarantee your freedom to share and change free software to make sure the software is free for all its users. This General Public License applies to most of the Free Software Foundation's software and to any other program whose authors commit to using it. (Some other Free Software Foundation software is covered by the GNU Lesser General Public License instead.) You can apply it to your programs, too.

When we speak of free software, we are referring to freedom, not price. Our General Public Licenses are designed to make sure that you have the freedom to distribute copies of free software (and charge for this service if you wish), that you receive source code or can get it if you want it, that you can change the software or use pieces of it in new free programs; and that you know you can do these things.

To protect your rights, we need to make restrictions that forbid anyone to deny you these rights or to ask you to surrender the rights. These restrictions translate to certain responsibilities for you if you distribute copies of the software, or if you modify it.

For example, if you distribute copies of such a program, whether gratis or for a fee, you must give the recipients all the rights that you have. You must make sure that they, too, receive or can get the source code. And you must show them these terms so they know their rights.

We protect your rights with two steps:

(1) copyright the software, and (2) offer you this license which gives you legal permission to copy, distribute and/or modify the software.

Also, for each author's protection and ours, we want to make certain that everyone understands that there is no warranty for this free software. If the software is modified by someone else and passed on, we want its recipients to know that what they have is not the original, so that any problems introduced by others will not reflect on the original authors' reputations.

Finally, any free program is threatened constantly by software patents. We wish to avoid the danger that redistributors of a free program will individually obtain patent licenses, in effect making the program proprietary. To prevent this, we have made it clear that any patent must be licensed for everyone's free use or not licensed at all. The precise terms and conditions for copying, distribution and modification follow.

# TERMS AND CONDITIONS FOR COPYING, DISTRIBUTION AND MODIFICATION

Version 2, June 1991

Copyright (C) 1989, 1991 Free Software Foundation, Inc. 51 Franklin S

0. This License applies to any program or other work which contains a notice placed by the copyright holder saying it may be distributed under the terms of this General Public License. The "Program", below, refers to any such program or work, and a "work based on the Program" means either the Program or any derivative work under copyright law: that is to say, a work containing the Program or a portion of it, either verbatim or with modifications and/or translated into another language. (Hereinafter, translation is included without limitation in the term "modification"). Each licensee is addressed as "you".

Activities other than copying, distribution and modification are not covered by this License; they are outside its scope. The act of running the Program is not restricted, and the output from the Program is covered only if its contents constitute a work based on the Program (independent of having been made by running the Program). Whether that is true depends on what the Program does.

 You may copy and distribute verbatim copies of the Program's source code as you receive it, in any medium, provided that you conspicuously and appropriately publish on each copy an appropriate copyright notice and disclaimer of warranty; keep intact all the notices that refer to this License and to the absence of any warranty; and give any other recipients of the Program a copy of this License along with the Program.

You may charge a fee for the physical act of transferring a copy, and you may at your option offer warranty protection in exchange for a fee.

2. You may modify your copy or copies of the Program or any portion of it, thus forming a work based on the Program, and copy and distribute such modifications or work under the terms of Section 1 above, provided that you also meet all of these conditions:

- a) You must cause the modified files to carry prominent notices stating that you changed the files and the date of any change.
- b) You must cause any work that you distribute or publish, that in whole or in part contains or is derived from the Program or any part thereof, to be licensed as a whole at no charge to all third parties under the terms of this License.
- c) If the modified program normally reads commands interactively when run, you must cause it, when started running for such interactive use in the most ordinary way, to print or display an announcement including an appropriate copyright notice and a notice that there is no warranty (or else, saying that you provide a warranty) and that users may redistribute the program under these conditions, and telling the user how to view a copy of this License. (Exception: if the Program itself is interactive but does not normally print such an announcement, your work based on the Program is not required to print an announcement.)

These requirements apply to the modified work as a whole. If identifiable sections of that work are not derived from the Program, and can be reasonably considered independent and separate works in themselves, then this License, and its terms, do not apply to those sections when you distribute them as separate works. But when you distribute the same sections as part of a whole which is a work based on the Program, the distribution of the whole must be on the terms of this License, whose permissions for other licensees extend to the entire whole, and thus to each and every part regardless of who wrote it.

Thus, it is not the intent of this section to claim rights or contest your rights to work written entirely by you; rather, the intent is to exercise the right to control the distribution of derivative or collective works based on the Program.

In addition, mere aggregation of another work not based on the Program with the Program (or with a work based on the Program) on a volume of a storage or distribution medium does not bring the other work under the scope of this License.

3. You may copy and distribute the Program (or a work based on it, under Section 2) in object code or executable form under the terms of Sections 1 and 2 above provided that you also do one of the following:

- Accompany it with the complete corresponding machine-readable source code, which must be distributed under the terms of Sections 1 and 2 above on a medium customarily used for software interchange; or,
- b) Accompany it with a written offer, valid for at least three years, to give any third party, for a charge no more than your cost of physically performing source distribution, a complete machinereadable copy of the corresponding source code, to be distributed under the terms of Sections 1 and 2 above on a medium customarily used for software interchange; or,

c) Accompany it with the information you received as to the offer to distribute corresponding source code. (This alternative is allowed only for noncommercial distribution and only if you received the program in object code or executable form with such an offer, in accord with Subsection b above.)

The source code for a work means the preferred form of the work for making modifications to it. For an executable work, complete source code means all the source code for all modules it contains, plus any associated interface definition files, plus the scripts used to control compilation and installation of the executable. However, as a special exception, the source code distributed need not include anything that is normally distributed (in either source or binary form) with the major components (compiler, kernel, and so on) of the operating system on which the executable runs, unless that component itself accompanies the executable.

If distribution of executable or object code is made by offering access to copy from a designated place, then offering equivalent access to copy the source code from the same place counts as distribution of the source code, even though third parties are not compelled to copy the source along with the object code.

4. You may not copy, modify, sublicense, or distribute the Program except as expressly provided under this License. Any attempt otherwise to copy, modify, sublicense or distribute the Program is void, and will automatically terminate your rights under this License. However, parties who have received copies, or rights, from you under this License will not have their licenses terminated so long as such parties remain in full compliance.

5. You are not required to accept this License, since you have not signed it. However, nothing else grants you permission to modify or distribute the Program or its derivative works. These actions are prohibited by law if you do not accept this License. Therefore, by modifying or distributing the Program (or any work based on the Program), you indicate your acceptance of this License to do so, and all its terms and conditions for copying, distributing or modifying the Program or works based on it.

6. Each time you redistribute the Program (or any work based on the Program), the recipient automatically receives a license from the original licensor to copy, distribute or modify the Program subject to these terms and conditions. You may not impose any further restrictions on the recipients' exercise of the rights granted herein. You are not responsible for enforcing compliance by third parties to this License.

7. If, as a consequence of a court judgment or allegation of patent infringement or for any other reason (not limited to patent issues), conditions are imposed on you (whether by court order, agreement or otherwise) that contradict the conditions of this License, they do not excuse you from the conditions of this License. If you cannot distribute so as to satisfy simultaneously your obligations under this License and any other pertinent obligations, then as a consequence you may not distribute the Program at all. For example, if a patent license would not permit royalty-free redistribution of the Program by all those who receive copies directly or indirectly through you, then the only way you could satisfy both it and this License would be to refrain entirely from distribution of the Program.

If any portion of this section is held invalid or unenforceable under any particular circumstance, the balance of the section is intended to apply and the section as a whole is intended to apply in other circumstances

It is not the purpose of this section to induce you to infringe any patents or other property right claims or to contest validity of any such claims; this section has the sole purpose of protecting the integrity of the free software distribution system, which is implemented by public license practices. Many people have made generous contributions to the wide range of software distributed through that system in reliance on consistent application of that system; it is up to the author/donor to decide if he or she is willing to distribute software through any other system and a licensee cannot impose that choice.

This section is intended to make thoroughly clear what is believed to be a consequence of the rest of this License.

8. If the distribution and/or use of the Program is restricted in certain countries either by patents or by copyrighted interfaces, the original copyright holder who places the Program under this License may add an explicit geographical distribution limitation excluding those countries, so that distribution is permitted only in or among countries not thus excluded. In such case, this License incorporates the limitation as if written in the body of this License.

9. The Free Software Foundation may publish revised and/or new versions of the General Public License from time to time. Such new versions will be similar in spirit to the present version, but may differ in detail to address new problems or concerns.

Each version is given a distinguishing version number. If the Program specifies a version number of this License which applies to it and "any later version", you have the option of following the terms and conditions either of that version or of any later version published by the Free Software Foundation. If the Program does not specify a version number

of this License, you may choose any version ever published by the Free Software Foundation.

10. If you wish to incorporate parts of the Program into other free programs whose distribution conditions are different, write to the author to ask for permission. For software which is copyrighted by the Free Software Foundation, write to the Free Software Foundation; we sometimes make exceptions for this. Our decision will be guided by the two goals of preserving the free status of all derivatives of our free software and of promoting the sharing and reuse of software generally.

#### NO WARRANTY

11. BECAUSE THE PROGRAM IS LICENSED FREE OF CHARGE, THERE IS NO WARRANTY FOR THE PROGRAM, TO THE EXTENT PERMITTED BY APPLICABLE LAW. EXCEPT WHEN OTHERWISE STATED IN WRITING THE COPYRIGHT HOLDERS AND/OR OTHER PARTIES PROVIDE THE PROGRAM "AS IS" WITHOUT WARRANTY OF ANY KIND, EITHER EXPRESSED OR IMPLIED, INCLUDING, BUT NOT LIMITED TO, THE IMPLIED WARRANTIES OF MERCHANTABILITY AND FITNESS FOR A PARTICULAR PURPOSE. THE ENTIRE RISK AS TO THE QUALITY AND PERFORMANCE OF THE PROGRAM IS WITH YOU. SHOULD THE PROGRAM PROVE DEFECTIVE, YOU ASSUME THE COST OF ALL NECESSARY SERVICING, REPAIR OR CORRECTION.

12. IN NO EVENT UNLESS REQUIRED BY APPLICABLE LAW OR AGREED TO IN WRITING WILL ANY COPYRIGHT HOLDER, OR ANY OTHER PARTY WHO MAY MODIFY AND/OR REDISTRIBUTE THE PROGRAM AS PERMITTED ABOVE, BE LIABLE TO YOU FOR DAMAGES, INCLUDING ANY GENERAL, SPECIAL, INCIDENTAL OR CONSEQUENTIAL DAMAGES ARISING OUT OF THE USE OR INABILITY TO USE THE PROGRAM (INCLUDING BUT NOT LIMITED TO LOSS OF DATA OR DATA BEING RENDERED INACCURATE OR LOSSES SUSTAINED BY YOU OR THIRD PARTIES OR A FAILURE OF THE PROGRAM TO OPERATE WITH ANY OTHER PROGRAMS), EVEN IF SUCH HOLDER OR OTHER PARTY HAS BEEN ADVISED OF THE POSSIBILITY OF SUCH DAMAGES.

#### END OF TERMS AND CONDITIONS

#### How to Apply These Terms to Your New Programs

If you develop a new program, and you want it to be of the greatest possible use to the public, the best way to achieve this is to make it free software which everyone can redistribute and change under these terms.

To do so, attach the following notices to the program. It is safest to attach them to the start of each source file to most effectively convey the exclusion of warranty; and each file should have at least the "copyright" line and a pointer to where the full notice is found.

one line to give the program's name and an idea of what it does. Copyright (C) yyyy name of author

This program is free software; you can redistribute it and/or modify it under the terms of the GNU General Public License as published by the Free Software Foundation; either version 2 of the License, or (at your option) any later version.

This program is distributed in the hope that it will be useful, but WITHOUT ANY WARRANTY; without even the implied warranty of MERCHANTABILITY or FITNESS FOR A PARTICULAR PURPOSE. See the GNU General Public License for more details.

You should have received a copy of the GNU General Public License along with this program; if not, write to the Free Software Foundation, Inc., 51 Franklin Street, Fifth Floor, Boston, MA 02110-1301, USA.

Also add information on how to contact you by electronic and paper mail. If the program is interactive, make it output a short notice like this when it starts in an interactive mode:

Gnomovision version 69, Copyright (C) year name of author Gnomovision comes with ABSOLUTELY NO WARRANTY; for details type 'show w'. This is free software, and you are welcome to redistribute it under certain conditions; type 'show c' for details.

The hypothetical commands 'show w' and 'show c' should show the appropriate parts of the General Public License. Of course, the commands you use may be called something other than 'show w' and 'show c'; they could even be mouse-clicks or menu items--whatever suits your program.

You should also get your employer (if you work as a programmer) or your school, if any, to sign a "copyright disclaimer" for the program, if necessary. Here is a sample; alter the names:

Yoyodyne, Inc., hereby disclaims all copyright interest in the program 'Gnomovision' (which makes passes at compilers) written by James Hacker.

signature of Ty Coon, 1 April 1989 Ty Coon, President of Vice This General Public License does not permit incorporating your program into proprietary programs. If your program is a subroutine library, you may consider it more useful to permit linking proprietary applications with the library. If this is what you want to do, use the GNU Lesser General Public License instead of this License.

#### **GNU GENERAL PUBLIC LICENSE**

Version 3, 29 June 2007

Copyright © 2007 Free Software Foundation, Inc. <a href="http://fsf.org/>Everyone">http://fsf.org/>Everyone</a> is permitted to copy and distribute verbatim copies of this license document, but changing it is not allowed.

#### Preamble

The GNU General Public License is a free, copyleft license for software and other kinds of works.

The licenses for most software and other practical works are designed to take away your freedom to share and change the works. By contrast, the GNU General Public License is intended to guarantee your freedom to share and change all versions of a program--to make sure it remains free software for all its users. We, the Free Software Foundation, use the GNU General Public License for most of our software; it applies also to any other work released this way by its authors. You can apply it to your programs, too.

When we speak of free software, we are referring to freedom, not price. Our General Public Licenses are designed to make sure that you have the freedom to distribute copies of free software (and charge for them if you wish), that you receive source code or can get it if you want it, that you can charge the software or use pieces of it in new free programs, and that you know you can do these things.

To protect your rights, we need to prevent others from denying you these rights or asking you to surrender the rights. Therefore, you have certain responsibilities if you distribute copies of the software, or if you modify it: responsibilities to respect the freedom of others.

For example, if you distribute copies of such a program, whether gratis or for a fee, you must pass on to the recipients the same freedoms that you received. You must make sure that they, too, receive or can get the source code. And you must show them these terms so they know their rights.

Developers that use the GNU GPL protect your rights with two steps: (1) assert copyright on the software, and (2) offer you this License giving you legal permission to copy, distribute and/or modify it.

For the developers' and authors' protection, the GPL clearly explains that there is no warranty for this free software. For both users' and authors' sake, the GPL requires that modified versions be marked as changed, so that their problems will not be attributed erroneously to authors of previous versions.

Some devices are designed to deny users access to install or run modified versions of the software inside them, although the manufacturer can do so. This is fundamentally incompatible with the aim of protecting users' freedom to change the software. The systematic pattern of such abuse occurs in the area of products for individuals to use, which is precisely where it is most unacceptable. Therefore, we have designed this version of the GPL to prohibit the practice for those products. If such problems arise substantially in other domains, we stand ready to extend this provision to those domains in future versions of the GPL, as needed to protect the freedom of users.

Finally, every program is threatened constantly by software patents. States should not allow patents to restrict development and use of software on general-purpose computers, but in those that do, we wish to avoid the special danger that patents applied to a free program could make it effectively proprietary. To prevent this, the GPL assures that patents cannot be used to render the program non-free.

The precise terms and conditions for copying, distribution and modification follow.

#### TERMS AND CONDITIONS

#### 0. Definitions.

"This License" refers to version 3 of the GNU General Public License. "Copyright" also means copyright-like laws that apply to other kinds of works, such as semiconductor masks.

"The Program" refers to any copyrightable work licensed under this License. Each licensee is addressed as "you". "Licensees" and "recipients" may be individuals or organizations.

To "modify" a work means to copy from or adapt all or part of the work in a fashion requiring copyright permission, other than the making of an exact copy. The resulting work is called a "modified version" of the earlier work or a work "based on" the earlier work.

A "covered work" means either the unmodified Program or a work based on the Program.

To "propagate" a work means to do anything with it that, without permission, would make you directly or secondarily liable for infringement under applicable copyright law, except executing it on a computer or modifying a private copy. Propagation includes copying, distribution (with or without modification), making available to the public, and in some countries other activities as well.

To "convey" a work means any kind of propagation that enables other parties to make or receive copies. Mere interaction with a user through a computer network, with no transfer of a copy, is not conveying.

An interactive user interface displays "Appropriate Legal Notices" to the extent that it includes a convenient and prominently visible feature that (1) displays an appropriate copyright notice, and (2) tells the user that there is no warrantly for the work (except to the extent that warranties are provided), that licensees may convey the work under this License, and how to view a copy of this License. If the interface presents a list of user commands or options, such as a menu, a prominent item in the list meets this criterion.

#### 1. Source Code.

The "source code" for a work means the preferred form of the work for making modifications to it. "Object code" means any non-source form of a work.

A "Standard Interface" means an interface that either is an official standard defined by a recognized standards body, or, in the case of interfaces specified for a particular programming language, one that is widely used among developers working in that language.

The "System Libraries" of an executable work include anything, other than the work as a whole, that (a) is included in the normal form of packaging a Major Component, but which is not part of that Major Component, and (b) serves only to enable use of the work with that Major Component, or to implement a Standard Interface for which an implementation is available to the public in source code form. A "Major Component, in this context, means a major essential component (kernel, window system, and so on) of the specific operating system (if any) on which the executable work runs, or a compiler used to produce the work, or an object code interpreter used to run it.

The "Corresponding Source" for a work in object code form means all the source code needed to generate, install, and (for an executable work) run the object code and to modify the work, including scripts to control those activities. However, it does not include the work's System Libraries, or general-purpose tools or generally available free programs which are used unmodified in performing those activities but which are not part of the work. For example, Corresponding Source includes interface definition files associated with source files for the work, and the source code for shared libraries and dynamically linked subprograms that the work is specifically designed to require, such as by intimate data communication or control flow between those subprograms and other parts of the work.

The Corresponding Source need not include anything that users can regenerate automatically from other parts of the Corresponding Source. The Corresponding Source for a work in source code form is that same work.

#### 2. Basic Permissions.

All rights granted under this License are granted for the term of copyright on the Program, and are irrevocable provided the stated conditions are met. This License explicitly affirms your unlimited permission to run the unmodified Program. The output form running a covered work is covered by this License only if the output, given its content, constitutes a covered work. This License acknowledges your rights of fair use or other equivalent, as provided by copyright law.

You may make, run and propagate covered works that you do not convey, without conditions so long as your license otherwise remains in force. You may convey covered works to others for the sole purpose of having them make modifications exclusively for you, or provide you with facilities for running those works, provided that you comply with the terms of this License in conveying all material for which you do not control copyright. Those thus making or running the covered works for you must do so exclusively on your behalf, under your direction and control, on terms that prohibit them from making any copies of your copyrighted material outside their relationship with you.

Conveying under any other circumstances is permitted solely under the conditions stated below. Sublicensing is not allowed; section 10 makes it unnecessary.

#### 3. Protecting Users' Legal Rights From Anti-Circumvention Law.

No covered work shall be deemed part of an effective technological measure under any applicable law fulfilling obligations under article 11 of the WIPO copyright treaty adopted on 20 December 1996, or similar laws prohibiting or restricting circumvention of such measures.

When you convey a covered work, you waive any legal power to forbid circumvention of technological measures to the extent such circumvention is effected by exercising rights under this License with respect to the covered work, and you disclaim any intention to limit operation or modification of the work as a means of enforcing, against the work's users, your or third parties' legal rights to forbid circumvention of technological measures.

#### 4. Conveying Verbatim Copies.

You may convey verbatim copies. You may convey verbatim copies of the Program's source code as you receive it, in any medium, provided that you conspicuously and appropriately publish on each copy an appropriate copyright notice; keep intact all notices stating that this License and any non-permissive terms added in accord with section 7 apply to the code; keep intact all notices of the absence of any warranty; and give all recipients a copy of this License along with the Program.

You may charge any price or no price for each copy that you convey, and you may offer support or warranty protection for a fee.

#### 5. Conveying Modified Source Versions.

You may convey a work based on the Program, or the modifications to produce it from the Program, in the form of source code under the

- terms of section 4, provided that you also meet all of these conditions: a) The work must carry prominent notices stating that you modified it, and giving a relevant date.
  - b) The work must carry prominent notices stating that it is released under this License and any conditions added under section 7. This requirement modifies the requirement in section 4 to "keep intact all notices".
  - You must license the entire work, as a whole, under this License to anyone who comes into possession of a copy. This License will therefore apply, along with any applicable section 7 additional terms, to the whole of the work, and all its parts, regardless of how they are packaged. This License gives no permission to license the work in any other way, but it does not invalidate such permission if you have separately received it.
  - d) If the work has interactive user interfaces, each must display Appropriate Legal Notices; however, if the Program has interactive interfaces that do not display Appropriate Legal Notices, your work need not make them do so.

A compilation of a covered work with other separate and independent works, which are not by their nature extensions of the covered work, and which are not combined with it such as to form a larger program, in or on a volume of a storage or distribution medium, is called an "aggregate" if the compilation and its resulting copyright are not used to limit the access or legal rights of the compilation's users beyond what the individual works permit. Inclusion of a covered work in an aggregate does not cause this License to apply to the other parts of the aggregate.

#### 6. Conveying Non-Source Forms.

You may convey a covered work in object code form under the terms of sections 4 and 5, provided that you also convey the machine-readable Corresponding Source under the terms of this License, in one of these ways:

- a) Convey the object code in, or embodied in, a physical product (including a physical distribution medium), accompanied by the Corresponding Source fixed on a durable physical medium customarily used for software interchange.
- b) Convey the object code in, or embodied in, a physical product (including a physical distribution medium), accompanied by a written offer, valid for at least three years and valid for as long as you offer spare parts or customer support for that product model, to give anyone who possesses the object code either (1) a copy of the Corresponding Source for all the software in the product that is covered by this License, on a durable physical medium customarily used for software interchange, for a price no more than your reasonable cost of physically performing this conveying of source, or (2) access to copy the Corresponding Source from a network server at no charge.
- c) Convey individual copies of the object code with a copy of the written offer to provide the Corresponding Source. This alternative is allowed only occasionally and noncommercially, and only if you received the object code with such an offer, in accord with subsection 6b.
- d) Convey the object code by offering access from a designated place (gratis or for a charge), and offer equivalent access to the Corresponding Source in the same way through the same place at no further charge. You need not require recipients to copy the Corresponding Source along with the object code. If the place to copy the object code is a network server, the Corresponding Source may be on a different server (operated by you or a third party) that supports equivalent copying facilities, provided you maintain clear directions next to the object code saying where to find the Corresponding Source. Regardless of what server hosts the Corresponding Source to the object code saying where to find the for as long as needed to satisfy these requirements.
- e) Convey the object code using peer-to-peer transmission, provided you inform other peers where the object code and Corresponding Source of the work are being offered to the general public at no charge under subsection 6d.

A separable portion of the object code, whose source code is excluded from the Corresponding Source as a System Library, need not be included in conveying the object code work.

A "User Product" is either (1) a "consumer product", which means any tangible personal property which is normally used for personal, family, or household purposes, or (2) anything designed or sold for incorporation into a dwelling. In determining whether a product is a consumer product, doubtful cases shall be resolved in favor of coverage. For a particular product residued by a particular user, "normally used" refers to a typical or common use of that class of product, regardless of the satus of the particular user or of the way in which the particular uses, or expected to use, the product. A product is a consumer product regardless of whether the product has substantial commercial, industrial or non-consume uses, the product.

"Installation Information" for a User Product means any methods, procedures, authorization keys, or other information required to install and execute modified versions of a covered work in that User Product from a modified version of its Corresponding Source. The information must suffice to ensure that the continued functioning of the modified object code is in no case prevented or interfered with solely because modification has been made.

If you convey an object code work under this section in, or with, or specifically for use in, a User Product, and the conveying occurs as part of a transaction in which the right of possession and use of the User Product is transferred to the recipient in perpetuity or for a fixed term (regardless of how the transaction is characterized), the Corresponding Source conveyed under this section must be accompanied by the Installation Information. But this requirement does not apply if neither you nor any third party retains the ability to install modified object code on the User Product (for example, the work has been installed in ROM).

The requirement to provide Installation Information does not include a requirement to continue to provide support service, warranty, or updates for a work that has been modified or installed by the recipient, or for the User Product in which it has been modified or installed. Access to a network may be denied when the modification itself materially and adversely affects the operation of the network or violates the rules and protocols for communication across the network.

Corresponding Source conveyed, and Installation Information provided, in accord with this section must be in a format that is publicly documented (and with an implementation available to the public in source code form), and must require no special password or key for unpacking, reading or copying.

#### 7. Additional Terms.

"Additional permissions" are terms that supplement the terms of this License by making exceptions from one or more of its conditions. Additional permissions that are applicable to the entire Program shall be treated as though they were included in this License, to the extent that they are valid under applicable law. If additional permissions apply only to part of the Program, that part may be used separately under those permissions, but the entire Program remains governed by this License without regard to the additional permissions.

When you convey a copy of a covered work, you may at your option remove any additional permissions from that copy, or from any part of it. (Additional permissions may be written to require their own removal in certain cases when you modify the work.) You may place additional permissions on material, added by you to a covered work, for which you have or can give appropriate copyright permission.

Notwithstanding any other provision of this License, for material you add to a covered work, you may (if authorized by the copyright holders of that material) supplement the terms of this License with terms:

- a) Disclaiming warranty or limiting liability differently from the terms of sections 15 and 16 of this License; or
- Requiring preservation of specified reasonable legal notices or author attributions in that material or in the Appropriate Legal Notices displayed by works containing it; or
- c) Prohibiting misrepresentation of the origin of that material, or requiring that modified versions of such material be marked in reasonable ways as different from the original version; or
- d) Limiting the use for publicity purposes of names of licensors or authors of the material; or
- e) Declining to grant rights under trademark law for use of some trade names, trademarks, or service marks; or
- f) Requiring indemnification of licensors and authors of that material by anyone who conveys the material (or modified versions of it) with contractual assumptions of liability to the recipient, for any liability that these contractual assumptions directly impose on those licensors and authors.

All other non-permissive additional terms are considered "further restrictions" within the meaning of section 10. If the Program as you received it, or any part of it, contains a notice stating that it is governed by this License along with a term that is a further restriction, you may remove that term. If a license document contains a further restriction but

permits relicensing or conveying under this License, you may add to a covered work material governed by the terms of that license document, provided that the further restriction does not survive such relicensing or conveying.

If you add terms to a covered work in accord with this section, you must place, in the relevant source files, a statement of the additional terms that apply to those files, or a notice indicating where to find the applicable terms.

Additional terms, permissive or non-permissive, may be stated in the form of a separately written license, or stated as exceptions; the above requirements apply either way.

#### 8. Termination.

You may not propagate or modify a covered work except as expressly provided under this License. Any attempt otherwise to propagate or modify it is void, and will automatically terminate your rights under this License (including any patent licenses granted under the third paragraph of section 11).

However, if you cease all violation of this License, then your license from a particular copyright holder is reinstated (a) provisionally, unless and until the copyright holder explicitly and finally terminates your license, and (b) permanently, if the copyright holder fails to notify you of the violation by some reasonable means prior to 60 days after the cessation.

Moreover, your license from a particular copyright holder is reinstated permanently if the copyright holder notifies you of the violation by some reasonable means, this is the first time you have received notice of violation of this License (for any work) from that copyright holder, and you cure the violation prior to 30 days after your receipt of the notice.

Termination of your rights under this section does not terminate the licenses of parties who have received copies or rights from you under this License. If your rights have been terminated and not permanently reinstated, you do not qualify to receive new licenses for the same material under section 10.

#### 9. Acceptance Not Required for Having Copies.

You are not required to accept this License in order to receive or run a copy of the Program. Ancillary propagation of a covered work occurring solely as a consequence of using peer-to-peer transmission to receive a copy likewise does not require acceptance. However, nothing other than this License grants you permission to propagate or modify any covered work. These actions infringe copyright if you do not accept this License. Therefore, by modifying or propagating a covered work, you indicate your acceptance of this License to do so.

#### 10. Automatic Licensing of Downstream Recipients.

Each time you convey a covered work, the recipient automatically receives a license from the original licensors, to run, modify and propagate that work, subject to this License. You are not responsible for enforcing compliance by third parties with this License.

An "entity transaction" is a transaction transferring control of an organization, or substantially all assets of one, or subdividing an organization, or merging organizations. If propagation of a covered work results from an entity transaction, each party to that transaction who receives a copy of the work also receives whatever licenses to the work the party's predecessor in interest had or could give under the previous paragraph, plus a right to possession of the Corresponding Source of the work from the predecessor in interest, if the predecessor has it or can get it with reasonable efforts.

You may not impose any further restrictions on the exercise of the rights granted or affirmed under this License. For example, you may not impose a license fee, royalty, or other charge for exercise of rights granted under this License, and you may not initiate litigation (including a cross-claim or counterclaim in a lawsuit) alleging that any patent claim is infringed by making, using, selling, offering for sale, or importing the Program or any portion of it.

#### 11. Patents.

A "contributor" is a copyright holder who authorizes use under this License of the Program or a work on which the Program is based. The work thus licensed is called the contributor's "contributor version".

A contributor's "essential patent claims" are all patent claims owned or controlled by the contributor, whether already acquired or hereafter acquired, that would be infringed by some manner, permitted by this License, of making, using, or selling its contributor version, but do not include claims that would be infringed only as a consequence of further modification of the contributor version. For purposes of this definition, "control" includes the right to grant patent sublicenses in a manner consistent with the requirements of this License.

Each contributor grants you a non-exclusive, worldwide, royalty-free patent license under the contributor's essential patent claims, to make, use, sell, offer for sale, import and otherwise run, modify and propagate the contents of its contributor version. In the following three paragraphs, a "patent license" is any express agreement or commitment, however denominated, not to enforce a patent (such as an express permission to practice a patent or covenant not to sue for patent infringement). To "grant" such a patent license to a party means to make such an agreement or commitment not to enforce a patent against the party.

If you convey a covered work, knowingly relying on a patent license, and the Corresponding Source of the work is not available for anyone to copy, free of charge and under the terms of this License, through a publicly available network server or other readily accessible means, then you must either (1) cause the Corresponding Source to be so available, or (2) arrange to deprive yourself of the benefit of the patent license for this particular work, or (3) arrange, in a manner consistent with the requirements of this License, to extend the patent license to downstream recipients. "Knowingly relying" means you have actual knowledge that, but for the patent license, your conveying the covered work in a country, or your recipient's use of the covered work in a country, would infringe one or more identifiable patents in that country that you have reason to believe are valid.

If, pursuant to or in connection with a single transaction or arrangement, you convey, or propagate by procuring conveyance of, a covered work, and grant a patent license to some of the parties receiving the covered work authorizing them to use, propagate, modify or convey a specific copy of the covered work, then the patent license you grant is automatically extended to all recipients of the covered work and works based on it.

A patent license is "discriminatory" if it does not include within the scope of its coverage, prohibits the exercise of, or is conditioned on the non-exercise of one or more of the rights that are specifically granted under this License, You may not convey a covered work if you are a party to an arrangement with a third party that is in the business of distributing software, under which you make payment to the third party based on the extent of your activity of conveying the work, and under which the third party grants, to any of the parties who would receive the covered work from you, a discriminatory patent license (a) in connection with copies of the covered work conveyed by you (or copies made from those copies), or (b) primarily for and in connection with specific products or compilations that contain the covered work, unless you entered into that arrangement, or that patent license was granted, prior to 28 March 2007.

Nothing in this License shall be construed as excluding or limiting any implied license or other defenses to infringement that may otherwise be available to you under applicable patent law.

#### 12. No Surrender of Others' Freedom.

If conditions are imposed on you (whether by court order, agreement or otherwise) that contradict the conditions of this License, they do not excuse you from the conditions of this License. If you cannot convey a covered work so as to satisfy simultaneously your obligations under this License and any other pertinent obligations, then as a consequence you may not convey it at all. For example, if you agree to terms that obligate you to collect a royalty for further conveying from those to whom you convey the Program, the only way you could satisfy both those terms and this License would be to refrain entirely from conveying the Program.

#### 13. Use with the GNU Affero General Public License.

Notwithstanding any other provision of this License, you have permission to link or combine any covered work with a work licensed under version 3 of the GNU Affero General Public License into a single combined work, and to convey the resulting work. The terms of this License will continue to apply to the part which is the covered work, but the special requirements of the GNU Affero General Public License, section 13, concerning interaction through a network will apply to the combination as such.

#### 14. Revised Versions of this License.

The Free Software Foundation may publish revised and/or new versions of the GNU General Public License from time to time. Such new versions will be similar in spirit to the present version, but may differ in detail to address new problems or concerns.

Each version is given a distinguishing version number. If the Program specifies that a certain numbered version of the GNU General Public License "or any later version" applies to it, you have the option of following the terms and conditions either of that numbered version or of any later version published by the Free Software Foundation. If the Program does not specify a version number of the GNU General Public License, you may choose any version ever published by the Free Software Foundation.

If the Program specifies that a proxy can decide which future versions of the GNU General Public License can be used, that proxy's public statement of acceptance of a version permanently authorizes you to choose that version for the Program.

Later license versions may give you additional or different permissions. However, no additional obligations are imposed on any author or copyright holder as a result of your choosing to follow a later version.

#### 15. Disclaimer of Warranty.

THERE IS NO WARRANTY FOR THE PROGRAM, TO THE EXTENT PERMITTED BY APPLICABLE LAW. EXCEPT WHEN OTHERWISE STATED IN WRITING THE COPYRIGHT HOLDERS AND/OR OTHER PARTIES PROVIDE THE PROGRAM "AS IS" WITHOUT WARRANTY OF ANY KIND, EITHER EXPRESSED OR IMPLIED, INCLUDING, BUT NOT LIMITED TO, THE IMPLIED WARRANTIES OF NOT LIMITED TO, THE IMPLIED WARHANTIES OF MERCHANTABILITY AND FITNESS FOR A PARTICULAR PURPOSE. THE ENTIRE RISK AS TO THE QUALITY AND PERFORMANCE OF THE PROGRAM IS WITH YOU. SHOULD THE PROGRAM PROVE DEFECTIVE, YOU ASSUME THE COST OF ALL NECESSARY SERVICING, REPAIR OR CORRECTION.

#### 16. Limitation of Liability.

10. Limitation of Liability. IN NO EVENT UNLESS REQUIRED BY APPLICABLE LAW OR AGREED TO IN WRITING WILL ANY COPYRIGHT HOLDER, OR ANY OTHER PARTY WHO MODIFIES AND/OR CONVEYS THE PROGRAM AS PERMITTED ABOVE, BE LIABLE TO YOU FOR DAMAGES, INCLUDING ANY GENERAL, SPECIAL, INCIDENTAL OR CONSEQUENTIAL DAMAGES ARISING OUT OF THE USE OR INABILITY TO USE THE PROGRAM (INCLUDING BUT NOT LIMITED TO LOSS TO DATA OR DATA BEING RENDERED INACCURATE OR LOSSES SUSTAINED BY YOU OR THIRD PARTIES OR A FAILURE OF THE PROGRAM TO OPERATE WITH ANY OTHER PROGRAMS), EVEN IF SUCH HOLDER OR OTHER PARTY HAS BEEN ADVISED OF THE POSSIBILITY OF SUCH DAMAGES.

#### 17. Interpretation of Sections 15 and 16.

If the disclaimer of warranty and limitation of liability provided above cannot be given local legal effect according to their terms, reviewing courts shall apply local law that most closely approximates an absolute waiver of all civil liability in connection with the Program, unless a warranty or assumption of liability accompanies a copy of the Program in return for a fee.

END OF TERMS AND CONDITIONS

#### GNU LESSER GENERAL PUBLIC LICENSE

Version 2.1, February 1999

Copyright (C) 1991, 1999 Free Software Foundation, Inc.

51 Franklin Street, Fifth Floor, Boston, MA 02110-1301 USA Everyone is permitted to copy and distribute verbatim copies of this license document, but changing it is not allowed.

This is the first released version of the Lesser GPL. It also counts as the successor of the GNU Library Public License, version 2, hence the version number 2.1.]

#### Preamble

The licenses for most software are designed to take away your freedom to share and change it. By contrast, the GNU General Public Licenses are intended to guarantee your freedom to share and change free software to make sure the software is free for all its users.

This license, the Lesser General Public License, applies to some specially designated software packages--typically libraries--of the Free Software Foundation and other authors who decide to use it. You can use it too, but we suggest you first think carefully about whether this license or the ordinary General Public License is the better strategy to use in any particular case, based on the explanations below.

When we speak of free software, we are referring to freedom of use, not price. Our General Public Licenses are designed to make sure that you have the freedom to distribute copies of free software (and charge for this service if you wish); that you receive source code or can get it if you want it; that you can change the software and use pieces of it in new free programs; and that you are informed that you can do these things.

To protect your rights, we need to make restrictions that forbid distributors to deny you these rights or to ask you to surrender these rights. These restrictions translate to certain responsibilities for you if you distribute copies of the library or if you modify it.

For example, if you distribute copies of the library, whether gratis or for a fee, you must give the recipients all the rights that we gave you. You must make sure that they, too, receive or can get the source code. If you link other code with the library, you must provide complete object files to the recipients, so that they can relink them with the library after making changes to the library and recompiling it. And you must show them these terms so they know their rights.

We protect your rights with a two-step method: (1) we copyright the library, and (2) we offer you this license, which gives you legal permission to copy, distribute and/or modify the library.

To protect each distributor, we want to make it very clear that there is no warranty for the free library. Also, if the library is modified by someone else and passed on, the recipients should know that what they have is not the original version, so that the original author's reputation will not be affected by problems that might be introduced by others.

Finally, software patents pose a constant threat to the existence of any free program. We wish to make sure that a company cannot effectively restrict the users of a free program by obtaining a restrictive license from a patent holder. Therefore, we insist that any patent license obtained for a version of the library must be consistent with the full freedom of use specified in this license.

Most GNU software, including some libraries, is covered by the ordinary GNU General Public License. This license, the GNU Lesser General Public License, applies to certain designated libraries, and is quite different from the ordinary General Public License. We use this license for certain libraries in order to permit linking those libraries into non-free programs.

When a program is linked with a library, whether statically or using a shared library, the combination of the two is legally speaking a combined work, a derivative of the original library. The ordinary General Public License therefore permits such linking only if the entire combination fits its criteria of freedom. The Lesser General Public License permits more lax criteria for linking other code with the library

We call this license the "Lesser" General Public License because it does Less to protect the user's freedom than the ordinary General Public License. It also provides other free software developers Less of an advantage over competing non-free programs. These disadvantages are the reason we use the ordinary General Public License for many libraries. However, the Lesser license provides advantages in certain special circumstances.

For example, on rare occasions, there may be a special need to encourage the widest possible use of a certain library, so that it becomes a de-facto standard. To achieve this, non-free programs must becomes a de-state stati action to achieve this, non-new programs integrate be allowed to use the library. A more frequent case is that a free library does the same job as widely used non-free libraries. In this case, there is little to gain by limiting the free library to free software only, so we use the Lesser General Public License.

In other cases, permission to use a particular library in non-free programs enables a greater number of people to use a large body of free software. For example, permission to use the GNU C Library in operating system, as well as its variant, the GNU/Linux operating system.

Although the Lesser General Public License is Less protective of the with the Library has the freedom, and the freedom and the user of a program that is linked with the Library has the freedom and the wherewithal to run that program using a modified version of the Library.

The precise terms and conditions for copying, distribution and modification follow. Pay close attention to the difference between a "work based on the library" and a "work that uses the library". The former contains code derived from the library, whereas the latter must be combined with the library in order to run.

#### TERMS AND CONDITIONS FOR COPYING, DISTRIBUTION AND MODIFICATION

0. This License Agreement applies to any software library or other or this Lectise's and the contract and the copyright holder or other authorized party saying it may be distributed under the terms of this Lesser General Public License (also called "this License"). Each licensee is addressed as "you"

A "library" means a collection of software functions and/or data prepared so as to be conveniently linked with application programs (which use some of those functions and data) to form executables.

The "Library", below, refers to any such software library or work which has been distributed under these terms. A "work based on the Library" means either the Library or any derivative work under copyright law: that is to say, a work containing the Library or any derivative work under copyright law: the is to say, a work containing the Library or a portion of it, either verbatim or with modifications and/or translated straightforwardly into another language. (Hereinafter, translation is included without limitation in the term "modification".)

"Source code" for a work means the preferred form of the work for making modifications to it. For a library, complete source code means all the source code for all modules it contains, plus any associated interface definition files, plus the scripts used to control compilation and installation of the library.

Activities other than copying, distribution and modification are not covered by this License; they are outside its scope. The act of running a program using the Library is not restricted, and output from such a program is covered only if its contents constitute a work based on the Library (independent of the use of the Library in a tool for writing it). Whether that is true depends on what the Library does and what the program that uses the Library does.

1. You may copy and distribute verbatim copies of the Library's complete source code as you receive it, in any medium, provided that you conspicuously and appropriately publish on each copy an appropriate copyright notice and disclaimer of warranty; keep intact all the notices that refer to this License and to the absence of any warranty; and distribute a copy of this License along with the Library. You may charge a fee for the physical act of transferring a copy, and you may at your option offer warranty protection in exchange for a fee.

2. You may modify your copy or copies of the Library or any portion of it, thus forming a work based on the Library, and copy and distribute such modifications or work under the terms of Section 1 above, provided that you also meet all of these conditions:

- a) The modified work must itself be a software library.
- b) You must cause the files modified to carry prominent notices stating that you changed the files and the date of any change.
- c) You must cause the whole of the work to be licensed at no charge to all third parties under the terms of this License.
- d) If a facility in the modified Library refers to a function or a table of data to be supplied by an application program that uses the facility, other than as an argument passed when the facility is invoked, then you must make a good faith effort to ensure that, in the event an application does not supply such function or table, the facility still operates, and performs whatever part of its purpose remains meaningful.

(For example, a function in a library to compute square roots has a purpose that is entirely well-defined independent of the application. Therefore, Subsection 2d requires that any application-supplied function or table used by this function must be optional: if the application does not supply it, the square root function must still compute square roots.)

These requirements apply to the modified work as a whole. If identifiable sections of that work are not derived from the Library, and can be reasonably considered independent and separate works in themselves, then this License, and its terms, do not apply to those sections when you distribute them as separate works. But when you distribute the same sections as part of a whole which is a work based on the Library, the distribution of the whole must be on the terms of this License, whose permissions for other licensees extend to the entire whole, and thus to each and every part regardless of who wrote it.

Thus, it is not the intent of this section to claim rights or contest your rights to work written entirely by you; rather, the intent is to exercise the right to control the distribution of derivative or collective works based on the Library.

In addition, mere aggregation of another work not based on the Library with the Library (or with a work based on the Library) on a volume of a storage or distribution medium does not bring the other work under the scope of this License.

3. You may opt to apply the terms of the ordinary GNU General Public License instead of this License to a given copy of the Library. To do this, you must alter all the notices that refer to this License, so that they refer to the ordinary GNU General Public License, version 2, instead of to this License. (If a newer version than version 2 of the ordinary GNU General Public License has appeared, then you can specify that version instead if you wish.) Do not make any other change in these notices.

Once this change is made in a given copy, it is irreversible for that copy, so the ordinary GNU General Public License applies to all subsequent copies and derivative works made from that copy.

This option is useful when you wish to copy part of the code of the Library into a program that is not a library.

4. You may copy and distribute the Library (or a portion or derivative of it, under Section 2) in object code or executable form under the terms of Sections 1 and 2 above provided that you accompany it with the complete corresponding machine-readable source code, which must be distributed under the terms of Sections 1 and 2 above on a medium customarily used for software interchange.

If distribution of object code is made by offering access to copy from a designated place, then offering equivalent access to copy the source code from the same place satisfies the requirement to distribute the source code, even though third parties are not compelled to copy the source along with the object code.

5. A program that contains no derivative of any portion of the Library, but is designed to work with the Library by being compiled or linked with it, is called a "work that uses the Library". Such a work, in isolation, is not a derivative work of the Library, and therefore falls outside the scope of this License.

However, linking a "work that uses the Library" with the Library creates an executable that is a derivative of the Library (because it contains portions of the Library), rather than a "work that uses the library". The executable is therefore covered by this License. Section 6 states terms for distribution of such executables.

When a "work that uses the Library" uses material from a header file that is part of the Library, the object code for the work may be a derivative work of the Library even though the source code is not. Whether this is true is especially significant if the work can be linked without the Library, or if the work is itself a library. The threshold for this to be true is not precisely defined by law.

If such an object file uses only numerical parameters, data structure

layouts and accessors, and small macros and small inline functions (ten lines or less in length), then the use of the object file is unrestricted, regardless of whether it is legally a derivative work. (Executables containing this object code plus portions of the Library will still fall under Section 6.)

Otherwise, if the work is a derivative of the Library, you may distribute the object code for the work under the terms of Section 6. Any executables containing that work also fall under Section 6, whether or not they are linked directly with the Library itself.

6. As an exception to the Sections above, you may also combine or link a "work that uses the Library" with the Library to produce a work containing portions of the Library, and distribute that work under terms of your choice, provided that the terms permit modification of the work for the customer's own use and reverse engineering for debugging such modifications.

You must give prominent notice with each copy of the work that the Library is used in it and that the Library and its use are covered by this License. You must supply a copy of this License. If the work during execution displays copyright notices, you must include the copyright notice for the Library among them, as well as a reference directing the user to the copy of this License. Also, you must do one of these things:

- a) Accompany the work with the complete corresponding machinereadable source code for the Library including whatever changes were used in the work (which must be distributed under Sections 1 and 2 above); and, if the work is an executable linked with the Library, with the complete machine readable "work that uses the Library,", as object code and/or source code, so that the user can modify the Library and then relink to produce a modified executable containing the modified Library. (It is understood that the user who changes the contents of definitions files in the Library will not necessarily be able to recompile the application to use the modified definitions.)
- b) Use a suitable shared library mechanism for linking with the Library. A suitable mechanism is one that (1) uses at run time a copy of the library already present on the user's computer system, rather than copying library functions into the executable, and (2) will operate properly with a modified version of the library, if the user installs one, as long as the modified version is interface-compatible with the version that the work was made with.
- c) Accompany the work with a written offer, valid for at least three years, to give the same user the materials specified in Subsection 6a, above, for a charge no more than the cost of performing this distribution.
- d) If distribution of the work is made by offering access to copy from a designated place, offer equivalent access to copy the above specified materials from the same place.
- e) Verify that the user has already received a copy of these materials or that you have already sent this user a copy.

For an executable, the required form of the "work that uses the Library" must include any data and utility programs needed for reproducing the executable from it. However, as a special exception, the materials to be distributed need not include anything that is normally distributed (in either source or binary form) with the major components (compiler, kernel, and so on) of the operating system on which the executable runs, unless that component itself accompanies the executable.

It may happen that this requirement contradicts the license restrictions of other proprietary libraries that do not normally accompany the operating system. Such a contradiction means you cannot use both them and the Library together in an executable that you distribute.

7. You may place library facilities that are a work based on the Library side-by-side in a single library together with other library facilities not covered by this License, and distribute such a combined library, provided that the separate distribution of the work based on the Library and of the other library facilities is otherwise permitted, and provided that you do these two things:

- Accompany the combined library with a copy of the same work based on the Library, uncombined with any other library facilities. This must be distributed under the terms of the Sections above.
- b) Give prominent notice with the combined library of the fact that part of it is a work based on the Library, and explaining where to find the accompanying uncombined form of the same work.

8. You may not copy, modify, sublicense, link with, or distribute the Library except as expressly provided under this License. Any attempt otherwise to copy, modify, sublicense, link with, or distribute the Library is void, and will automatically terminate your rights under this License. However, parties who have received copies, or rights, from you under this License will not have their licenses terminated so long as such parties remain in full compliance.

9. You are not required to accept this License, since you have not signed it. However, nothing else grants you permission to modify or distribute the Library or its derivative works. These actions are prohibited by law if you do not accept this License. Therefore, by modifying or distributing the Library (or any work based on the Library), you indicate your acceptance of this License to do so, and all its terms and conditions for copying, distributing or modifying the Library or works based on it.

10. Each time you redistribute the Library (or any work based on the Library), the recipient automatically receives a license from the original licensor to copy, distribute, link with or modify the Library subject to these terms and conditions. You may not impose any further restrictions on the recipients' exercise of the rights granted herein. You are not responsible for enforcing compliance by third parties with this License.

11. If, as a consequence of a court judgment or allegation of patent infringement or for any other reason (not limited to patent issues), conditions are imposed on you (whether by court order, agreement or otherwise) that contradict the conditions of this License, they do not excuse you from the conditions of this License. If you cannot distribute so as to satisfy simultaneously your obligations under this License and any other pertinent obligations, then as a consequence you may not distribute the Library at all. For example, if a patent license would not permit royalty free redistribution of the Library by all those who receive copies directly or indirectly through you, then the only way you could satisfy both it and this License would be to refrain entirely from distribution of the Library.

If any portion of this section is held invalid or unenforceable under any particular circumstance, the balance of the section is intended to apply, and the section as a whole is intended to apply in other circumstances.

It is not the purpose of this section to induce you to infringe any patents or other property right claims or to contest validity of any such claims; this section has the sole purpose of protecting the integrity of the free software distribution system which is implemented by public license practices. Many people have made generous contributions to the wide range of software distributed through that system in reliance on consistent application of that system; it is up to the author/donor to decide if he or she is willing to distribute software through any other system and a licensee cannot impose that choice.

This section is intended to make thoroughly clear what is believed to be a consequence of the rest of this License.

12. If the distribution and/or use of the Library is restricted in certain countries either by patents or by copyrighted interfaces, the original copyright holder who places the Library under this License may add an explicit geographical distribution limitation excluding those countries, so that distribution is permitted only in or among countries not thus excluded. In such case, this License incorporates the limitation as if written in the body of this License.

13. The Free Software Foundation may publish revised and/or new versions of the Lesser General Public License from time to time. Such new versions will be similar in spirit to the present version, but may differ in detail to address new problems or concerns.

Each version is given a distinguishing version number. If the Library specifies a version number of this License which applies to it and "any later version", you have the option of following the terms and conditions either of that version or of any later version published by the Free Software Foundation. If the Library does not specify a license version number, you may choose any version ever published by the Free Software Foundation.

14. If you wish to incorporate parts of the Library into other free programs whose distribution conditions are incompatible with these, write to the author to ask for permission. For software which is copyrighted by the Free Software Foundation, write to the Free Software Foundation; we sometimes make exceptions for this. Our decision will be guided by the two goals of preserving the free status of all derivatives of our free software and of promoting the sharing and reuse of software generally.

#### NO WARRANTY

15. BECAUSE THE LIBRARY IS LICENSED FREE OF CHARGE, THERE IS NO WARRANTY FOR THE LIBRARY, TO THE EXTENT PERMITTED BY APPLICABLE LAW. EXCEPT WHEN OTHERWISE STATED IN WRITING THE COPYRIGHT HOLDERS AND/OR OTHER PARTIES PROVIDE THE LIBRARY "AS IS" WITHOUT WARRANTY OF ANY KIND, ETHER EXPRESSED OR IMPLIED, INCLUDING, BUT NOT LIMITED TO, THE IMPLIED WARRANTIES OF MERCHANTABILITY AND FITNESS FOR A PARTICULAR PURPOSE. THE ENTIRE RISK AS TO THE QUALITY AND PERFORMANCE OF THE LIBRARY IS WITH YOU. SHOULD THE LIBRARY PROVE DEFECTIVE, YOU ASSUME THE COST OF ALL NECESSARY SERVICING, REPAIR OR CORRECTION.

16. IN NO EVENT UNLESS REQUIRED BY APPLICABLE LAW OR AGREED TO IN WRITING WILL ANY COPYRIGHT HOLDER, OR ANY OTHER PARTY WHO MAY MODIFY AND/OR REDISTRIBUTE THE LIBRARY AS PERMITTED ABOVE, BE LIABLE TO YOU FOR DAMAGES, INCLUDING ANY GENERAL, SPECIAL, INCIDENTAL OR CONSEQUENTIAL DAMAGES ARISING OUT OF THE USE OR INABILITY TO USE THE LIBRARY (INCLUDING BUT NOT LIMITED TO LOSS OF DATA OR DATA BEING RENDERED INACCURATE OR LOSSES SUSTAINED BY YOU OR THIRD PARTIES OR A FAILURE OF THE LIBRARY TO OPERATE WITH ANY OTHER SOFTWARE), EVEN IF SUCH HOLDER OR OTHER PARTY HAS BEEN ADVISED OF THE POSSIBILITY OF SUCH DAMAGES.

#### END OF TERMS AND CONDITIONS

#### How to Apply These Terms to Your New Libraries

If you develop a new library, and you want it to be of the greatest possible use to the public, we recommend making it free software that everyone can redistribute and change. You can do so by permitting redistribution under these terms (or, alternatively, under the terms of the ordinary General Public License).

To apply these terms, attach the following notices to the library. It is safest to attach them to the start of each source file to most effectively convey the exclusion of warranty; and each file should have at least the "copyright" line and a pointer to where the full notice is found. one line to give the library's name and an idea of what it does.

Copyright (C) year name of author

This library is free software; you can redistribute it and/or modify it under the terms of the GNU Lesser General Public License as published by the Free Software Foundation; either version 2.1 of the License, or (at your option) any later version.

This library is distributed in the hope that it will be useful, but WITHOUT ANY WARRANTY; without even the implied warranty of MERCHANTABILITY or FITNESS FOR A PARTICULAR PURPOSE. See the GNU Lesser General Public License for more details.

You should have received a copy of the GNU Lesser General Public License along with this library; if not, write to the Free Software Foundation, Inc., 51 Franklin Street, Fifth Floor, Boston, MA 02110-1301 USA Also add information on how to contact you by electronic and paper mail.

You should also get your employer (if you work as a programmer) or your school, if any, to sign a "copyright disclaimer" for the library, if necessary. Here is a sample; alter the names:

Yoyodyne, Inc., hereby disclaims all copyright interest in the library 'Frob' (a library for tweaking knobs) written by James Random Hacker. signature of Tv Coon, 1 April 1990 Tv Coon, President of Vice.

# 서비스 요청하시기 전에 꼭 알아 두세요

다음과 같은 사항에 대하여 서비스 요청시 유상서비스로 처리될 수 있습니다.

#### [1] 고객 주의사항

- 보안 시스템 및 제품의 이상 유무를 정기적으로(매일) 점검하여 사용하시기 바랍니다.
- 본 제품은 감시 보조장비로 도난(재산피해), 화재, 천재지변 등으로 인해 발생된 물적/인적 피해에 대해서는 제조사에서 책임지지 않습니다.
- A/S는 당사 해당 제품(단품)에 대해서만 가능합니다.
   설치문제로 인한 불량은 설치 전문 업체 및 유지 보수업체를 통해 처리하셔야 합니다.
- 제품 사용 설명서에 포함되지 않는 기능이나, 타사 쇼핑몰 등에서 잘못 기재된 기능은 당사에서 책임을 질 수 없습니다.
- 서비스 요청시 제품에 저장된 중요한 데이터는 서비스를 받는 동안 손실될 수 있으므로, 반드시 백업을 받아 두시기 바랍니다. 수리과정에서 손실될 경우 당사에서 책임을 질 수 없습니다.

## [2] 제품 사용설명으로 서비스 요청한 경우

- 사용환경에 따른 신호 점검, 전원 점검, 네트워크 환경 문제 등의 서비스 요청시
- 제품과 관련된 타기기의 설치, 설명 요청시

#### [3] 단순 분해조립, 간단조정, S/W 업그레이드 등으로 서비스 요청한 경우

- 제품 안에 이물이 투입되어 문제가 발생하여 서비스를 요청시
- 제품 간단조정이나 분해하지 않고 처리하는 경우
- 제품고장 요인이 아닌 S/W 업그레이드 요청시

## [4] 그 밖의 경우

- 제품에서 사용되는 소모품(기록매체 등)의 관리 소홀로 인한 고장이나 사용설명 서비스 요청시 (소모품 문제에 대한 사용설명 및 서비스 요청은 해당업체에 문의하여 주십시오)
- 품질이 좋지 않은 기록매체 사용에 따른 고장이나 사용설명 서비스 요청시
- 제품이 비정상적인 환경에서 사용하거나 설치되어 문제가 발생한 경우

## ※ 상기와 같은 유형의 서비스를 받으실 경우에는 소정의 수수료가 부과될 수 있으므로, 서비스 신청 전 전문상담원 (☎ 1588-5772)을 통하여 보다 양질의 서비스를 받으시길 권장 드립니다.

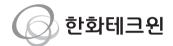

# 한화테크윈(주)

경기도 성남시 분당구 판교로 319번길 6 (삼평동 701)

- 영 업 TEL 070-7147-8771~9 A/S 및 기술 문의 1588-5772
- 부산영업소 TEL 051-320-9951
- 대구영업소 TEL 053-742-3098
- 광주영업소 TEL 062-941-9559
- 대전영업소 TEL 042-489-9840

http://www.wisenetlife.com